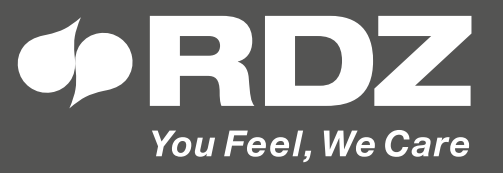

# **CORE CONNECT**

Web server per gestione dell'impianto tramite dispositivi connessi al Cloud RDZ

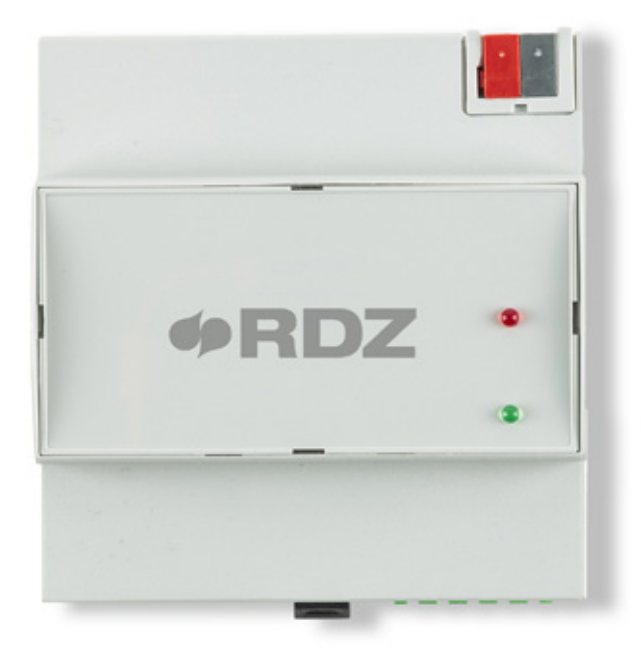

# **MANUALE TECNICO**

# **INDICE**

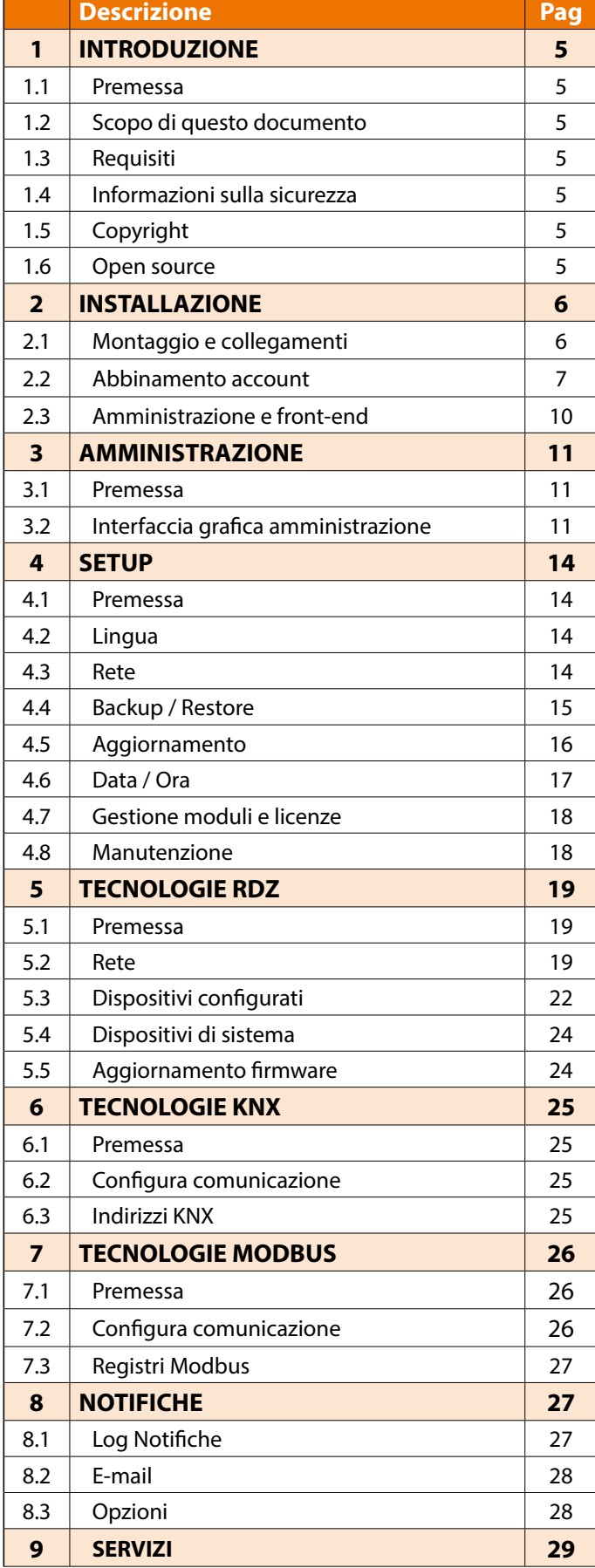

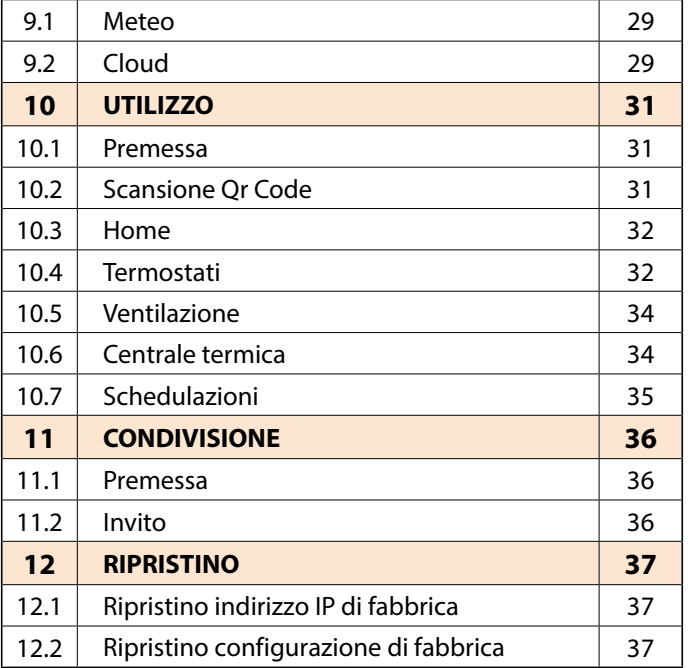

# 4

 $\sim$ 

# <span id="page-4-0"></span>**INTRODUZIONE**

# **1.1 PREMESSA**

CoRe CONNECT è un WEBSERVER che permette il controllo locale e remoto di un impianto di termoregolazione RDZ tramite browser e app per dispositivi mobili.

Le informazioni di stato ed i comandi al sistema di termoregolazione RDZ possono essere inoltre resi disponibili su tecnologia KNX, attraverso la porta integrata, mediante una licenza aggiuntiva opzionale. In modo del tutto analogo, è possibile gestire attraverso CoRe CONNECT il sistema di termoregolazione RDZ tramite protocollo MODBUS RTU (attraverso la porta RS485 integrata) oppure in MODBUS/TCP (attraverso la connessione Ethernet).

# **1.2 SCOPO DI QUESTO DOCUMENTO**

Questo manuale contiene tutte le informazioni necessarie per configurare e gestire la supervisione di CoRe CONNECT. Si presuppone una buona conoscenza del sistema di termoregolazione e delle tecnologie KNX e/o MODBUS qualora si desideri abilitare la corrispondente funzione gateway.

#### **1.3 REQUISITI**

Per poter usufruire delle funzionalità di CoRe CONNECT è necessario collegarlo alla rete dei dispositivi di termoregolazione, mediante cablaggio CAN bus.

Il collegamento ad una rete LAN è inoltre necessario per il suo utilizzo tramite browser, mentre l'utilizzo tramite app richiede un accesso ad internet.

Per poter usufruire delle funzioni gateway KNX o MODBUS, inoltre, è necessario inserire l'apposita licenza, nel seguente modo:

- Accedere all'amministrazione di CoRe CONNECT utilizzando un account amministrativo
- Selezionare la voce "SETUP" dal menù laterale, quindi "GESTIONE MODULI E LICENZE"
- Identificare la voce KNX o MODBUS (a seconda della funzionalità gateway prescelta)
- Inserire il codice di licenza ricevuto
- Premere il pulsante "SALVA" ed attendere il ricaricamento della pagina

#### **1.4 INFORMAZIONI SULLA SICUREZZA**

Questo manuale contiene le informazioni necessarie per poter operare in sicurezza con il dispositivo. Chiunque interagisca con il dispositivo deve prima aver letto questa documentazione, in particolar modo le presenti informazioni sulla sicurezza. Questo documento integra e non sostituisce qualunque normativa o direttiva di Legge in materia di sicurezza.

Il dispositivo è stato sviluppato utilizzando tecnologie allo stato dell'arte e seguendo le normative in termini di sicurezza vigenti al momento; non è possibile tuttavia escludere con certezza possibili danni o interazioni con altri dispositivi durante il suo esercizio. Il dispositivo è conforme alle guide linea EMC ed alle norme Europee armonizzate; eventuali modifiche al dispositivo possono inficiare la compatibilità EMC.

La tensione di alimentazione deve essere rigorosamente all'interno dell'intervallo indicato in questo manuale e sul dispositivo; pericolo di incendio o di esplosione in caso di alimentazione al di fuori di questo intervallo. L'apparecchiatura deve essere alimentata da un circuito di alimentazione limitato il cui isolamento dalla rete elettrica deve essere non inferiore a quello tra il circuito primario e secondario di un trasformatore di sicurezza secondo IEC 61558-2-6 o equivalente.

La dichiarazione di conformità CE del dispositivo può essere richiesta a RDZ S.p.A., ai riferimenti riportati sul sito www.rdz.it.

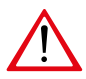

**In conformità con la direttiva 2002/96/EC i dispositivi elettronici devono essere smaltiti nelle apposite strutture e non nella raccolta di rifiuti solidi urbani.**

#### **1.5 COPYRIGHT**

Le istruzioni tecniche, i manuali ed il software di CoRe CONNECT sono soggetti a copyright; tutti i diritti sono riservati. La copia, riproduzione, traduzione e/o modifica, anche parziali, sono espressamente vietati salvo approvazione scritta da parte di RDZ S.p.A.

#### **1.6 OPEN SOURCE**

CoRe CONNECT contiene software open source, come ad esempio il sistema operativo Linux ed il relativo kernel. Tali componenti software sono soggetti a diverse licenze open-source, tra cui:

- GNU General Public License (GPL): https://www.gnu.org/licenses/gpl-2.0.html
- GNU Lesser General Public License (LGPL): https://www.gnu.org/licenses/lgpl-2.0.en.html

Per ulteriori informazioni contattare il servizio clienti di RDZ S.p.A.

# <span id="page-5-0"></span>**2 INSTALLAZIONE**

# **2.1 MONTAGGIO E COLLEGAMENTI**

CoRe CONNECT è progettato per essere montato su guida DIN in un quadro elettrico, alla stregua della maggior parte dei dispositivi elettrici **non è previsto il funzionamento outdoor.**

Per il corretto funzionamento di CoRe CONNECT è necessario prevedere i seguenti collegamenti:

- Alimentazione 12V / 24V DC (assorbimento 4W) mediante apposito morsetto in dotazione. Si consiglia l'utilizzo di un alimentatore a 24V
- Rete LAN mediante cavo cat. 5 o superiore e connettore RJ45 standard
- Bus RDZ mediante apposito morsetto ad innesto in dotazione con viti a serrare (porta indicata come CAN sul fianco del dispositivo)

CoRe CONNECT mette a disposizione inoltre le seguenti porte per funzioni opzionali o predisposizioni future:

- Slot SD: permette di inserire una memoria SD/SDHC per aumentare lo spazio di memorizzazione
- Porta di comunicazione KNX mediante connettore standard rosso-nero in dotazione
- Porta seriale RS485 (per integrazione MODBUS RTU)
- 2 porte USB

Le figure seguenti mostrano la dislocazione delle porte sui lati superiore ed inferiore del dispositivo:

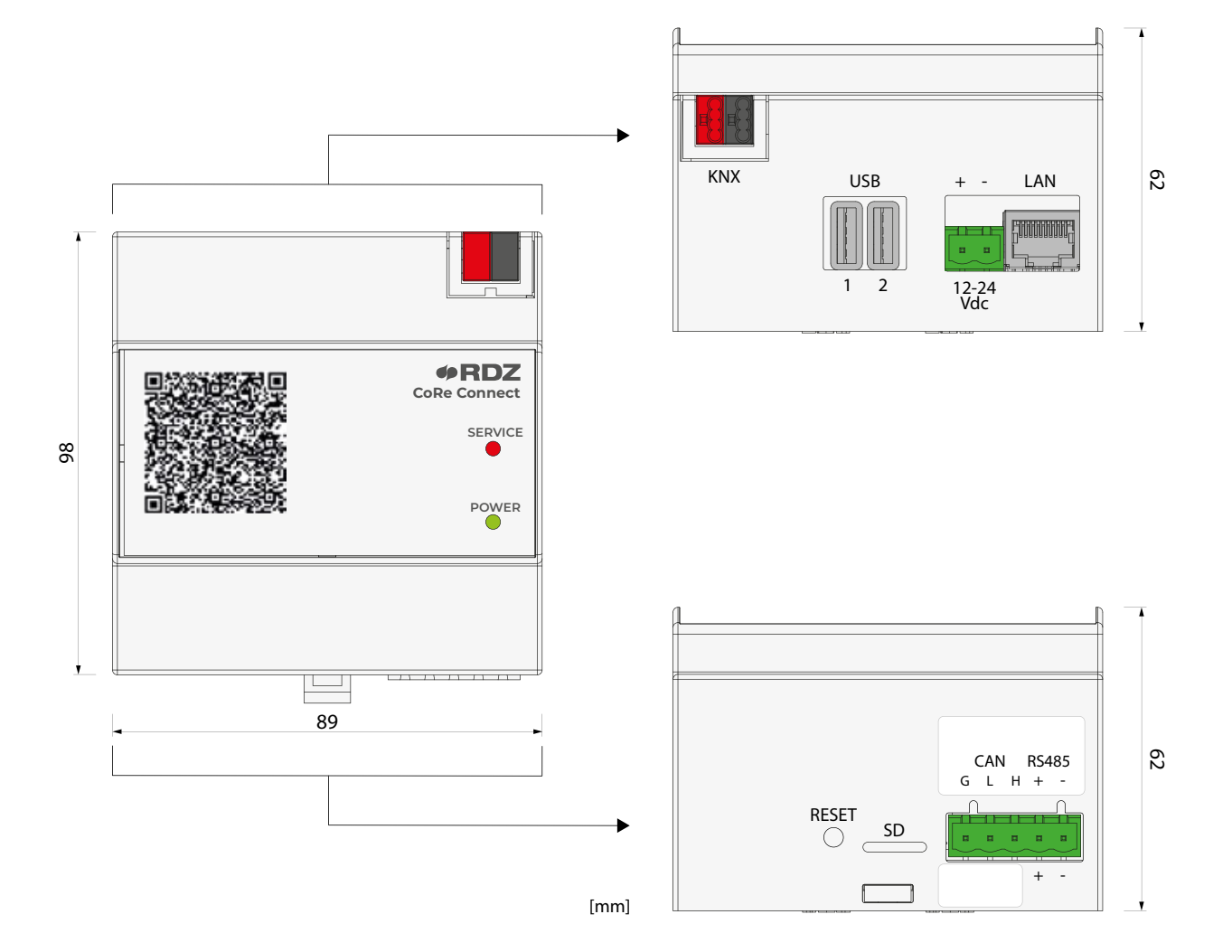

La figura seguente riporta il pin-out della porta di comunicazione seriale a 5 poli:

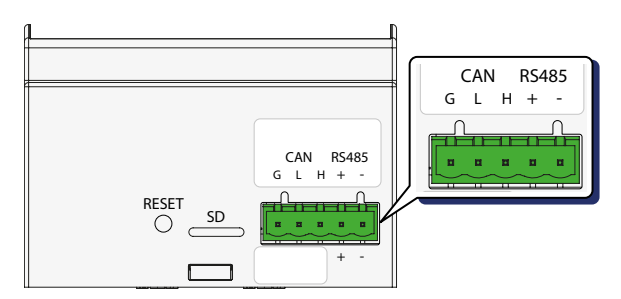

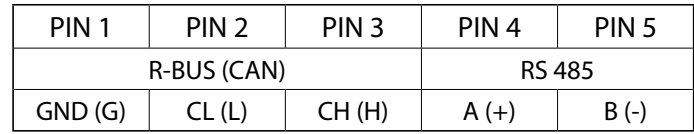

La figura seguente mostra la disposizione sul frontale dei LED di segnalazione:

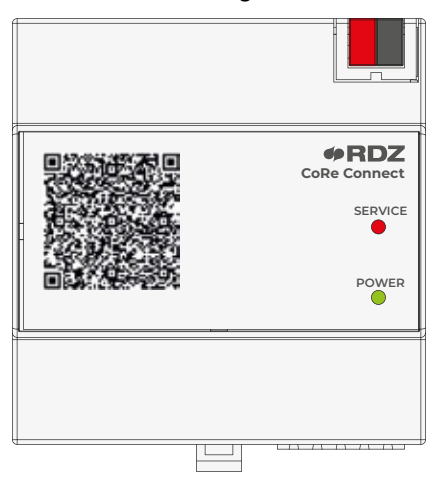

- il Led **POWER** è sempre acceso se il dispositivo è collegato all'alimentazione
- il Led **SERVICE** si accende durante alcune operazioni di servizio, come meglio illustrato a seguire.

#### **2.2 ABBINAMENTO ACCOUNT**

#### **INQUADRAMENTO QR CODE**

Per poter configurare il CoRe CONNECT è necessario abbinarlo al proprio account RDZ; **questa operazione è riservata esclusivamente agli utenti proprietari dell'impianto e ai centri assistenza tecnica (CAT) autorizzati da RDZ.**

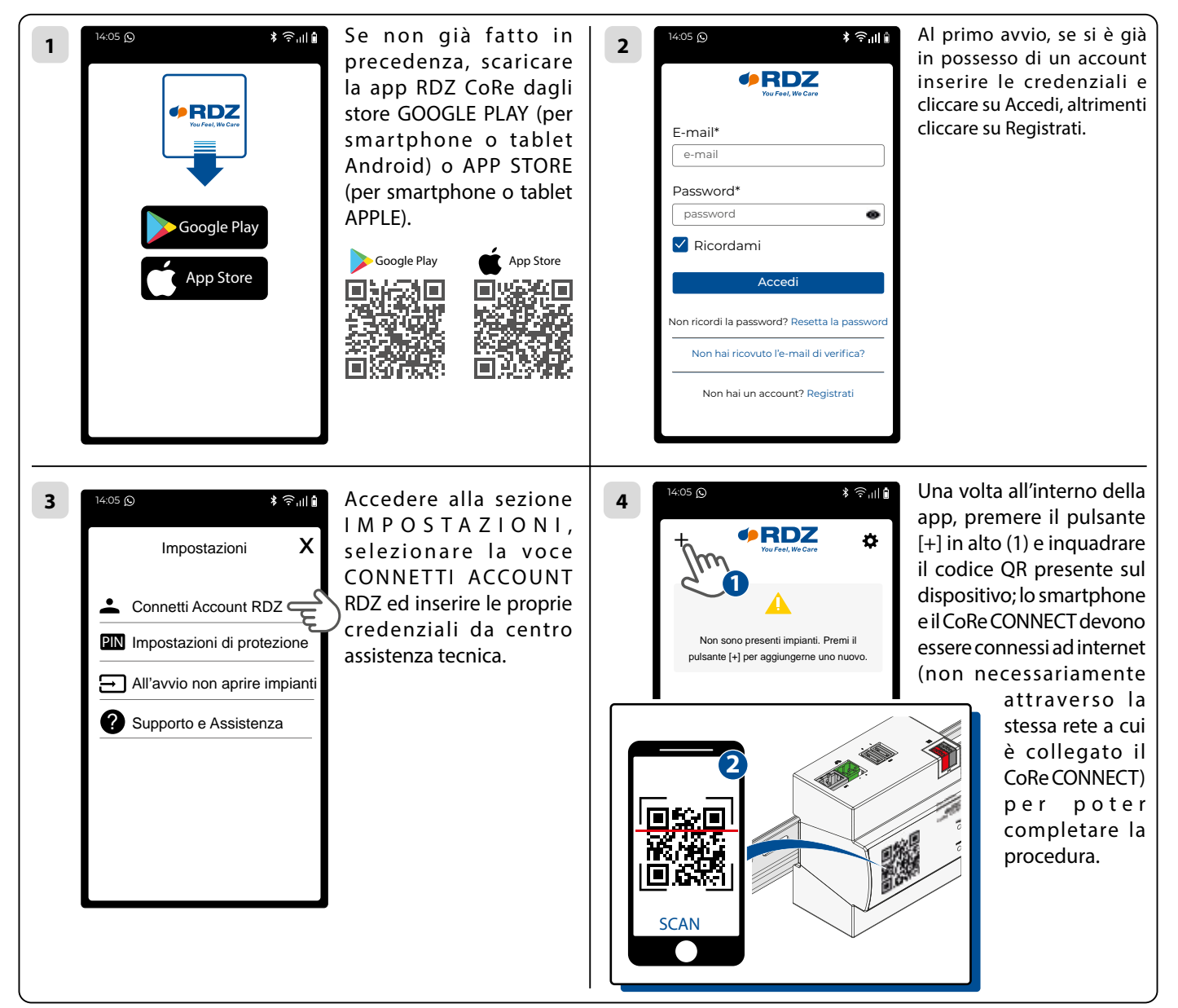

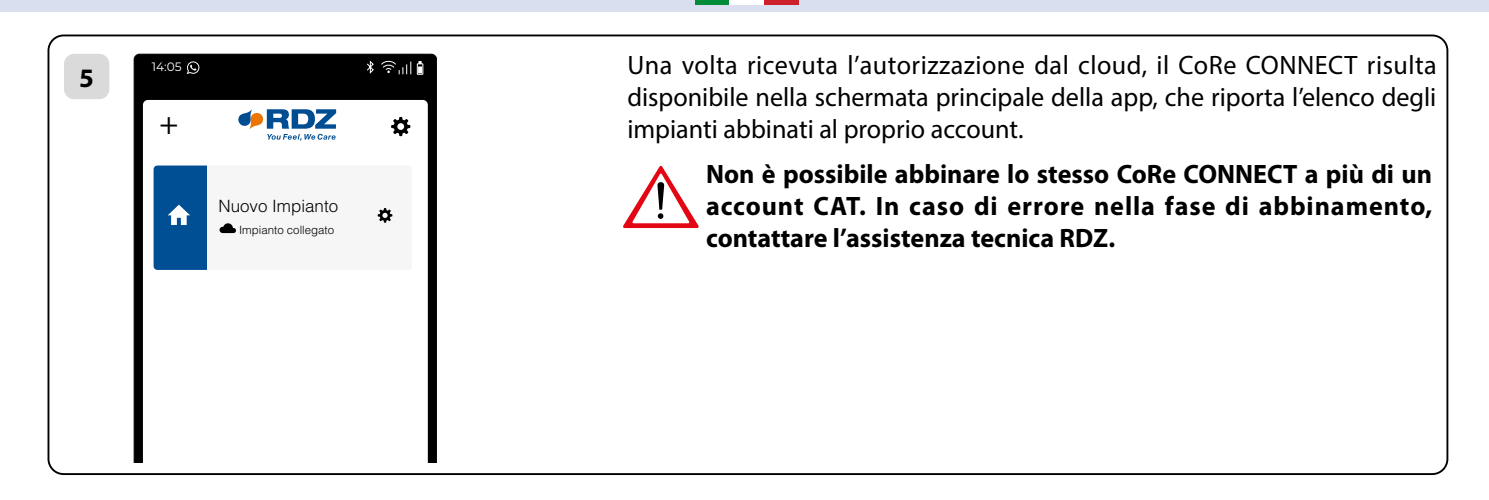

#### **MODIFICA IMPIANTO**

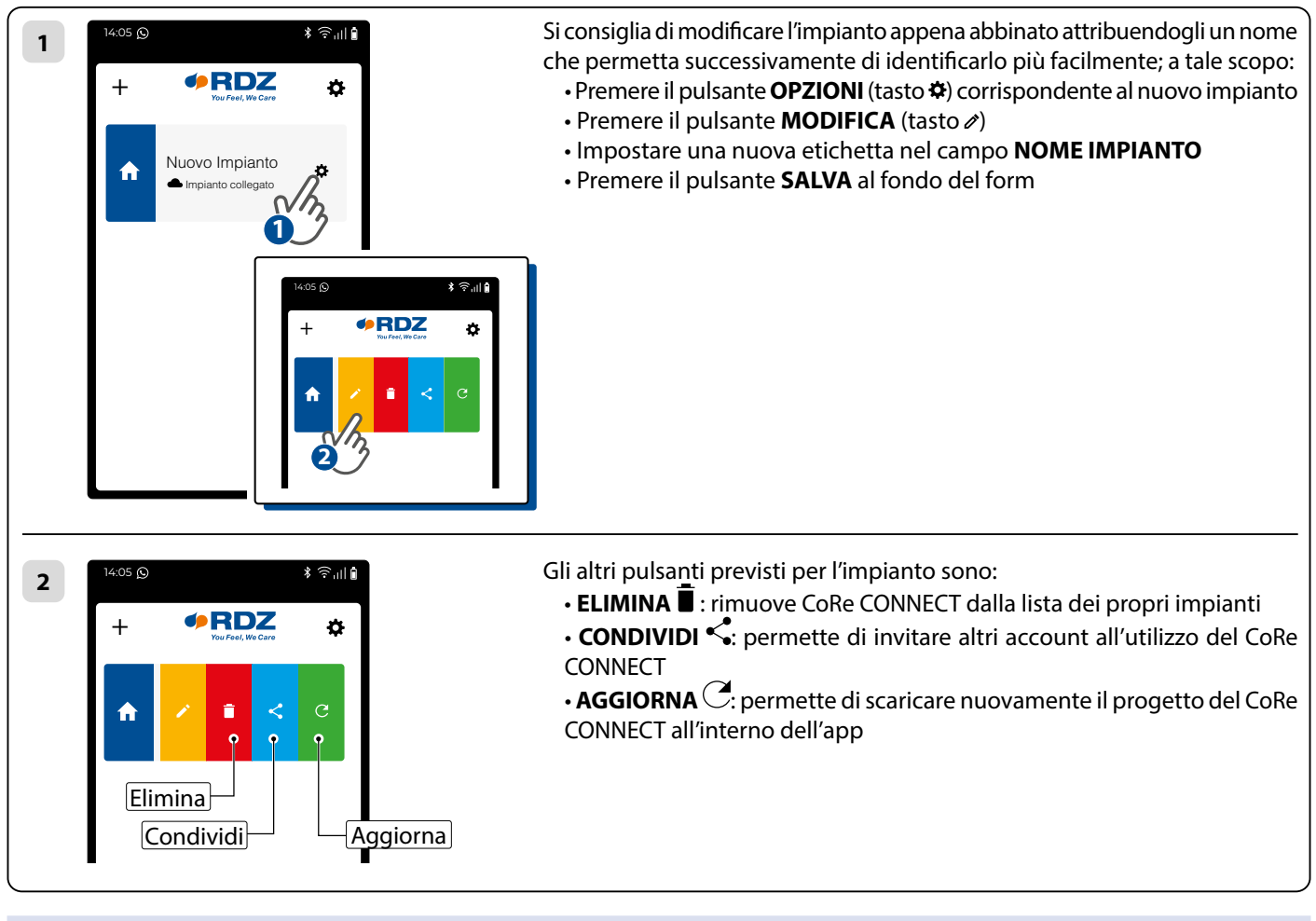

#### **DATI DI ACCESSO**

La configurazione del CoRe CONNECT deve essere effettuata tramite browser su PC / MAC.

Contestualmente all'abbinamento al proprio account, il cloud provvede ad inviare una e-mail contenente le seguenti informazioni:

- indirizzo per l'accesso tramite cloud
- credenziali per l'accesso locale (username e password)

Se il CoRe CONNECT è connesso ad internet, utilizzare l'indirizzo cloud per la configurazione; **quando si accede tramite cloud, è necessario inserire il proprio account** (e-mail e password) nel momento in cui vengono richieste le credenziali di accesso.

Se il CoRe CONNECT non è connesso ad internet, viceversa, è possibile **configurarlo localmente; in questo caso, è necessario utilizzare username e password ricevuti via e-mail.** Queste credenziali funzionano unicamente quando si è nella stessa rete in cui è installato il CoRe CONNECT.

Per accedere localmente al CoRe CONNECT, seguire le istruzioni seguenti, a seconda che sia presente una rete con server DHCP, oppure sia necessario collegarsi direttamente con un cavo di rete.

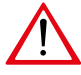

**L'App si collega all'impianto solamente tramite cloud se il collegamento ad internet di CoRe CONNECT è attivo. L'indirizzo per il collegamento viene creato nel momento in cui CoRe CONNECT viene prodotto e lo individua univocamente; è possibile visualizzarlo, senza poterlo modificare, nella scheda dell'impianto all'interno dell'APP o nella sezione "SETUP>RETE" (vedi paragrafo 4.3).**

#### **ACCESSO TRAMITE INTERNET**

Se il CoRe CONNECT è collegato ad internet, è possibile accedere al sistema tramite App oppure specificando l'indirizzo univoco (Url Cloud Impianto) sulla barra degli indirizzi del web browser ricavabile nella pagina "Impianto" della App o nella pagina Setup > Rete della Web App.

#### **COLLEGAMENTO IN MODALITÁ DHCP**

Il CoRe CONNECT è configurato al momento della produzione per utilizzare l'indirizzo assegnatoli da un server DHCP. Se viene collegato ad una rete locale (LAN) dove è presente un server DHCP, acquisisce un suo indirizzo IP automaticamente e se la rete lo permette potrà essere raggiungibile anche dall'esterno.

L'indirizzo acquisito dal CoRe CONNECT potrà essere ricavato mediante dal server DHCP (i router solitamente dispongono di una pagina che visualizza i dispositivi connessi) tenendo conto che l'OUI del dispositivo è fc:0f:e7; se il CoRe CONNECT è connesso ad Internet è possibile ricavare l'indirizzo IP locale del dispositivo accedendo alla pagina Setup > Rete come spiegato al paragrafo 4.3.

Una volta ottenuto l'indirizzo IP del CoRe CONNECT è possibile accedere direttamente (senza passare per internet, riducendo così le latenze) alle pagine del dispositivo digitandolo nella barra degli indirizzi di un web browser.

#### **ACCESSO MEDIANTE INIDIRIZZO IP DI RECOVERY**

Nel caso in cui:

- non sia disponibile una rete locale;
- non sia presente un server DHCP nella rete locale;
- si sia assegnato un indirizzo statico al CoRe CONNECT e tale indirizzo sia stato dimenticato;
- non si riesca a risalire all'indirizzo IP assegnato in automatico al CoRe CONNECT dal server DHCP;

#### **Se il CoRe CONNECT è inserito in una rete locale, tale indirizzo potrebbe andare in conflitto con: • altri CoRe CONNECT presenti nella stessa rete • altri dispositivi che utilizzano lo stesso indirizzo IP**

é possibile accedere al CoRe CONNECT mediante l'indirizzo **IP di ricovery** che è assegnato sempre uguale a tutti i CoRe CONNECT prodotti. Tale indirizzo è 169.254.91.110. Se non si dispone di una rete locale si può utilizzare l'indirizzo di ricovery per lavorare su un CoRe CONNECT collegato direttamente al proprio PC tramite un cavo Ethernet diretto.

Fare attenzione che se il CoRe CONNECT è inserito in una rete locale, tale indirizzo potrebbe andare in conflitto con:

- altri CoRe CONNECT presenti nella stessa rete
- altri dispositivi che utilizzano lo stesso indirizzo IP

In tal caso scollegare tutti gli altri dispositivi che potenzialmente potrebbero andare in conflitto.

Se si è nella necessità di utilizzare l'indirizzo di ricovery accertarsi che il proprio PC si trovi nella stessa sottorete; se il PC è configurato per utilizzare un server DHCP solitamente viene assegnato un indirizzo di default nella stessa sottorete del CoRe CONNECT (IP 169.254.XXX.XXX, mask 255.255.0.0) e quindi si può accedere direttamente al CoRe CONNECT digitando nella barra degli indirizzi del browser web il seguente indirizzo:

**https://169.254.91.110**

Alternativamente, si può forzare il proprio PC ad essere nella rete indicata modificando manualmente la configurazione nel seguente modo:

• modificare le impostazioni del protocollo di comunicazione TCP / IP (versione 4) relative alla porta LAN a cui è collegato CoRe CONNECT, ed impostare manualmente i seguenti parametri:

- indirizzo IP: 169.254.64.158;
- maschera di rete: 255.255.0.0;
- gateway predefinito: 169.254.91.110;

- salvare ed attendere che le nuove impostazioni diventino effettive. Qualora venga richiesto, riavviare il sistema.

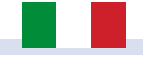

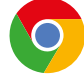

**CoRe CONNECT è pienamente compatibile con il browser GOOGLE CHROME. Browser differenti potrebbero non funzionare correttamente.**

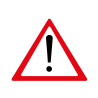

**Il browser potrebbe presentare un avviso di sicurezza legato al certificato SSL del CoRe CONNECT. Questo tipo di avviso è normale, trattandosi di un dispositivo in rete locale e non di un indirizzo internet, ma la comunicazione è da considerarsi sicura; accettare gli avvisi di sicurezza per proseguire e mostrare la schermata di accesso al CoRe CONNECT.**

#### **2.3 AMMINISTRAZIONE E FRONT-END**

Una volta inserite le proprie credenziali, si viene portati allo spazio di lavoro di CoRe CONNECT, il quale è articolato in due ambienti distinti per la sua configurazione e per l'utilizzo da parte dell'utente finale:

• **FRONT-END**: ambiente di visualizzazione e gestione dell'impianto, con cui è possibile inviare comandi ai dispositivi di termoregolazione e visionarne lo stato in tempo reale

• **AMMINISTRAZIONE**: ambiente di lavoro con cui è possibile (in base ai diritti dell'utente con cui si accede) configurare ogni aspetto del CoRe CONNECT.

Entrambi gli ambienti sono basati su tecnologia web, quindi gestibili integralmente attraverso un browser web; l'impostazione grafica è tuttavia differente:

> Setup Cerca Tecnologie Notifiche Servizi RDZ

**Stato**

Extra: Abilita comunicazione: Esegui all'avvio: CHIUDI AVVIA ARRESTA

**Nuovi dispositivi**

**Dispositivi configurati**

DEV\_SCAT\_TRM\_TH\_4192629303 DEV\_SCAT\_MIX\_MOD\_0\_407194996 DEV\_SCAT\_UTA\_OD\_RNW\_1384929914

**Dispositivi di sistema**

Stato di esecuzione: In esecuzione

DEV\_SCAT\_TRM\_UTA\_1536350839 DEV\_SCAT\_TRM\_UTA DEV\_SCAT\_PRB\_TH\_LC\_865955757 DEV\_SCAT\_PRB\_TH\_LC DEV\_SCAT\_UTA\_MOD\_GTW\_3718899103 DEV\_SCAT\_UTA\_MOD\_GTW

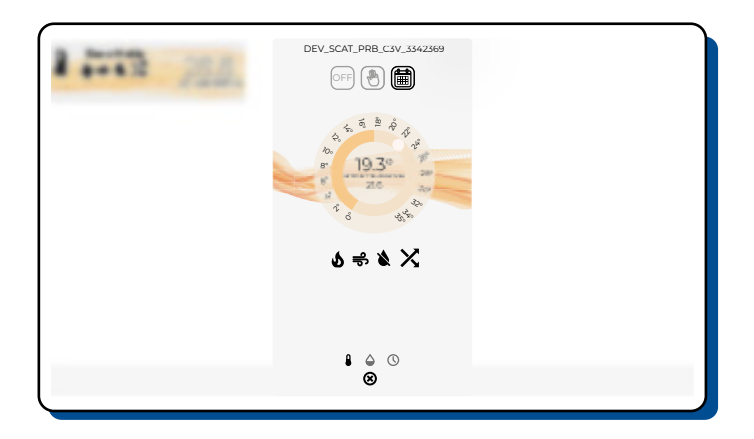

• L'ambiente di **FRONT-END** è pensato per l'utilizzo da dispositivi mobili, ed offre una navigazione semplice ed intuitiva tra le funzioni del sistema di termoregolazione RDZ.

• L'ambiente di **AMMINISTRAZIONE** è uno spazio di lavoro destinato ai professionisti, e si presenta come un editor tecnico con albero di navigazione e schede di dettaglio.

Clima Ventilazione

Hub Sistema DEV\_SCAT\_HUB\_MOD-0 10

DEV\_SCAT\_PRB\_TH\_LC\_1106297036 DEV\_SCAT\_PRB\_TH\_LC 20 1106297036

DISCOVERY CONFIGURA

AGGIUNGI AGGIORNA RICAVA FV

8000000000

---

--- ---

--- ---

**FUNZIONE FAMIGLIA CAN ID NUMERO DI SERIE STATO COMANDO CLOUD**

--- 1

12 78 1536350839 3718899103

DEV\_SCAT\_TRM\_TH EV\_SCAT\_MIX\_MOD\_0 DEV\_SCAT\_UTA\_OD\_RNW 77 407194996 1384929914

Rete 1988 and 1989 and 1989 and 1989 and 1989 and 1989 and 1989 and 1989 and 1989 and 1989 and 1989 and 1989 and

**NOME FUNZIONE FAMIGLIA CAN ID STATO**

**Normalmente questo ambiente viene gestito tramite app, ma può essere utilizzato anche da browser.**

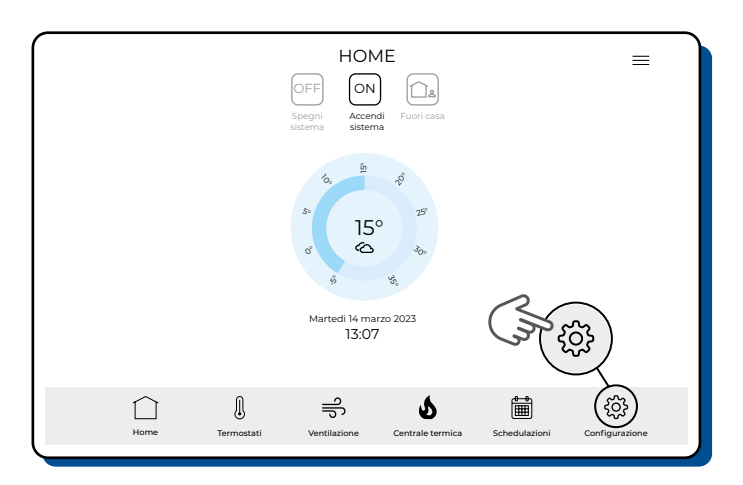

Per passare da una sezione all'altra, procedere nel seguente modo:

**Da FRONT-END a AMMINISTRAZIONE**: utilizzare il pulsante in basso a destra nella toolbar (non disponibile all'interno della app).

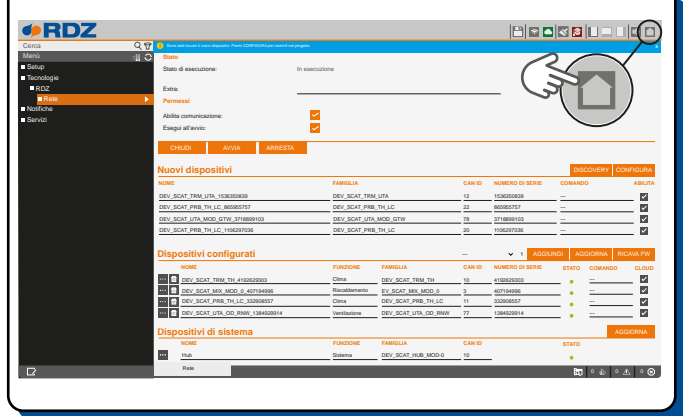

**Da AMMINISTRAZIONE a FRONT-END:** utilizzare il pulsante in alto a destra nella toolbar.

# <span id="page-10-0"></span>**3 AMMINISTRAZIONE**

#### **3.1 PREMESSA**

Questo capitolo presenta una panoramica dell'ambiente di amministrazione di CoRe CONNECT, descrivendo nel dettaglio i diversi strumenti messi a disposizione e consentendo di familiarizzare con l'ambiente di lavoro del CoRe CONNECT.

#### **3.2 INTERFACCIA GRAFICA AMMINISTRAZIONE**

L'ambiente di **AMMINISTRAZIONE** è articolato nelle seguenti sezioni:

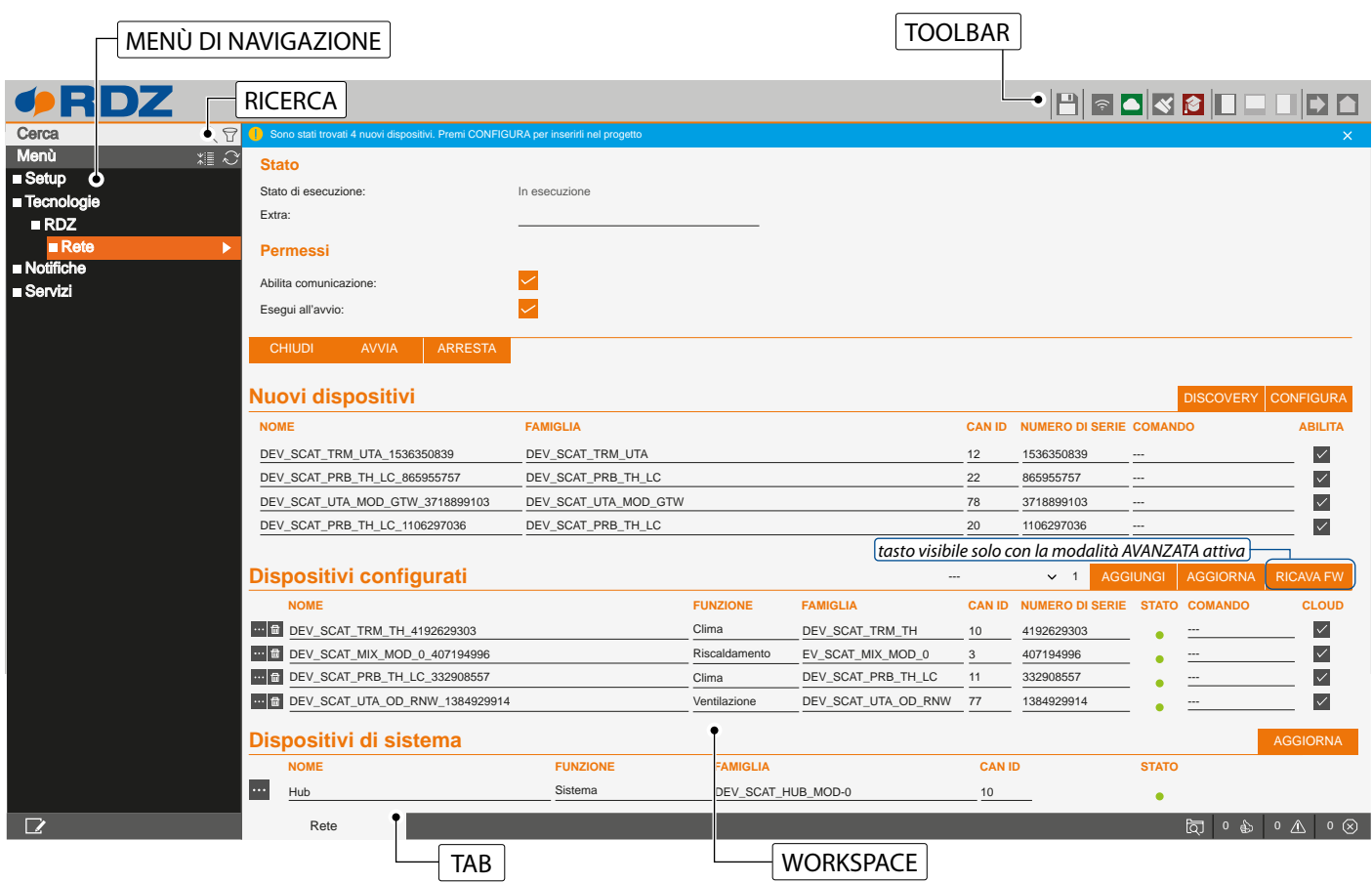

#### **MENÙ DI NAVIGAZIONE**

Il **menù di navigazione** permette di accedere a tutte le sezioni amministrative del CoRe CONNECT e di effettuare le principali operazioni sugli oggetti (creare, modificare o concellare oggetti). Il menù si articola nelle seguenti sezioni principali:

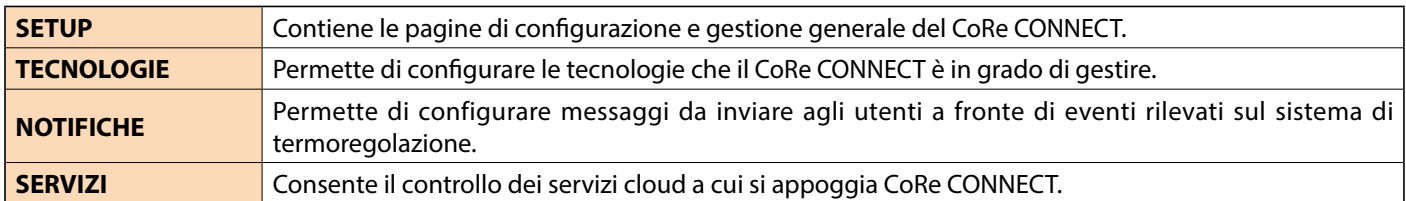

Il menù ha la tipica struttura dei menù ad albero; al caricamento dell'ambiente di amministrazione esso mette a disposizione le sezioni di primo livello, mentre quelle di livello superiore sono accessibili "espandendo" le sezioni che le contengono. Tutte le operazioni di navigazione all'interno del menù possono essere effettuate con il mouse.

Facendo click su una voce del menù, essa viene evidenziata in colore arancione; se la voce prevede sotto-voci, esse vengono caricate e mostrate sotto, espandendo di fatto la voce selezionata. Per chiudere la sezione, fare nuovamente click su di essa (una volta che essa è selezionata). Se la voce selezionata del menù prevede una pagina di modifica, è possibile aprirla facendo click sulla voce stessa, oppure cliccando sui tre puntini che compaiono alla destra della voce di menù ( ···), oppure utilizzando l'icona di modifica visibile nell'area in basso a sinistra dello schermo ( $\mathbb Z$ ).

Se la voce selezionata è modificabile appariranno sulla destra tre puntini ( **...** ), i quali rappresentano una scorciatoia rispetto alla

pressione dell'apposito pulsante di modifica nella TOOLBAR.

Quando una voce è aperta nel WORKSPACE, sul lato destro è presente una freccia; alla chiusura del corrispondente TAB, la freccia viene nascosta e la voce del menù presenta nuovamente, se selezionata, i tre puntini di modifica.

#### **TOOLBAR**

La **toolbar** è sempre disponibile in alto a destra e mette a disposizione i seguenti pulsanti utili ad eseguire le operazioni di più comune utilizzo:

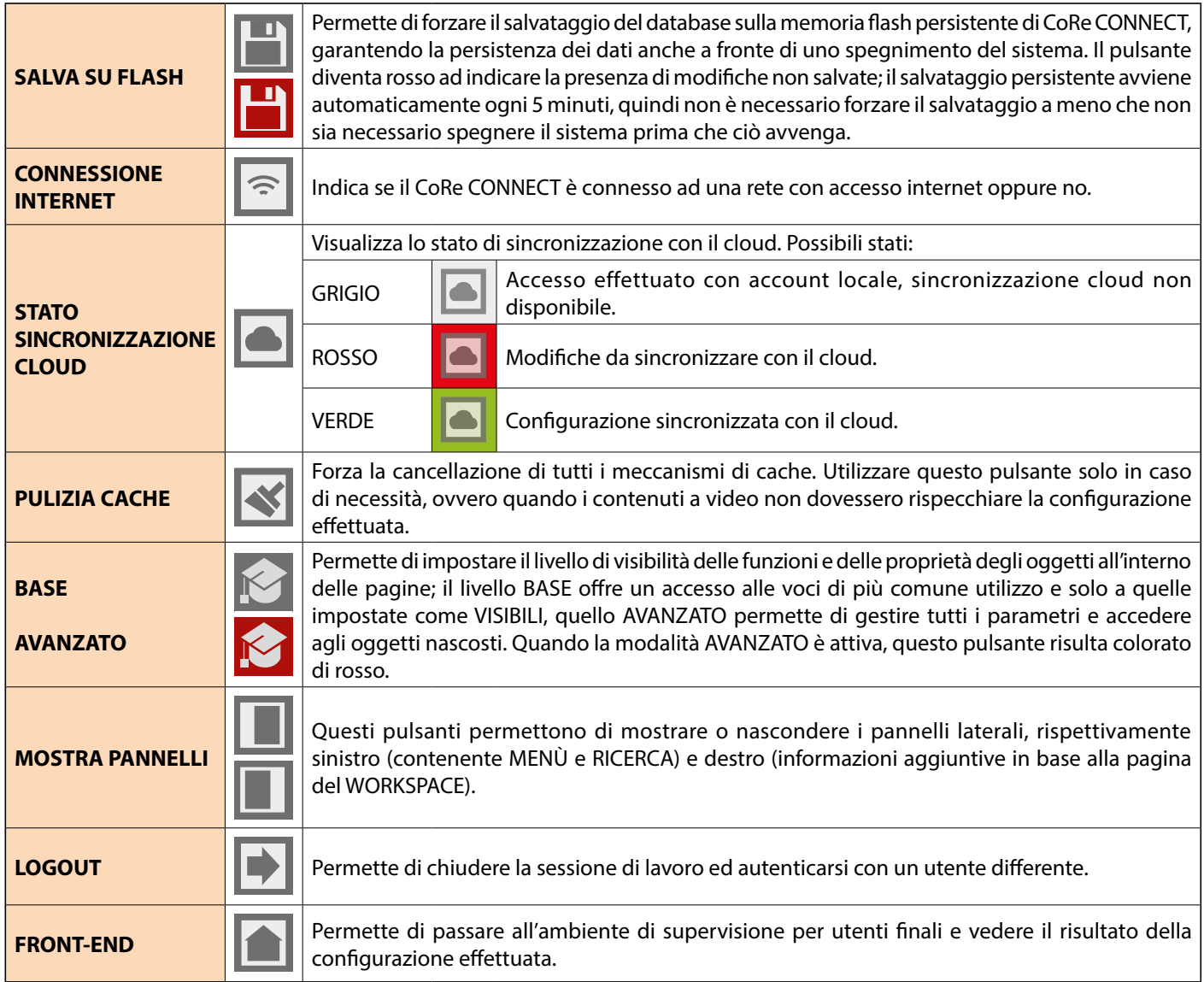

#### WORKSPACE

Gruppo 1:

Il **Workspace** rappresenta l'area principale di lavoro dell'amministrazione e ospita le schede degli oggetti o le pagine di configurazione del software. Esso prevede la possibilità di operare contemporaneamente su più pagine di configurazione (**TAB**); tali pagine vengono Servizi aperte quando si effettua una operazione di MODIFICA su un oggetto a partire dal MENÙ PRINCIPALE o dalla RICERCA. I TAB aperti sono visualizzati nella **TAB-BAR** in basso; nel caso in cui vi sia un numero elevato di TAB aperti, è possibile accedere a quelli nascosti mediante l'apposito pulsante. **Gruppi** ia uria v

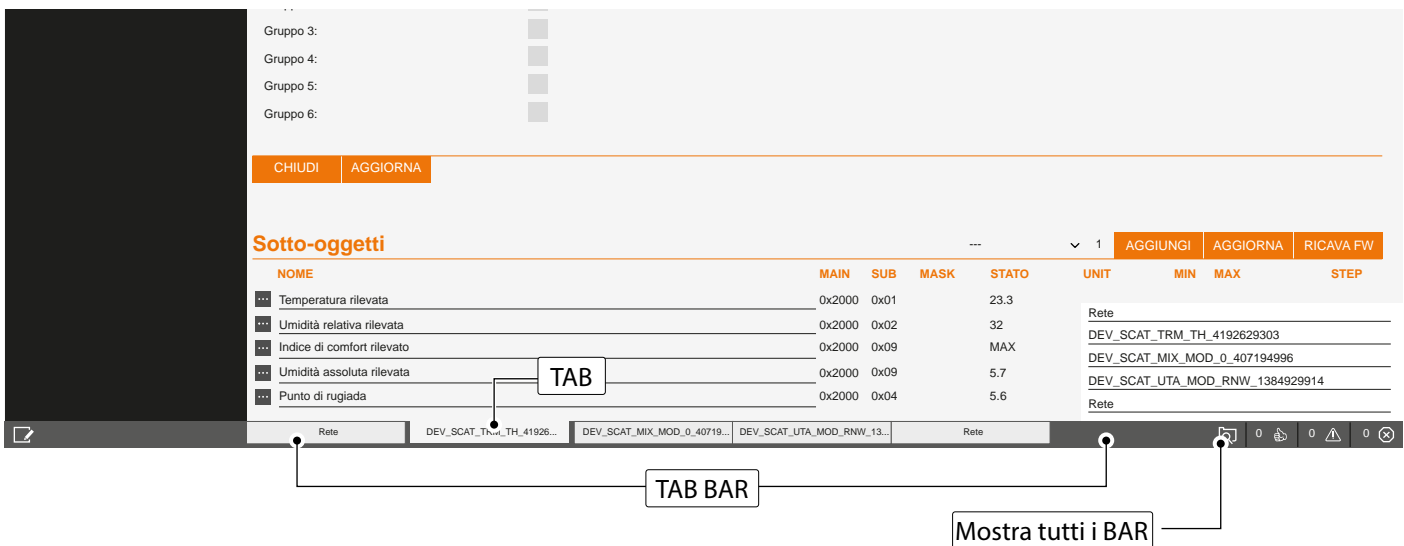

Per chiudere un TAB, è sufficiente spostarsi su di esso con il mouse e fare click sul pulsante di chiusura (mostrato solo quando il mouse si trova su di esso). La corrispondente finestra viene chiusa; se sono presenti modifiche non salvate, viene chiesta conferma prima di effettuare la chiusura, con conseguente perdita dei dati.

# <span id="page-13-0"></span>**4 SETUP**

# **4.1 PREMESSA**

Questo capitolo approfondisce gli strumenti di amministrazione offerti da CoRe CONNECT per la sua corretta installazione e manutenzione.

Tutte le pagine descritte in questo capitolo sono accessibili tramite la sezione SETUP del menù di navigazione; alcune di esse potrebbero non risultare disponibili in base ai diritti dell'utente con cui si è effettuato l'accesso.

#### **4.2 LINGUA**

Questa pagina permette di impostare la lingua utilizzata nelle pagine di AMMINISTRAZIONE (Configurazione) e nelle pagine di FRONT-END (Visualizzazione).

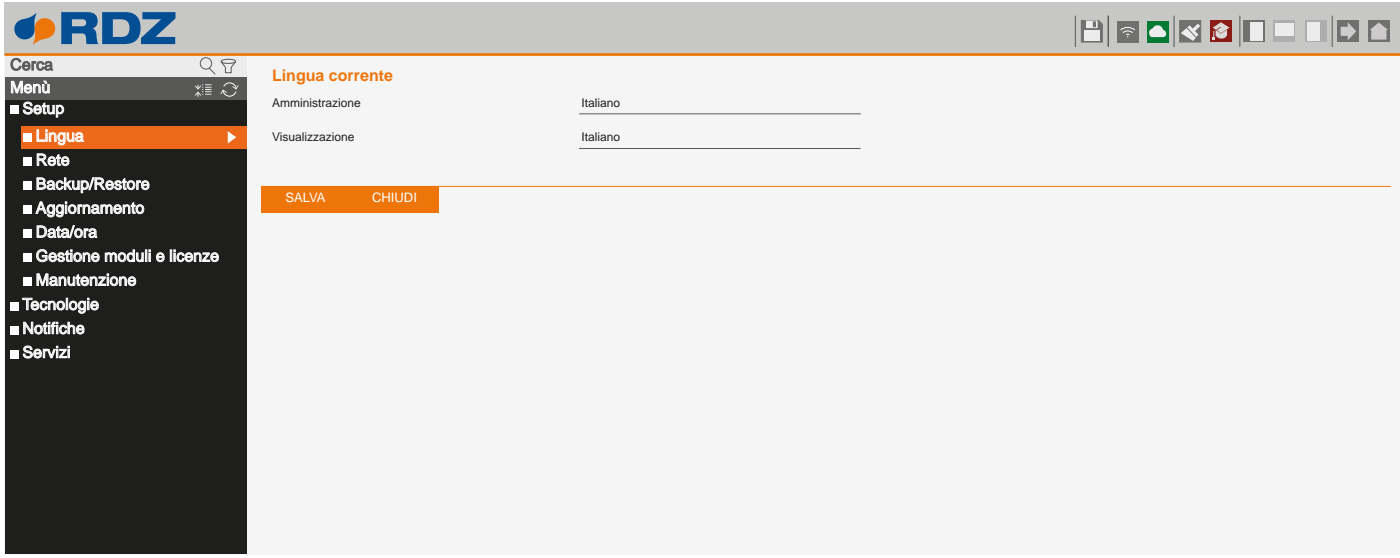

Per modificare la lingua delle pagine di FRONT-END e di tutti i dispositivi dotati di interfaccia grafica (MCT010, Crono TH, Air Control, ...) è necessario cambiare la lingua del campo "VISUALIZZAZIONE".

Le modifiche vengono applicate premendo il pulsante SALVA; al termine del salvataggio verrà ricaricata la pagina, utilizzando le nuove impostazioni linguistiche.

#### **4.3 RETE**

Questa pagina permette di impostare i parametri di rete di CoRe CONNECT:

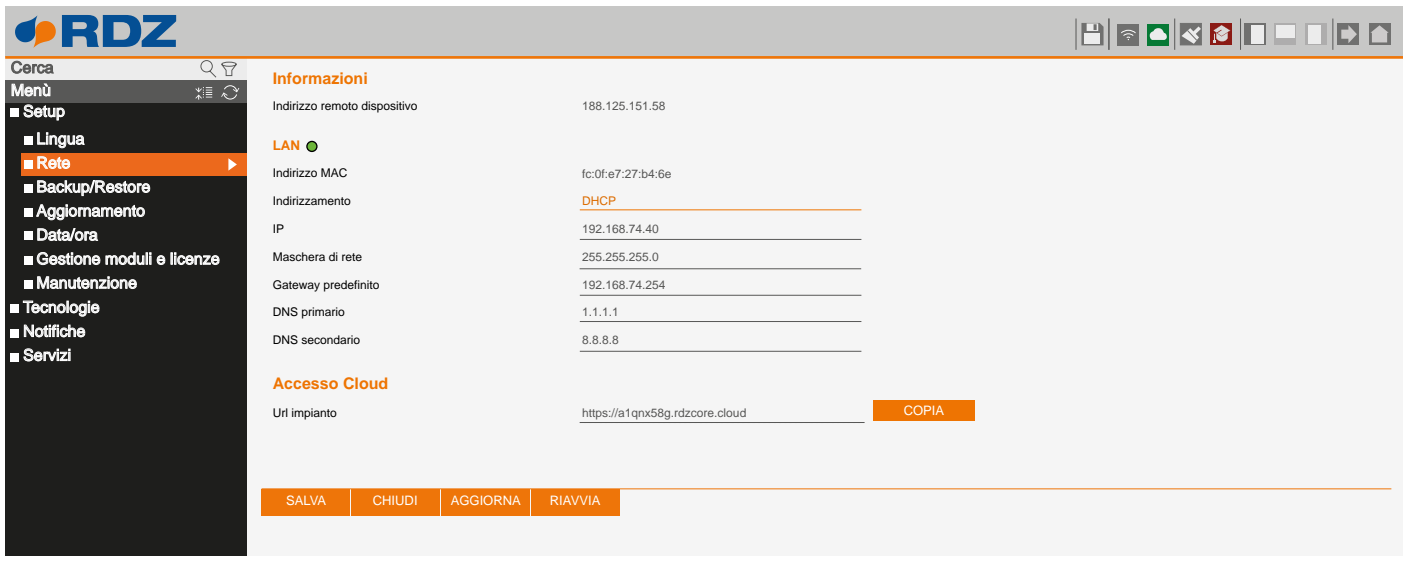

#### **INFORMAZIONI**

La sezione **informazioni** mostra l'indirizzo IP attualmente assegnato alla connessione internet della rete domestica.

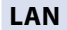

Per impostazioni predefinite, il CoRe CONNECT acquisisce automaticamente l'indirizzo dal server DHCP della rete a cui è collegato. Questo permette di non dover modificare il suo indirizzo, anche a fronte di cambi di router della propria rete domestica; il CoRe CONNECT rimane sempre raggiungibile tramite cloud al suo indirizzo univoco.

É possibile per specifiche esigenze, tuttavia, assegnare manualmente un indirizzo IP statico al CoRe CONNECT, impostando quanto segue:

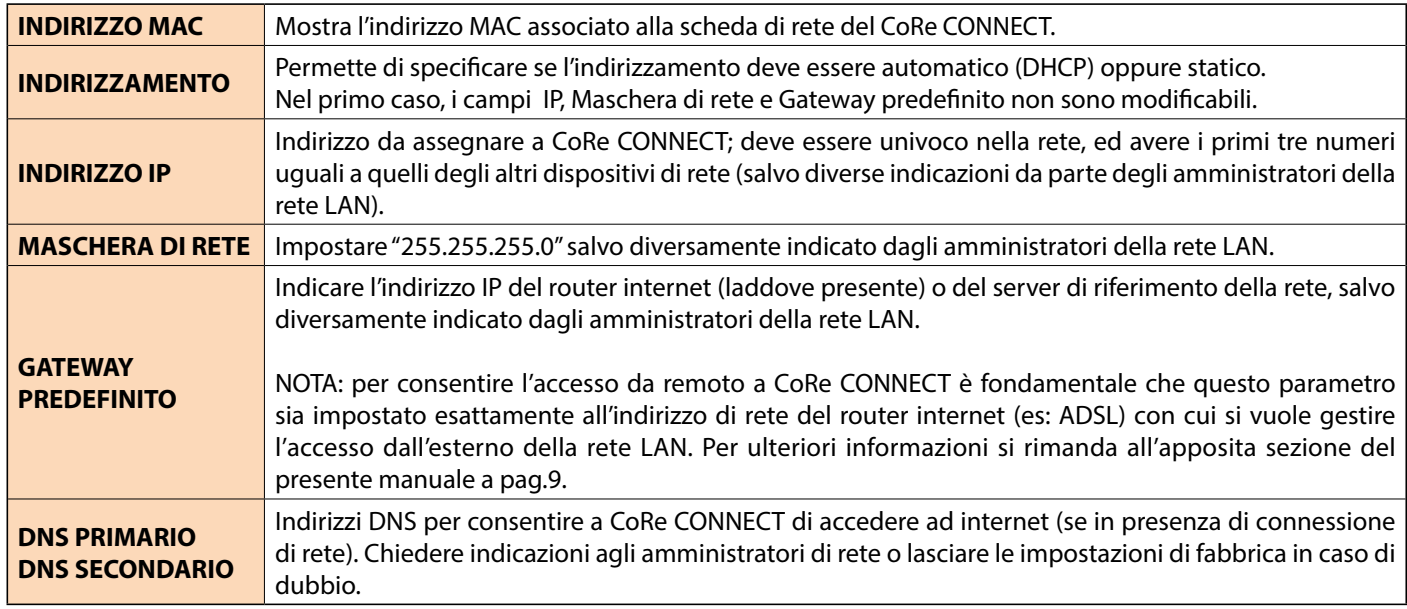

#### **ACCESSO CLOUD**

Nella sezione ACCESSO CLOUD viene riportato l'indirizzo da utilizzare per accedere al CoRe CONNECT tramite cloud:

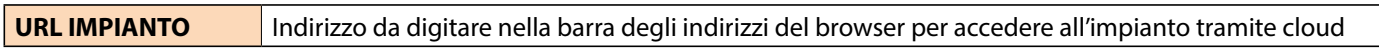

Una volta modificati i parametri di rete, premere il pulsante SALVA per renderli effettivi; l'operazione di salvataggio richiede alcuni secondi, durante i quali viene mostrata una finestra di avanzamento.

Se è stato cambiato l'indirizzo IP, al termine la pagina verrà ricaricata al nuovo indirizzo. Se nel frattempo si dovesse modificare anche la connessione di rete del proprio PC, ricaricare manualmente la pagina.

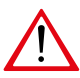

**Prestate particolare attenzione all'esattezza dei dati prima di salvare, in quanto potrebbe non essere più possibile raggiungere correttamente CoRe CONNECT attraverso la propria rete. In tal caso, ripristinare l'indirizzo IP di fabbrica attraverso il pulsante di reset seguendo le istruzioni riportate nel capitolo 12.**

#### **4.4 BACKUP / RESTORE**

Questa pagina permette di gestire i backup dell'impianto configurato sul CoRe CONNECT. I backup possono essere esportati e importati sul/dal proprio disco fisso, oppure possono essere archiviati e recuperati negli slot disponibili sullo spazio Cloud fornito da RDZ e associato al proprio dispositivo

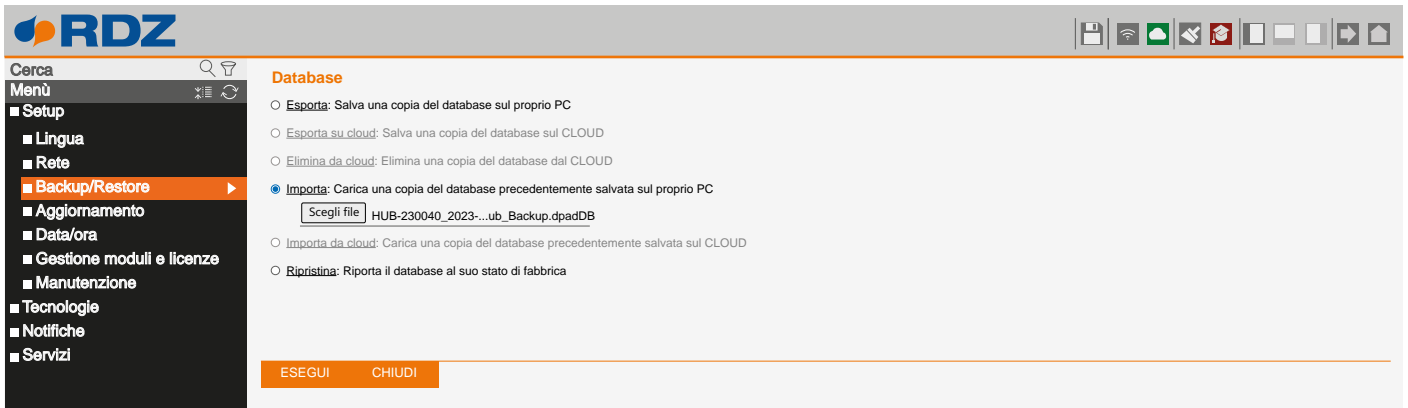

Sono disponibili le seguenti azioni:

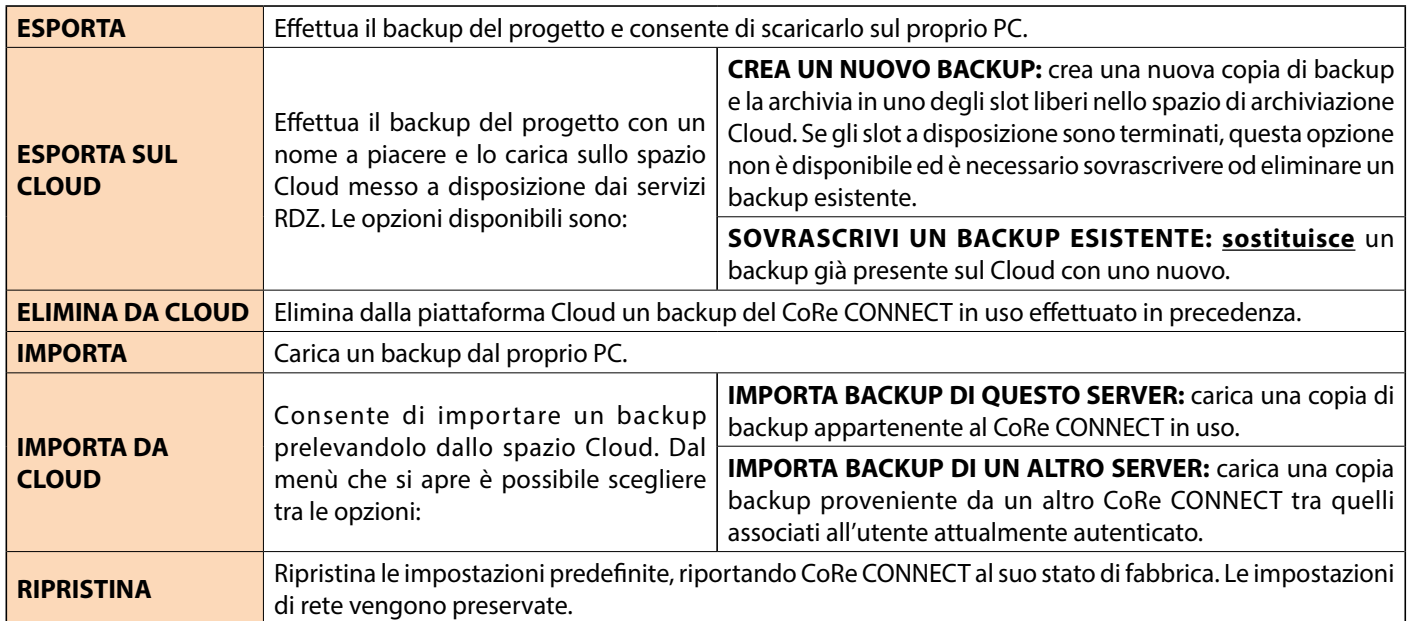

Una volta scelta l'operazione che si desidera effettuare premere il pulsante "ESEGUI" ed attendere la fine delle operazioni, segnalata da un apposito messaggio a video. Non interrompere la procedura effettuando altre operazioni nel browser o chiudendolo, pena possibili malfunzionamenti.

Oltre alla procedura di backup appena illustrata, CoRe CONNECT genera automaticamente in background ogni giorno una copia di backup che viene caricata sullo spazio Cloud. Tali copie compariranno dall'elenco dei backup disponibili con il nome "Backup automatico" seguito dalla data di generazione.

#### **4.5 AGGIORNAMENTO**

Questa voce permette di aggiornare il software presente all'interno di CoRe CONNECT; utilizzare solo pacchetti di installazione ufficiali pena possibili malfunzionamenti.

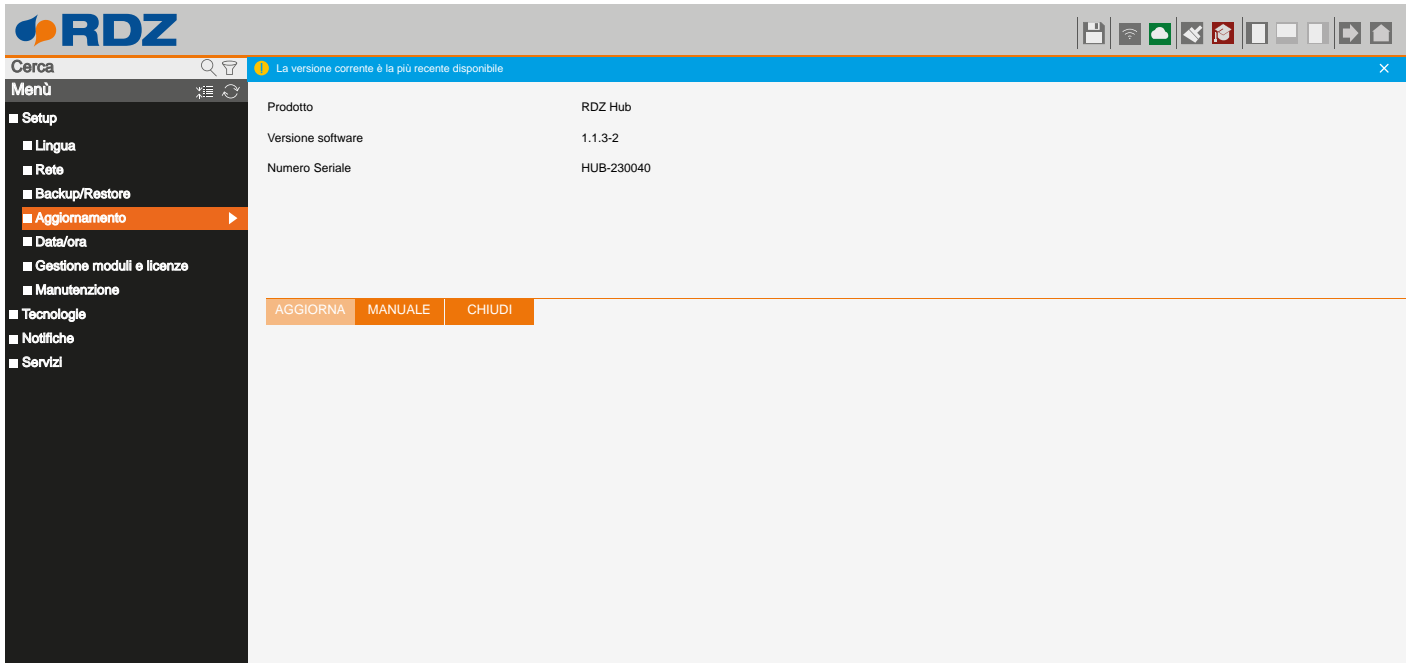

CoRe CONNECT ricerca automaticamente l'ultimo pacchetto di aggiornamento disponibile su internet; seguire le istruzioni a video per effettuare l'aggiornamento, dopo aver preventivamente effettuato un backup del progetto per sicurezza.

- Nel caso in cui non sia disponibile una connessione internet, è possibile procedere manualmente nel seguente modo:
	- richiedere il pacchetto di aggiornamento al servizio di assistenza clienti
	- salvare il pacchetto di aggiornamento (scaricato dal sito oppure ricevuto via email) sul proprio PC **senza decomprimerlo**
	- accedere alla pagina di aggiornamento
	- premere il pulsante MANUALE; a questo punto si aprirà una sezione che permette di selezionare il file contenete l'aggiornamento

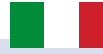

- aprire la finestra di selezione del file mediante il pulsante SFOGLIA (o similare, in base al proprio browser)
- accertarsi di non disporre già della medesima versione software (riportata all'inizio della pagina)
- fare click sul pulsante AGGIORNA

La procedura di aggiornamento avviene in modo completamente automatico; attendere il completamento della procedura senza effettuare alcuna altra operazione sul browser e senza chiuderlo (pena possibile malfunzionamento del CoRe CONNECT). La procedura può richiedere anche diversi minuti, in base alla propria versione software e configurazione.

Al termine viene proposto un riepilogo sintetico dell'operazione con la nuova versione software; per completare la procedura, premere sul pulsante RIAVVIA che provvederà a riavviare il sistema operativo di CoRe CONNECT.

Qualora la procedura di aggiornamento dovesse interrompersi per cause accidentali (es: interruzione dell'alimentazione, caduta della connessione di rete con il proprio PC), provate ad effettuare le seguenti operazioni:

- spegnere ed accendere il CoRe CONNECT
- attendere un minuto, quindi aprire il browser all'indirizzo IP di CoRe CONNECT
- attendere che la procedura di ripristino automatico venga completata e il CoRe CONNECT si sia riavviato

Se il ripristino automatico non si sblocca (attendere almeno 15 minuti per sicurezza), contattate la nostra assistenza tecnica.

Una volta completato il riavvio dopo un aggiornamento, vengono effettuate le seguenti operazioni, prima di sbloccare definitivamente la grafica del CoRe CONNECT:

- generazione della nuova suite per l'accesso tramite app
- ri-generazione dei modelli per i dispositivi

Durante queste operazioni è importante non chiudere la finestra del browser o riavviare il dispositivo, pena possibile malfunzionamento.

#### **4.6 DATA / ORA**

CoRe CONNECT è impostato da fabbrica per acquisire automaticamente la data e l'ora da internet. Questa sezione permette di modificare questo comportamento permettendo di impostare la gestione dell'ora in modalità manuale.

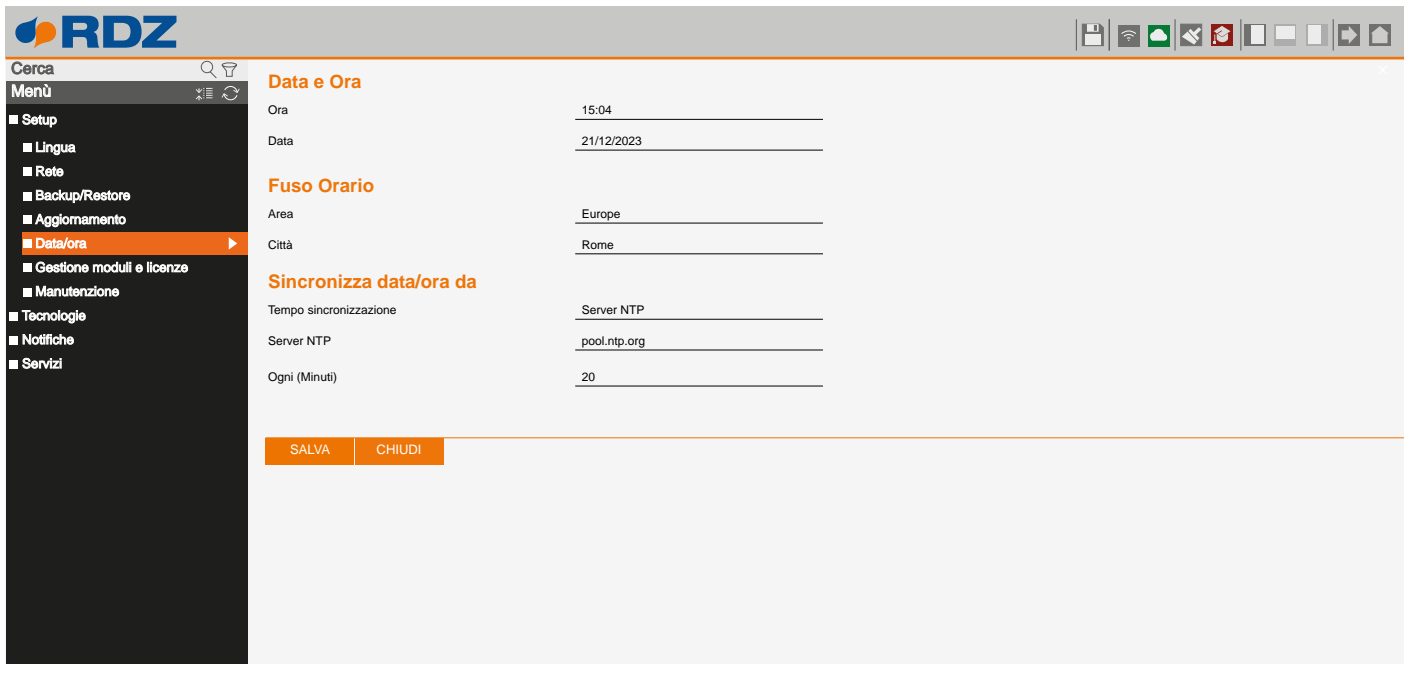

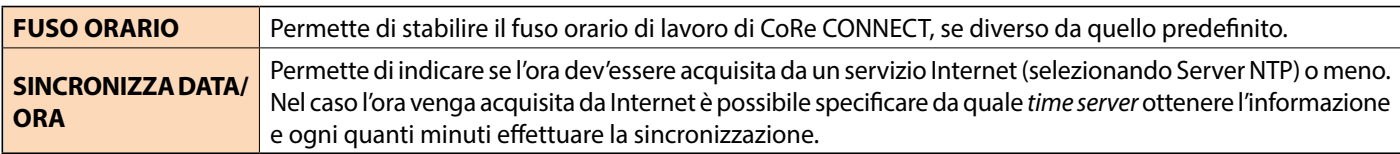

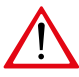

**In alcune condizioni, il salvataggio di un'ora differente da quella precedentemente impostata nel CoRe CONNECT può comportare la visualizzazione di una pagina di errore di "gateway timeout". In questo caso, ricaricare semplicemente la pagina; se il problema persiste, spegnere ed accendere il CoRe CONNECT, attendere circa un minuto e riconnettersi.** 

# **4.7 GESTIONE MODULI E LICENZE**

Questa pagina permette di inserire le licenze per le comunicazioni con sistemi BMS attraverso i protocolli Modbus o KNX.

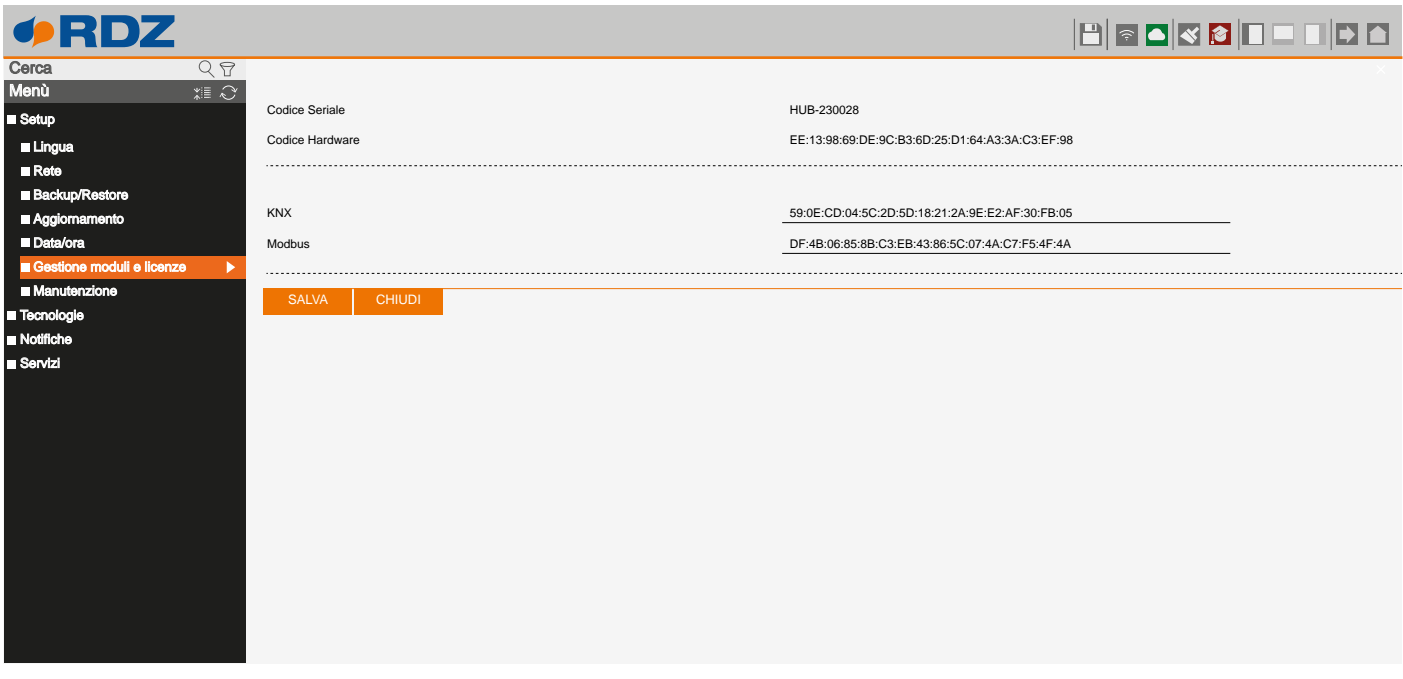

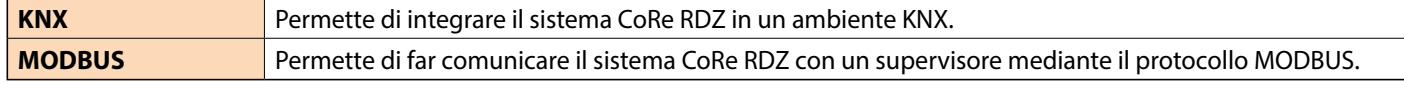

Per ricevere il numero di licenza da inserire nel campo corrispondente alla funzione richiesta, contattare RDZ S.p.A. fornendo il **Codice Seriale** e il **Codice Hardware** visualizzati nella pagina.

#### **4.8 MANUTENZIONE**

Questa pagina permette di monitorare lo stato di funzionamento del CoRe CONNECT, ed effettuare alcune operazioni di ripristino.

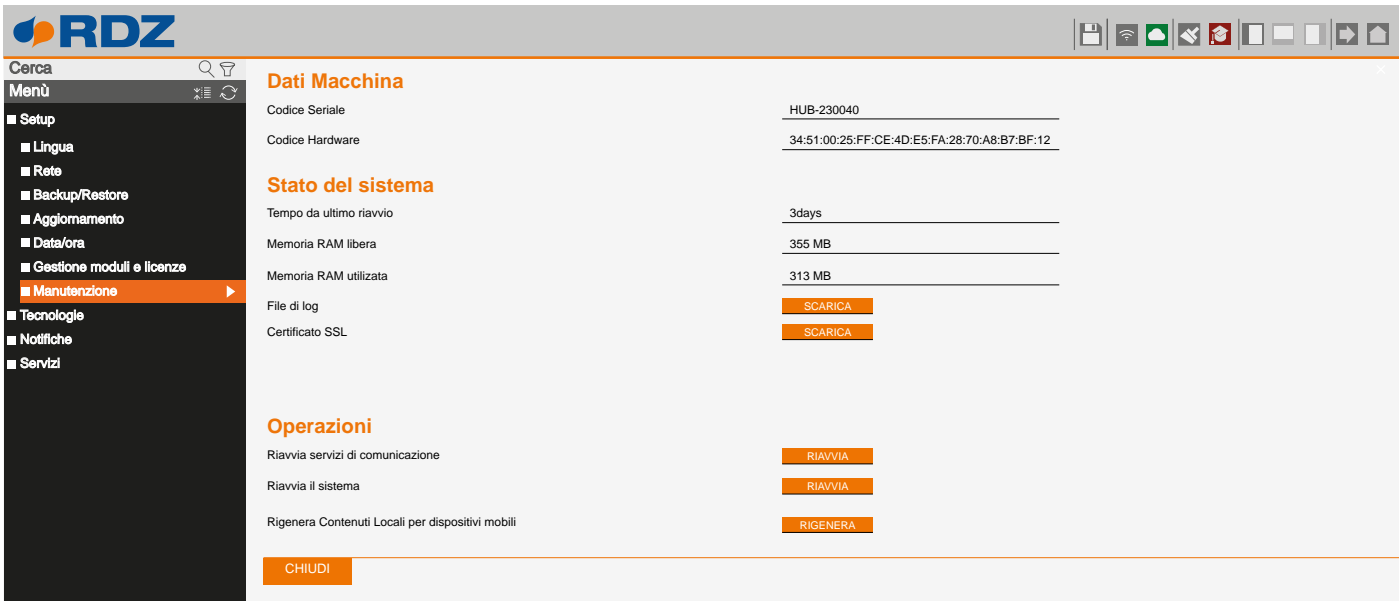

Nella sezione **Stato del sistema** sono visualizzate le seguenti informazioni:

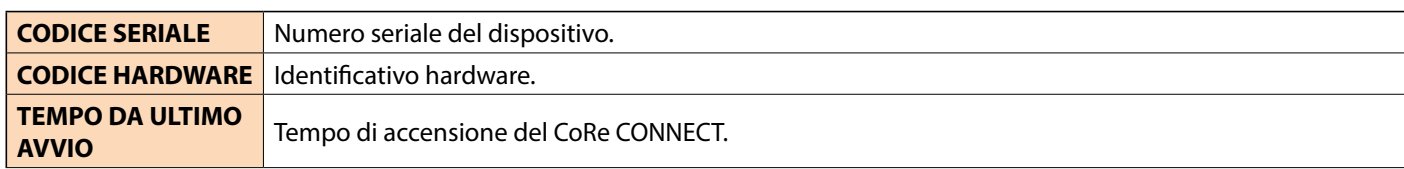

<span id="page-18-0"></span>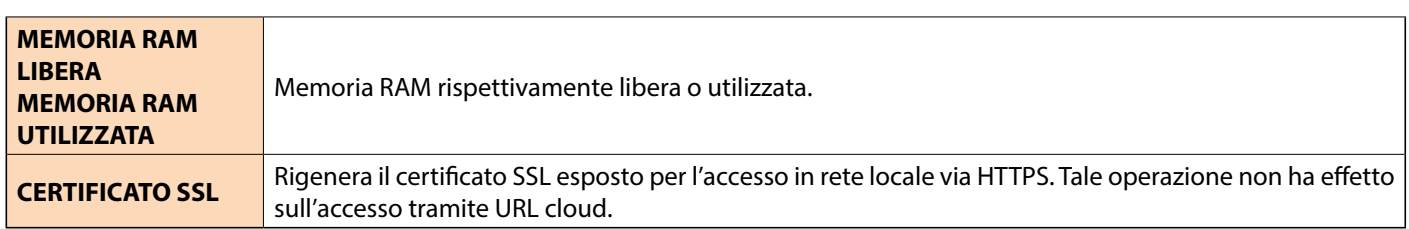

É inoltre possibile scaricare sul proprio PC / MAC il file di log dei servizi di comunicazione; questo file può fornire al nostro servizio di assistenza clienti informazioni utili per risolvere eventuali problemi.

Nella sezione **Operazioni** è possibile svolgere le seguenti attività:

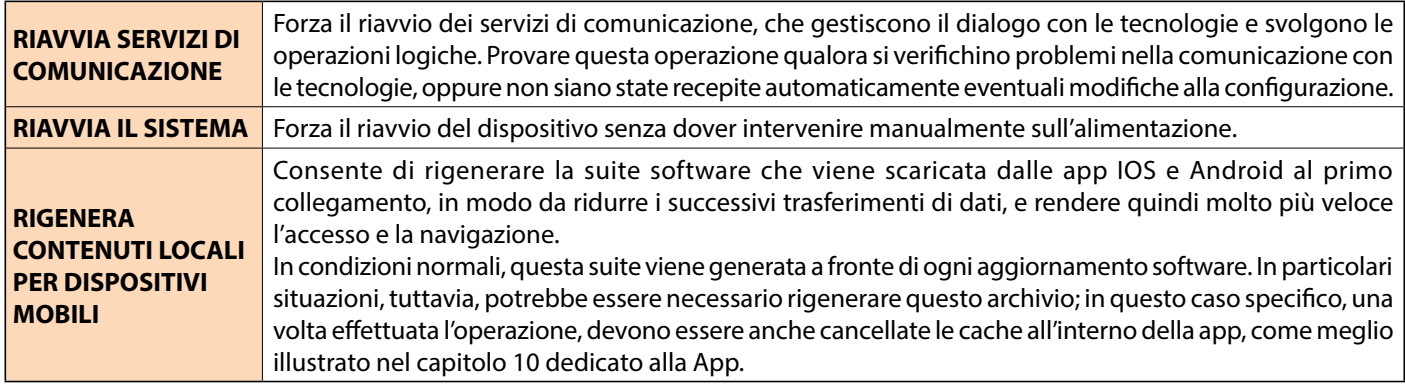

# **5 TECNOLOGIE > RDZ**

# **5.1 PREMESSA**

In questa sezione sono riportate tutte le informazioni di dettaglio relative al sistema CoRe RDZ composto dal CoRe CONNECT e da tutti i dispositivi ad esso connessi. La stessa pagina viene utilizzata anche in fase di messa in servizio (avviamento) del sistema.

#### **5.2 RETE**

La prima volta vengono effettuate alcune operazioni preliminari di preparazione della rete, al termine delle quali viene ricaricata la pagina.

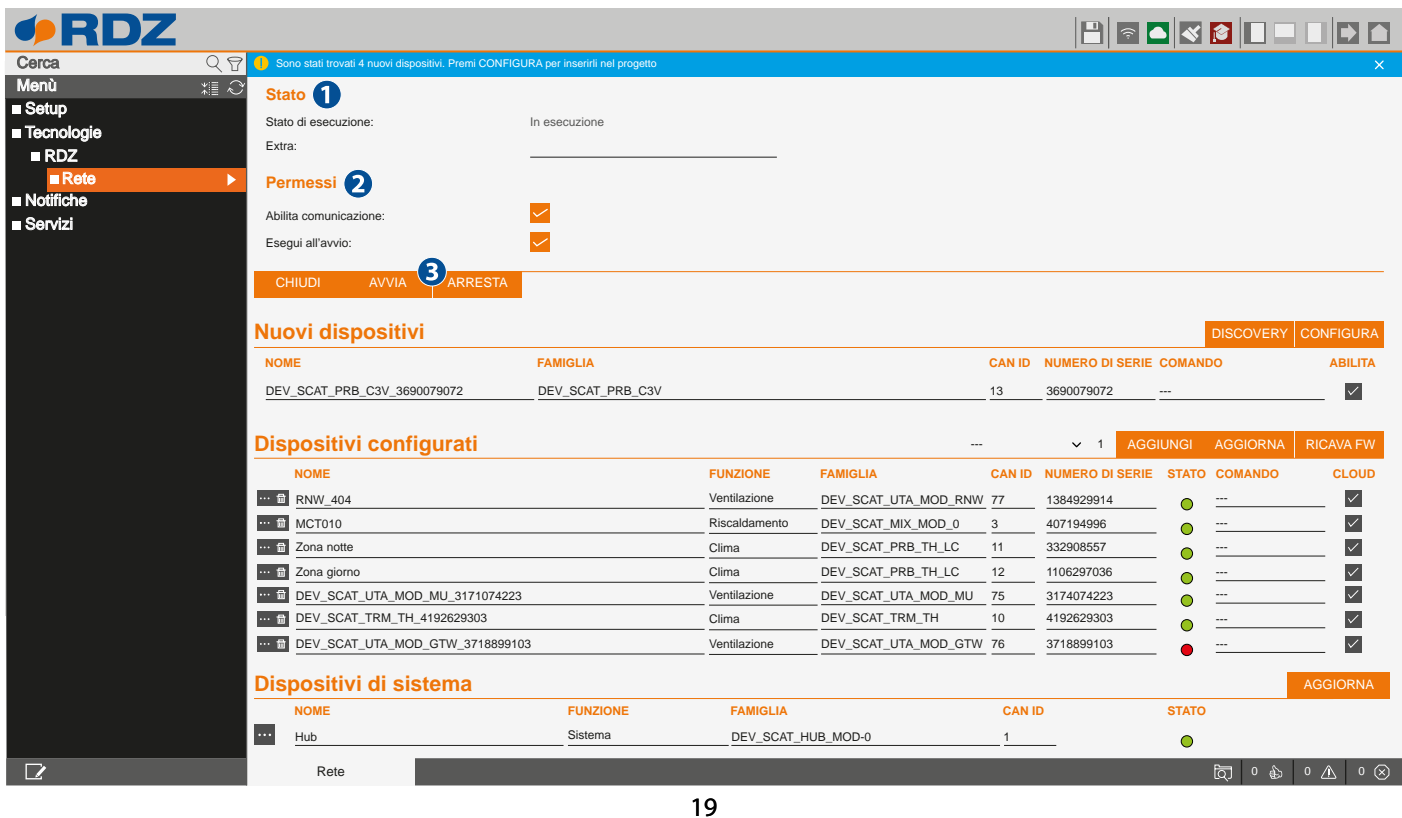

Nella sezione **Stato (1)** il campo **Stato di esecuzione** mostra il corrispondente stato di esecuzione del servizio di comunicazione.

Nella sezione **Permessi (2)** è possibile impostare quanto segue:

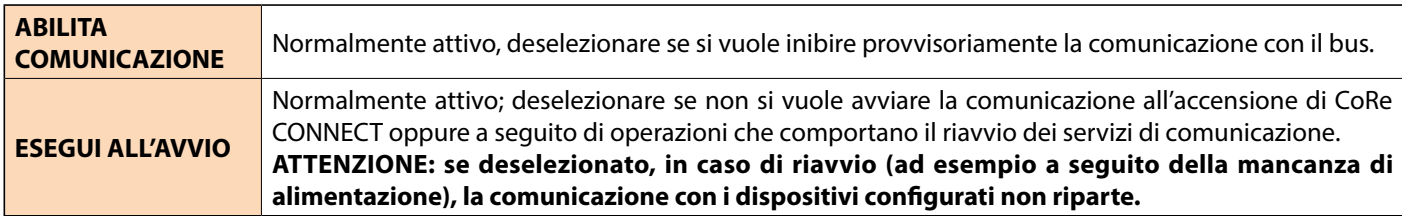

La linea di comunicazione normalmente è in esecuzione; per esigenze particolari, è possibile arrestarla e avviarla con i pulsanti rispettivamente **Arresta** e **Avvia (3)**.

#### **Sezione MODBUS**

Se abilitata la licenza Modbus, è possibile specificare la modalità di comunicazione per il protocollo Modbus scegliendo tra:

- **Non attiva:** pur essendo presente la licenza Modbus, si inibisce il funzionamento di questo tipo di comunicazione.
- **RTU:** si selezioni il protocollo Modbus RTU mediante porta seriale RS485.
- **TCP/IP:** si selezioni il protocollo Modbus/TCP mediante collegamento Ethernet.

Nella pagina sono presenti poi tre sezioni:

- **NUOVI DISPOSITIVI**
- **DISPOSITIVI CONFIGURATI**
- **DISPOSITIVI DI SISTEMA**

#### **NUOVI DISPOSITIVI**

Riporta l'elenco di dispositivi presenti nel sistema (collegati sul bus R-Bus dei quali è stata rilevata la presenza) ma non ancora configurati. In un sistema completamente avviato questa sezione dovrebbe essere vuota. L'elenco dei dispositivi viene aggiornato periodicamente dal sistema. Le informazioni presenti per ciascun dispositivo rilevato sono:

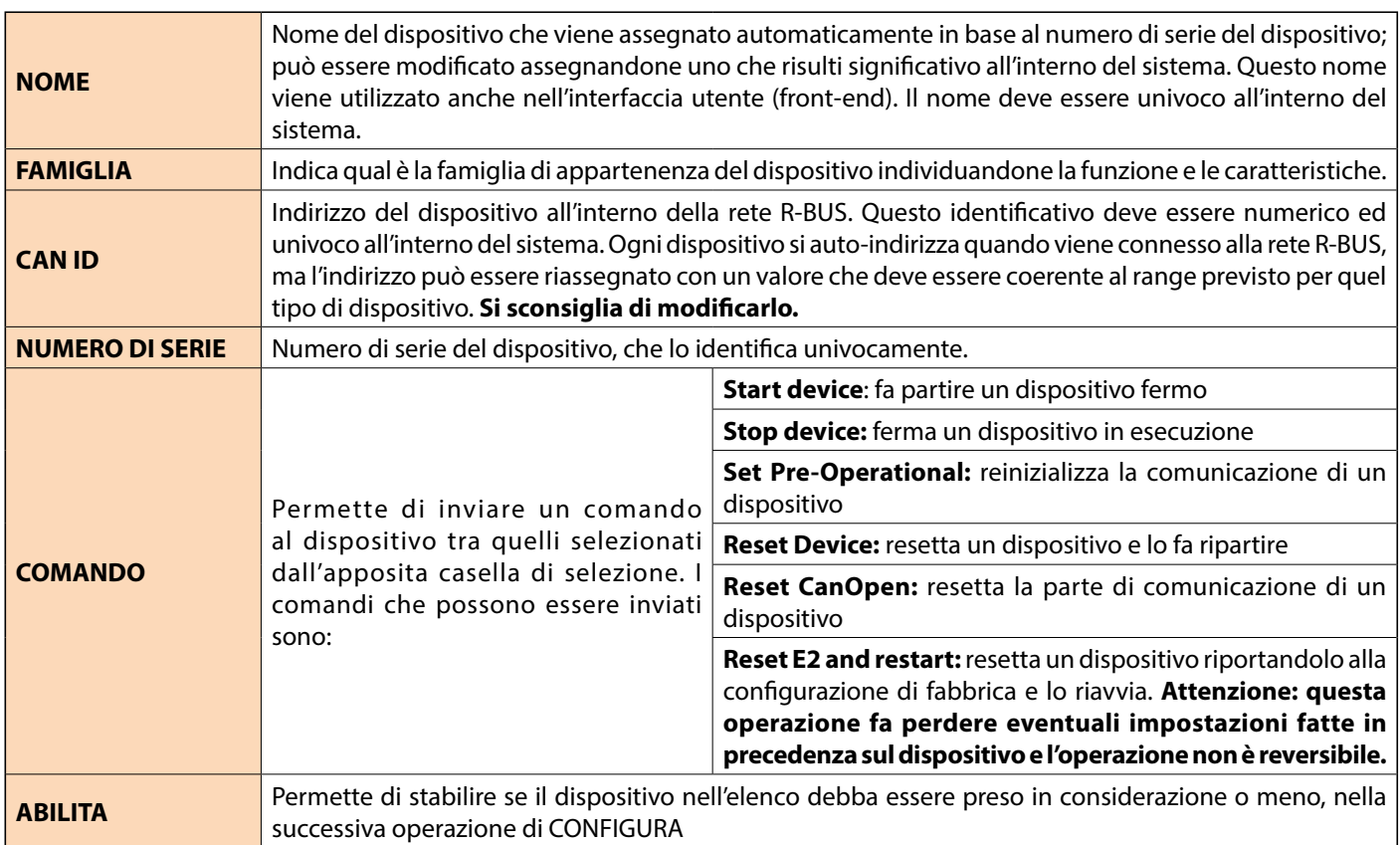

• Pulsante **DISCOVERY:** forza la ricerca di nuovi dispositivi presenti nel bus.

• Pulsante **CONFIGURA:** avvia la procedura di inserimento dei dispositivi selezionati (colonna ABILITA) all'interno del sistema. I dispositivi configurati **spariranno dalla lista Nuovi dispositivi e appariranno in quella Dispositivi configurati.** L'operazione crea per ogni dispositivo contrassegnato, un modello all'interno del progetto, rimuovendo contestualmente dalla lista dei nuovi dispositivi il loro riferimento.

#### **DISPOSITIVI CONFIGURATI**

Riporta l'elenco di dispositivi presenti nel sistema (collegati sul bus R-Bus) e configurati.

Una volta configurati, i dispositivi sono gestiti dal CoRe CONNECT, il quale li monitora leggendo e scrivendo le rispettive informazioni, e li rende disponibili nell'interfaccia utente.

Nell'elenco dei dispositivi sono presenti le seguenti informazioni (per la descrizione di quelle in comune con l'elenco dei Nuovi dispositivi, si rimanda al paragrafo precedente):

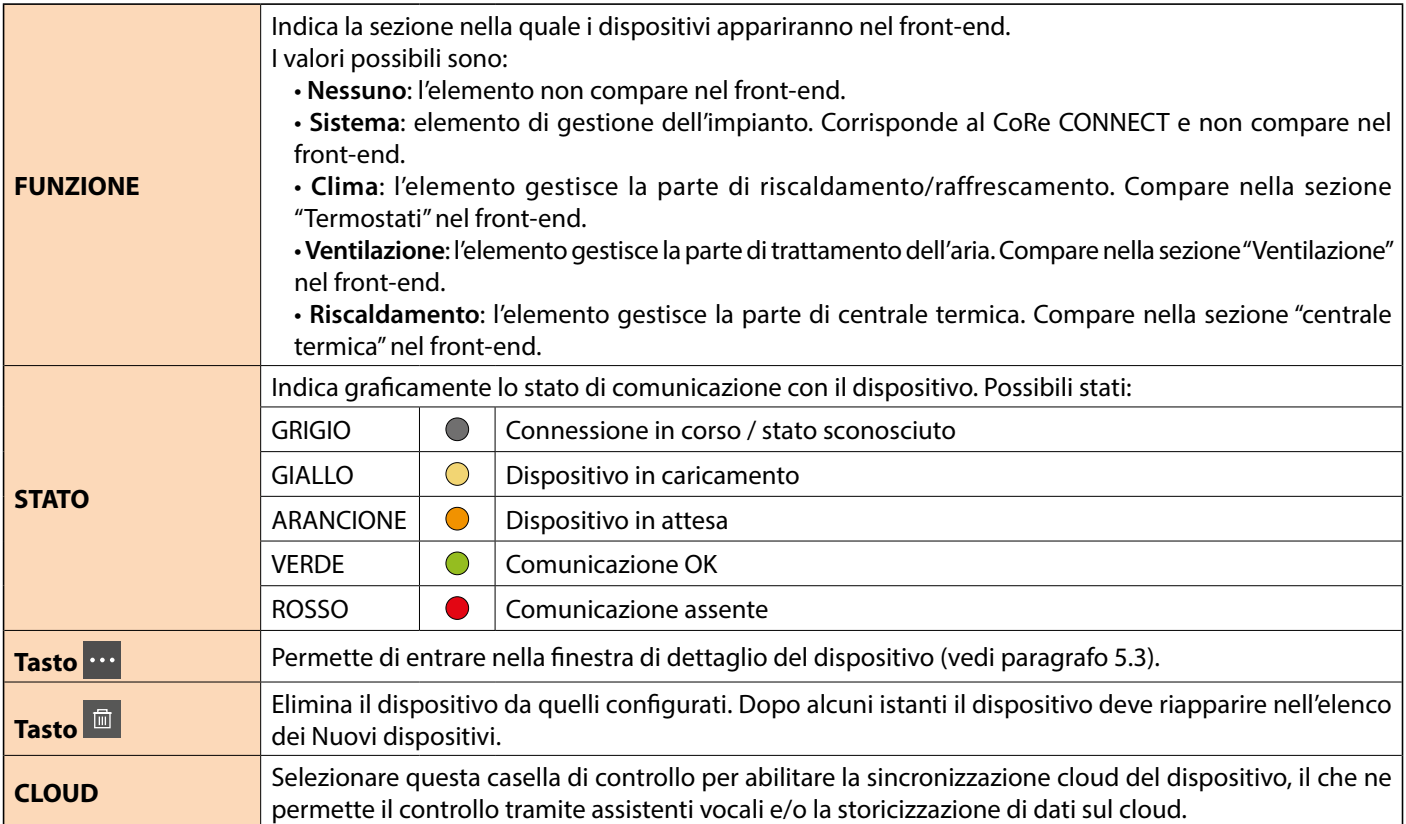

• Pulsante **AGGIUNGI:** permette di aggiungere manualmente il numero specificato di dispositivi del tipo scelto dalla casella a tendina posta sulla sinistra del bottone.

• Pulsante **AGGIORNA:** forza l'aggiornamento delle informazioni riportate nell'elenco.

• Pulsante **RICAVA FW:** questo pulsante è visibile solo in modalità avanzata. Ricava la versione del firmware presente nei dispostivi collegati e nei file di aggiornamento presenti all'interno del CoRe CONNECT per permettere i successivi aggiornamenti. Cliccando sul pulsante vengono visualizzate nell'elenco sottostante tre nuove colonne e un nuovo bottone:

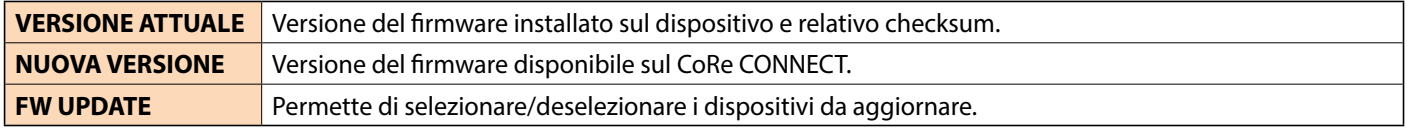

Pulsante **FW UPDATE**: avvia la sequenza di aggiornamento dei dispositivi selezionati.

#### **DISPOSITIVI DEL SISTEMA**

Questa sezione riporta le informazioni relative al Core CONNECT e ai parametri che gestisce direttamente.

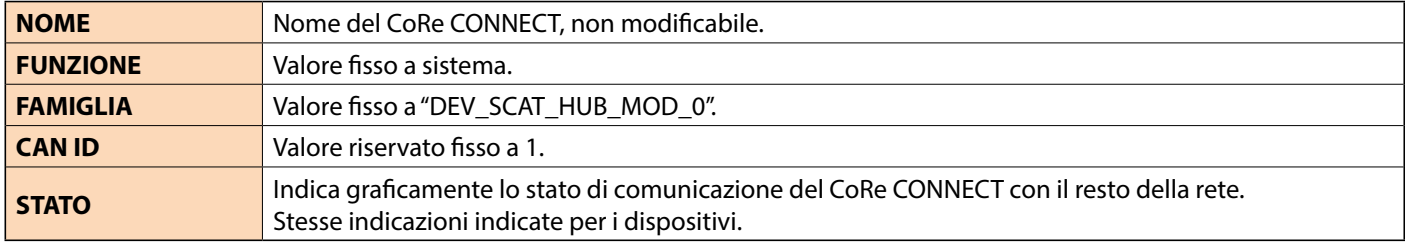

Pulsante **AGGIORNA:** forza l'aggiornamento delle informazioni riportate nell'elenco.

21

# **5.3 DISPOSITIVI CONFIGURATI**

Selezionando il pulsante di modifica di un dispositivo (  $\cdots$  ), si accede alla sua scheda di dettaglio:

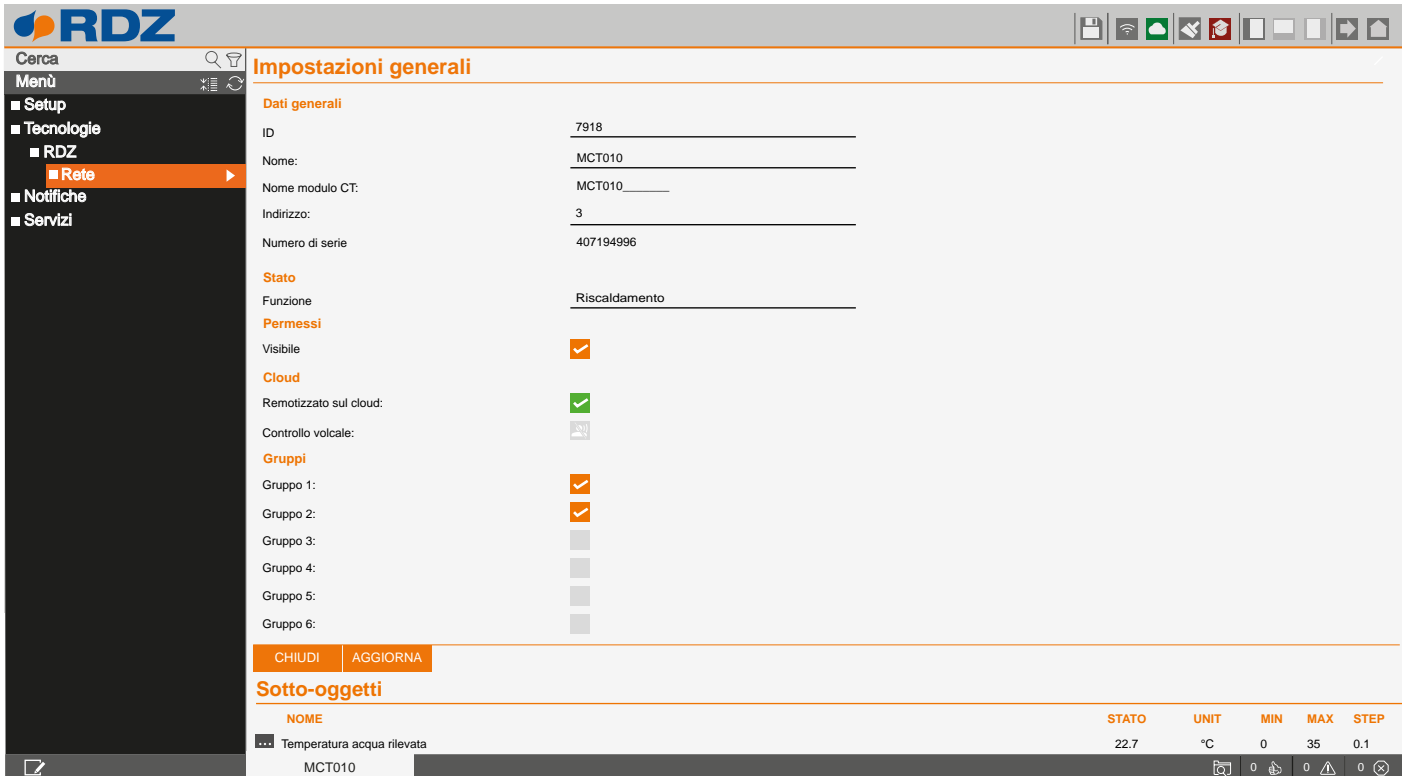

Nella sezione **Dati generali** sono riportati:

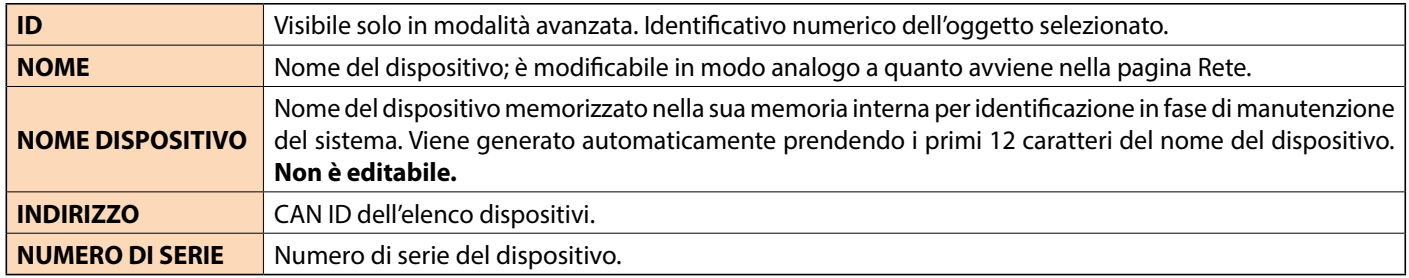

Nella sezione **Stato** è riportata la voce:

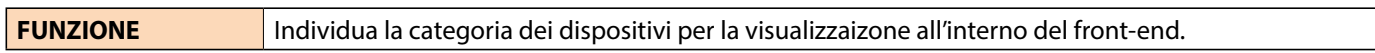

Nella sezione **Permessi**, selezionando o meno il check **Visibile**, è possibile specificare la visibilità del dispositivo sul front-end.

Nella sezione **Cloud** abbiamo:

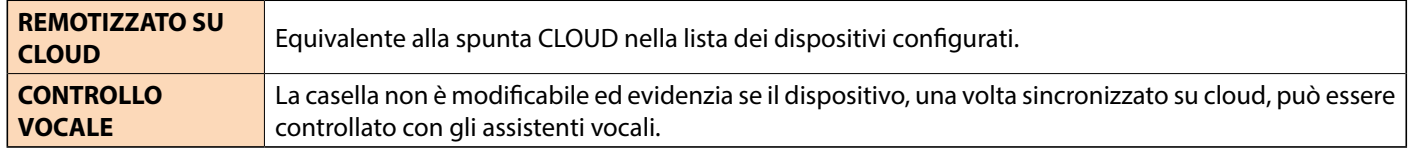

Nella sezione **Gruppi** possiamo associare il dispositivo ad uno o più gruppi all'interno della rete; dispositivi appartenenti al medesimo gruppo, scambiano informazioni per il proprio funzionamento.

#### **PARAMETRI**

Nella sezione **Sotto-oggetti** sono riportati tutti gli attributi del dispositivo, che rappresentano grandezze misurate, setpoint oppure parametri di funzionamento:

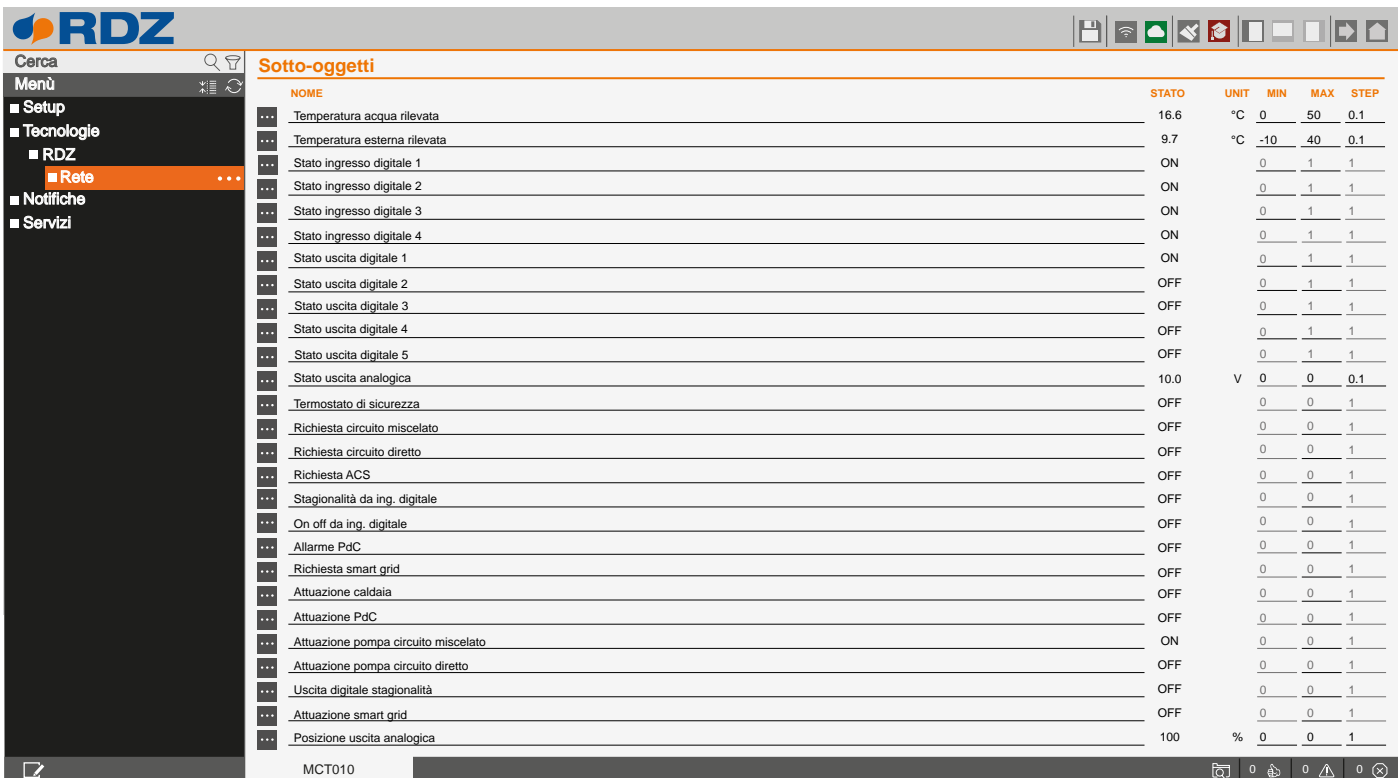

Per ognuno di essi sono disponibili le seguenti informazioni:

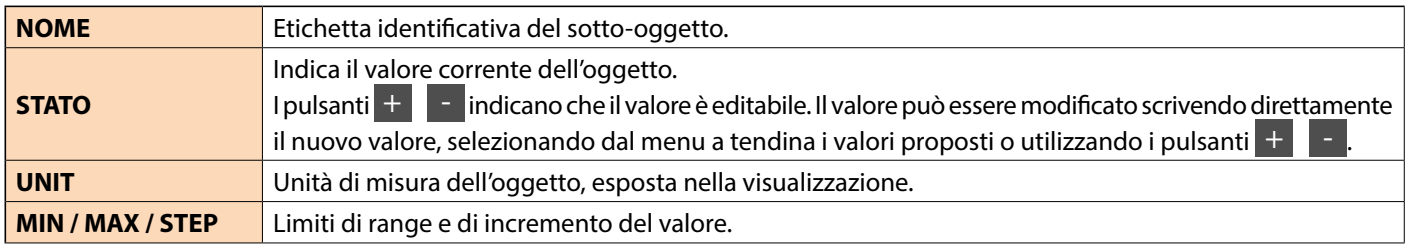

Abilitando la visualizzazione Avanzato ( $\heartsuit$ ) con il corrispondente pulsante nella toolbar in alto, è possibile inoltre visualizzare i seguenti campi:

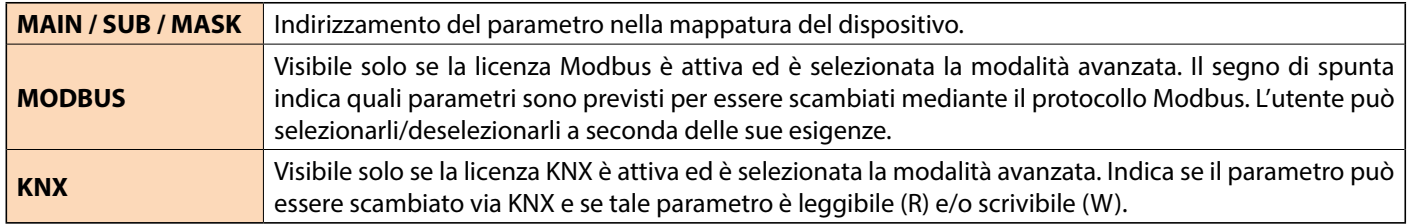

La sezione **Impostazione generali** contiene i seguenti parametri:

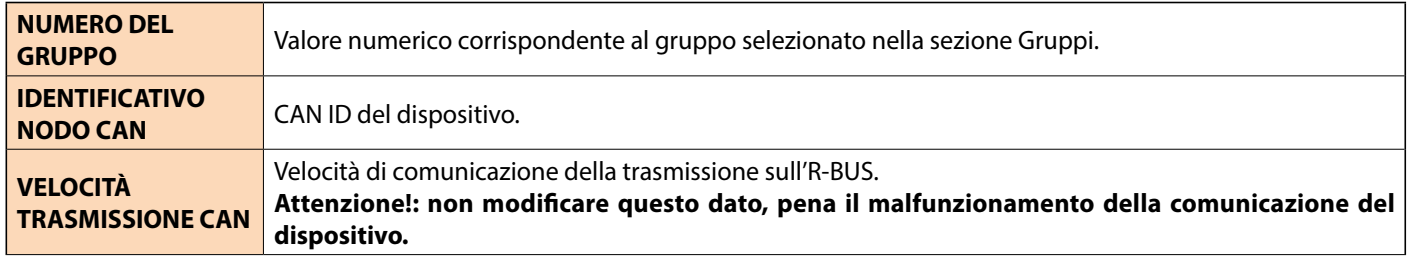

La sezione **informazioni netstat** riporta alcune informazioni di servizio relative allo stato di funzionamento del dispositivo nella

rete R-bus.

Premendo il bottone **e è possibile entrare nella finestra di Proprietà dell'oggetto**, che riporta le seguenti informazioni:

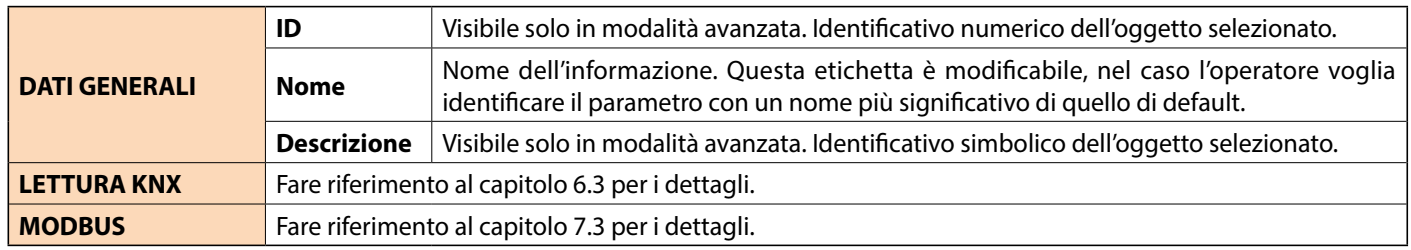

#### **5.4 DISPOSITIVI DI SISTEMA**

Questa sezione riporta le informazioni relative al CoRe CONNECT ed i parametri generali che gestisce direttamente.

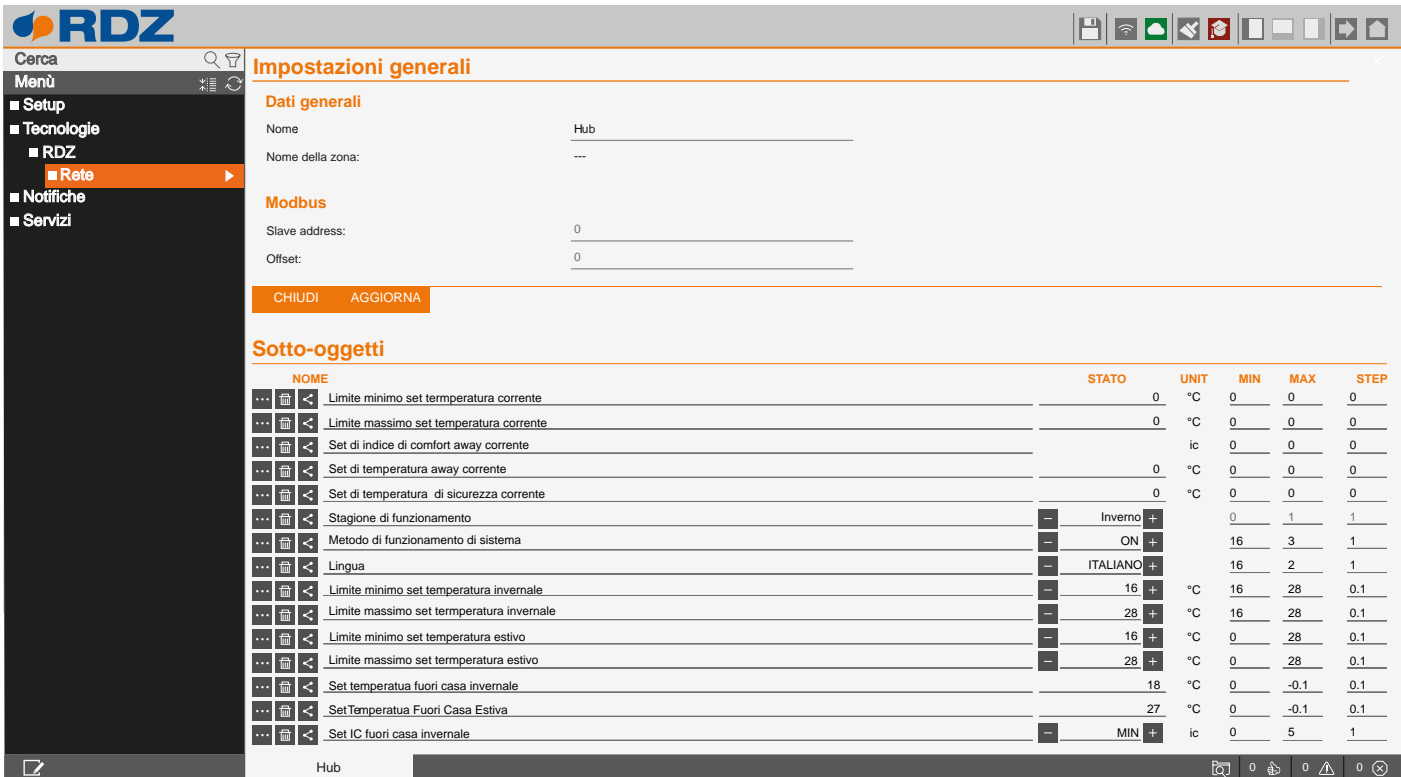

Il funzionamento della pagina è del tutto analogo alla pagina di Dettaglio dispositivi (cap.5.3 a pag.22).

#### **5.5 AGGIORNAMENTO FIRMWARE**

CoRe CONNECT è corredato di una funzione di aggiornamento firmware che consente di aggiornare il software dei dispositivi configurati. Ogni aggiornamento software di CoRe CONNECT include le ultime versioni del firmware dei dispositivi, che è consigliabile applicare per garantire la massima efficienza dell'impianto.

La funzionalità è disponibile portando l'interfaccia in modalità avanzata (vedi capitolo AMMINISTRAZIONE, paragrafo TOOLBAR). Fare click sul tasto RICAVA FW vicino al titolo della sezione. CoRe CONNECT visualizzerà per ogni dispositivo la versione firmware correntemente installata e quella disponibile per l'aggiornamento.

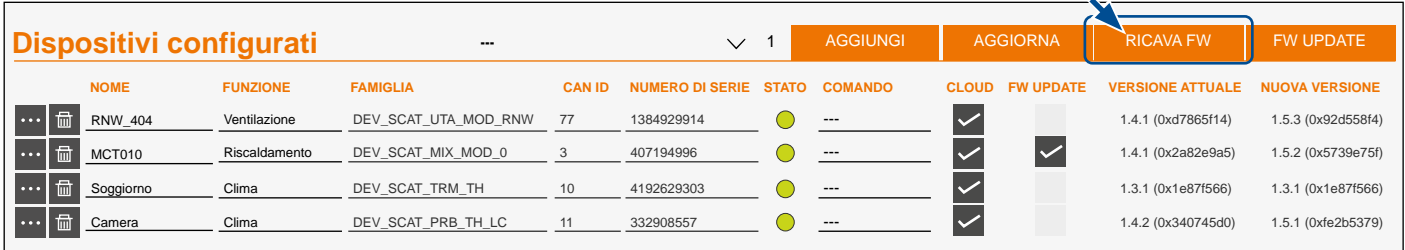

Per aggiornare uno o più dispositivi, attivare il segno di spunta FW UPDATE, quindi fare click sul tasto FW UPDATE.

# <span id="page-24-0"></span>**6 TECNOLOGIE > KNX**

### **6.1 PREMESSA**

CoRe CONNECT può inviare e ricevere grandezze del sistema di termoregolazione sul bus KNX, attraverso la porta di comunicazione integrata. Per usufruire di questa funzionalità gateway, è necessario inserire una licenza nella sezione

SETUP > GESTIONE MODULI E LICENZE

#### **6.2 CONFIGURAZIONE COMUNICAZIONE**

Accedendo alla sezione **configura comunicazione** è possibile stabilire come CoRe CONNECT debba comunicare con il bus KNX.

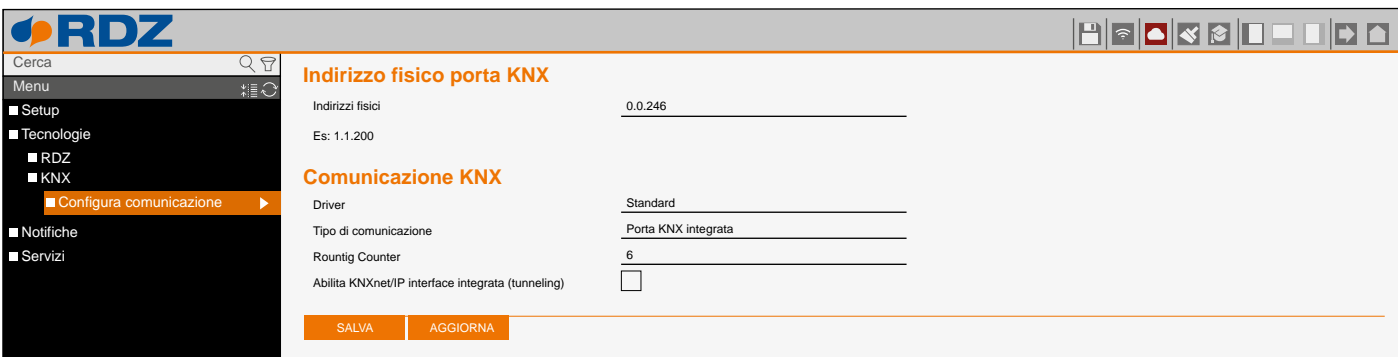

Questa pagina offre le seguenti impostazioni:

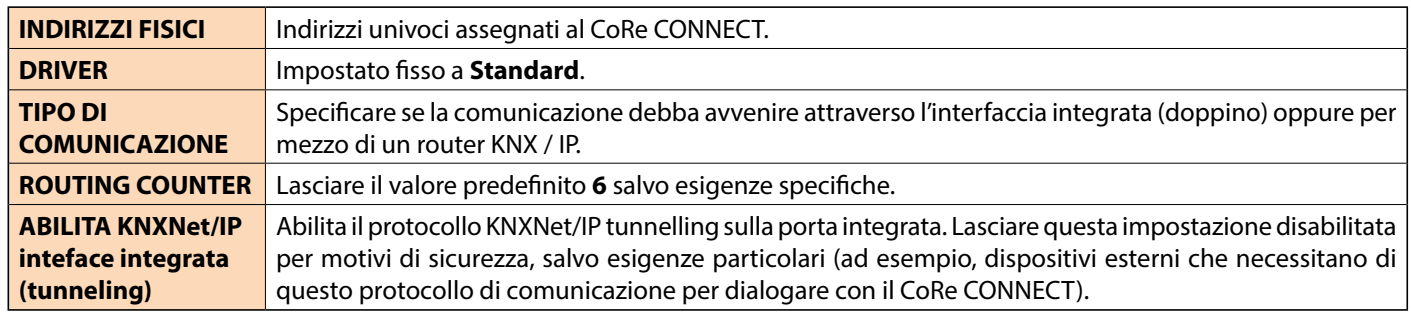

# **6.3 INDIRIZZI KNX**

Accedendo alla scheda di dettaglio di un dispositivo RDZ, come visto nel capitolo 5.3, e abilitando la modalità AVANZATO con l'apposito pulsante della toolbar in alto ( ), è possibile identificare quali **Sotto-oggetti** siano abilitati per la comunicazione con rete KNX.

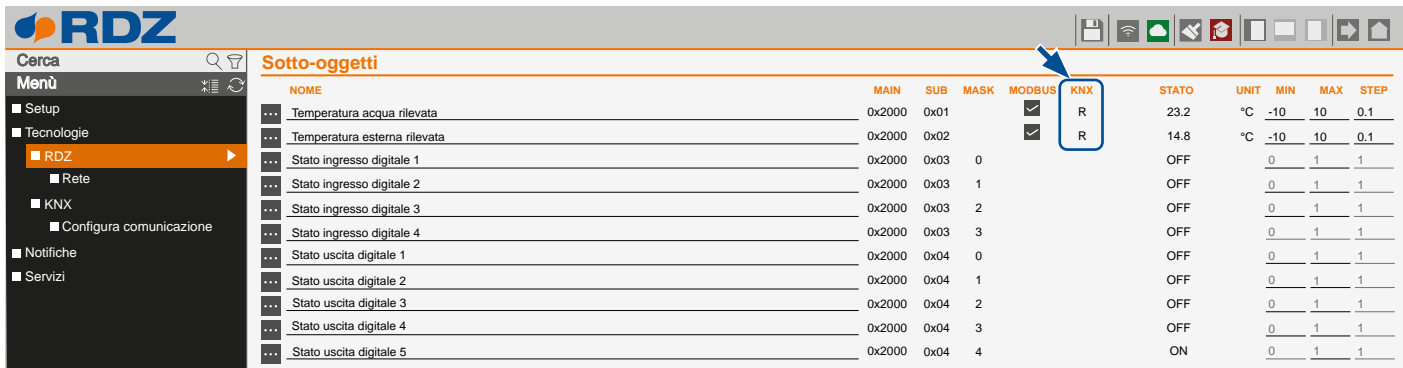

La dicitura **R** o **W** indicano rispettivamente la possibilità di leggere dal sistema RDZ una grandezza (ad esempio una temperatura) oppure di scriverla (un setpoint).

<span id="page-25-0"></span>Selezionando la grandezza di interesse e premendo il corrispondente pulsante di modifica ( ... ), si accede alla sua scheda di dettaglio **Proprietà dell'oggetto**, attraverso cui è possibile inserire le seguenti informazioni rispettivamente, nella sezione LETTURA KNX o SCRITTURA KNX:

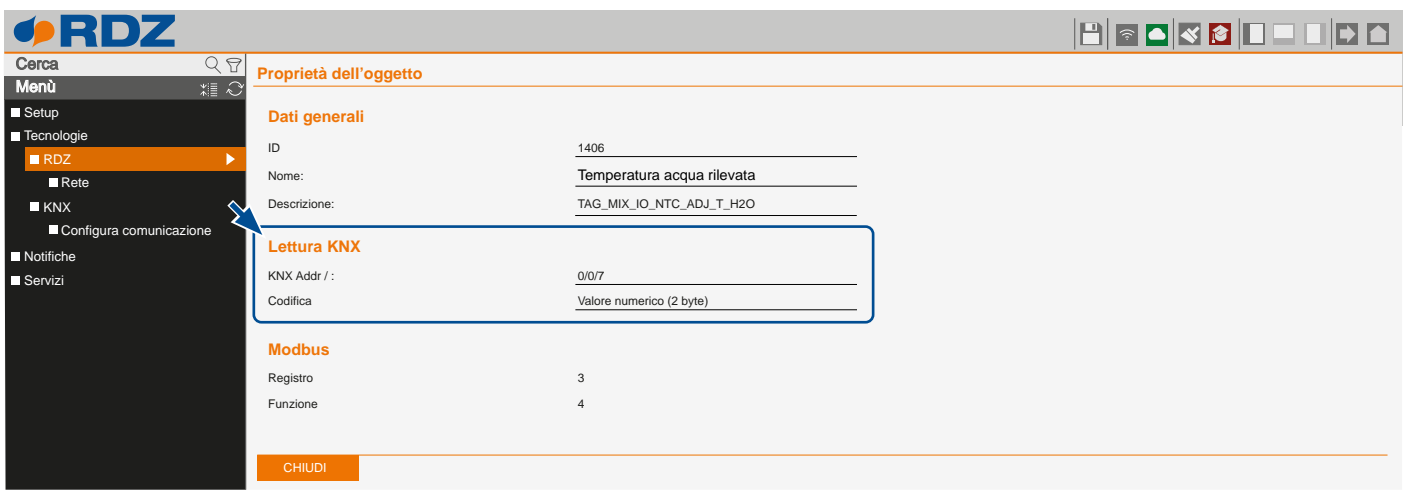

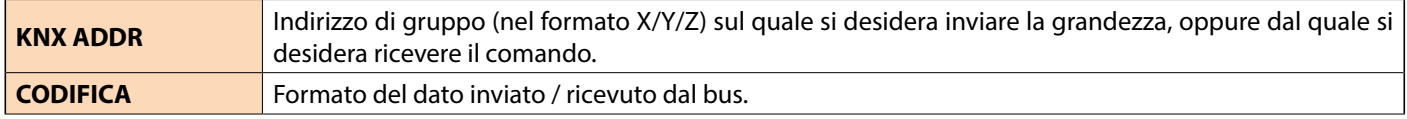

# **7 TECNOLOGIE > MODBUS**

# **7.1 PREMESSA**

CoRe CONNECT può inviare e ricevere grandezze del sistema di termoregolazione attraverso il protocollo MODBUS, in versione RTU (attraverso la porta RS485 integrata) oppure in TCP. É necessaria una specifica licenza per poter usufruire di questa funzionalità che deve essere inserita nella sezione

#### SETUP > GESTIONE MODULI E LICENZE

# **7.2 CONFIGURA COMUNICAZIONE**

Accedendo alla pagina di configurazione della rete RDZ è possibile abilitare la comunicazione MODBUS specificando quale delle due modalità impiegare. A fronte della modifica di questo parametro, arrestare e avviare nuovamente la comunicazione.

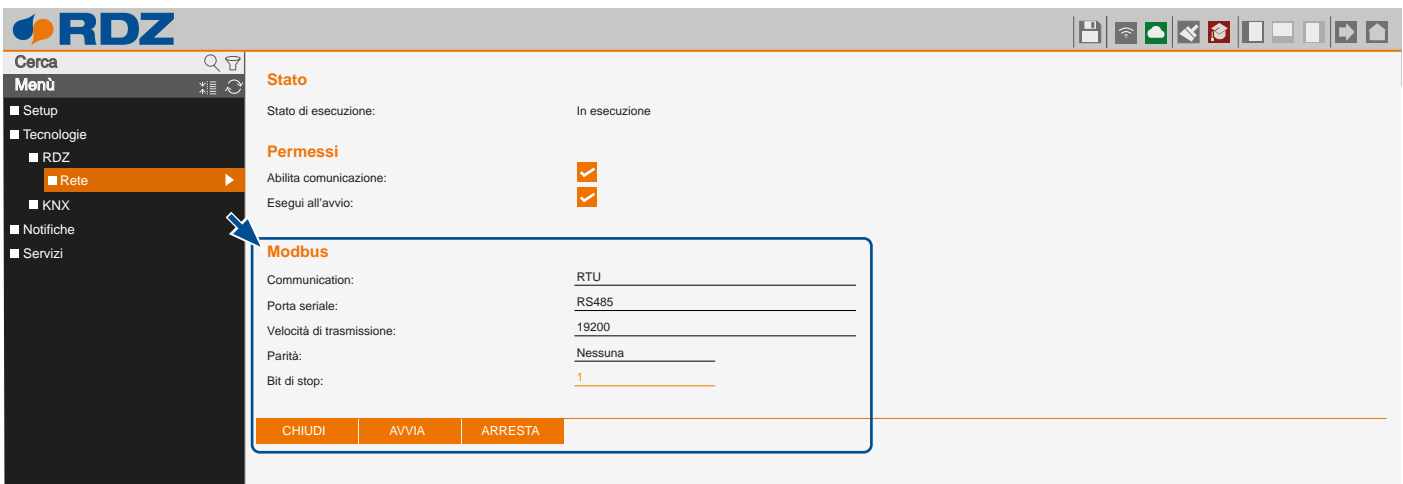

# <span id="page-26-0"></span>**7.3 REGISTRI MODBUS**

Accedendo alla scheda di dettaglio di un dispositivo RDZ (come visto nel capitolo 5.3), e abilitando la modalità AVANZATO con l'apposito pulsante **della toolbar in alto, è possibile identificare quali sotto-oggetti siano abilitati per la comunicazione MODBUS.** 

Selezionando **vicino alla grandezza di interesse**, è possibile visualizzare il registro su cui leggere / scrivere (a seconda del flag di lettura o scrittura) e la funzione da utilizzare per gestire il dato.

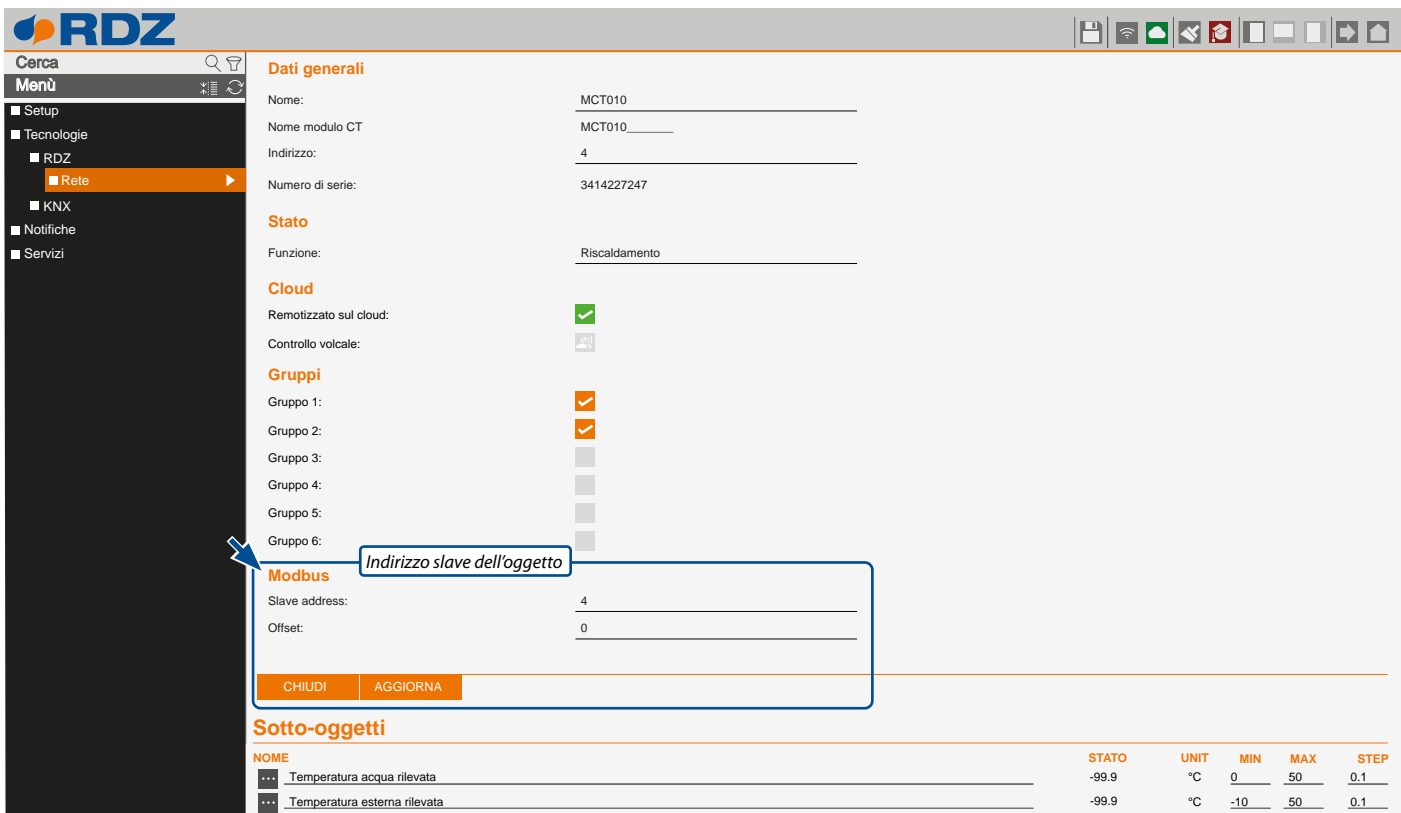

Nella sezione Modbus è possibile visualizzare ed eventualmente modificare l'indirizzo (slave address) con cui questo dispositivo interagisce all'interno della rete modbus.

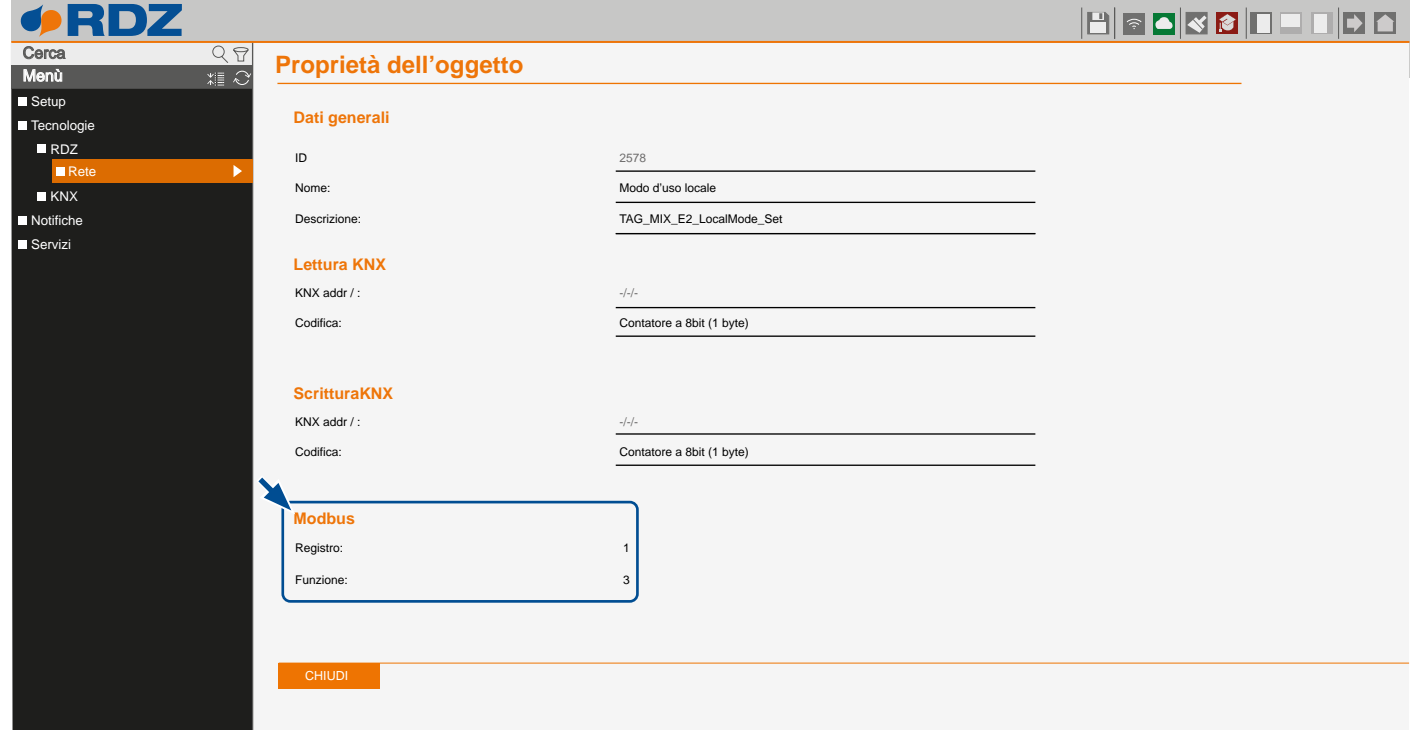

# **8 NOTIFICHE**

# **8.1 LOG NOTIFICHE**

Questa pagina contiene l'elenco delle notifiche raccolte dal CoRe CONNECT. Per ognuna di esse è possibile visualizzare i dettagli del messaggio, la data e ora in cui si è generato, e contrassegnarla come letta; è possibile anche cancellare singoli messaggi (pulsante CANCELLA LOG), oppure esportare la lista in formato CSV (pulsante ESPORTA IN CSV).

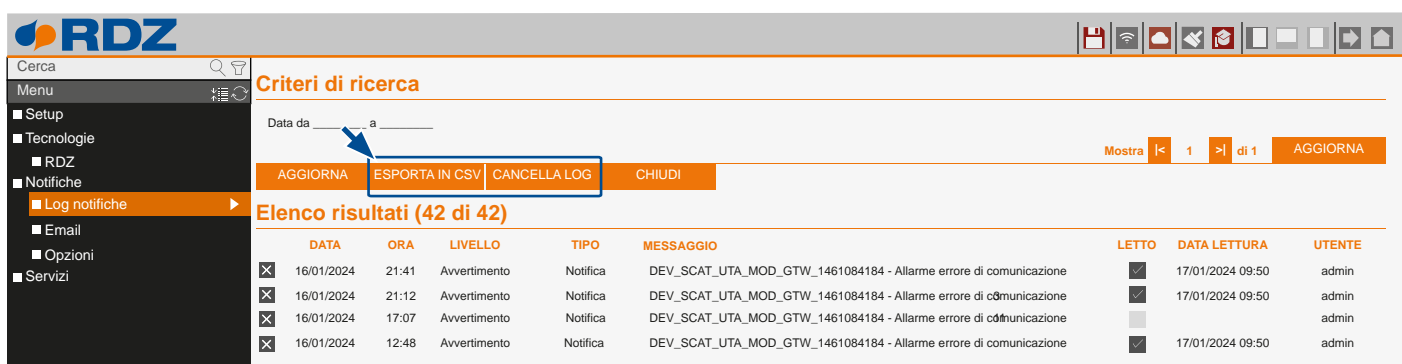

#### **8.2 E-MAIL**

Questa pagina permette di impostare i parametri per l'invio di notifiche tramite e-mail:

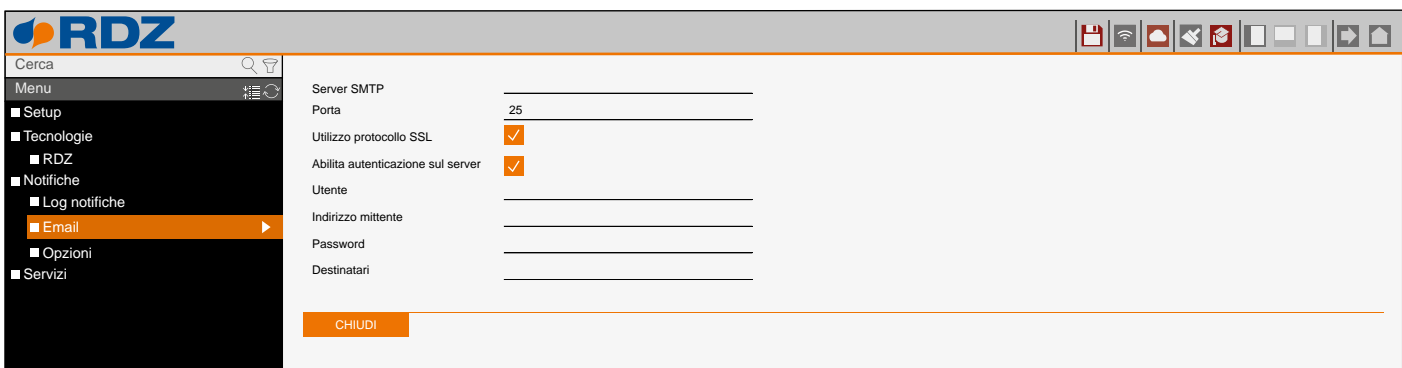

La sezione offre le seguenti impostazioni:

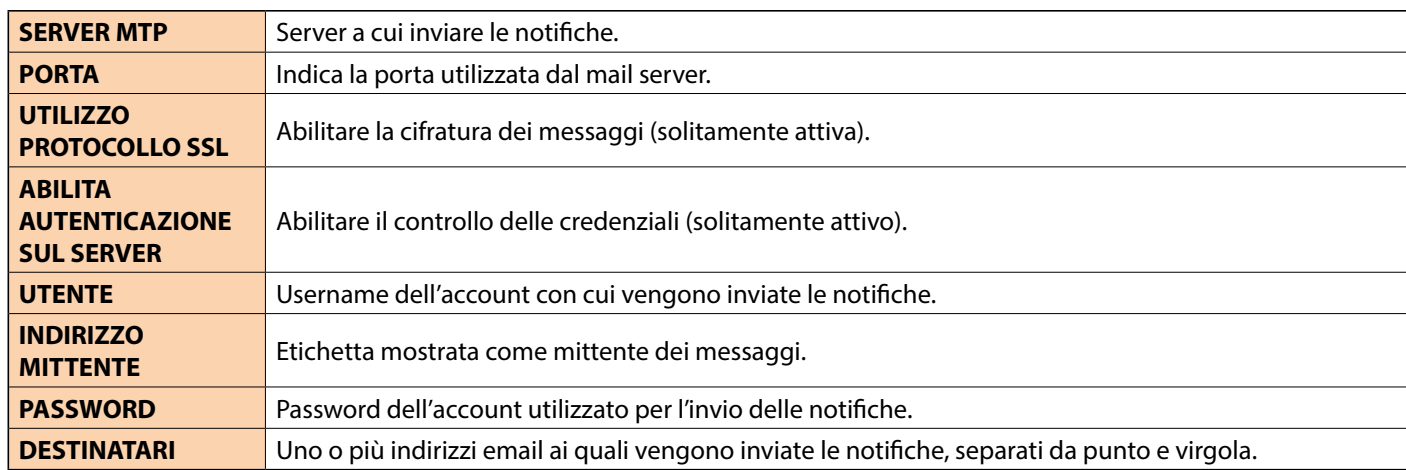

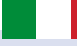

# <span id="page-28-0"></span>**8.3 OPZIONI**

Questa pagina permette di impostare i parametri per l'invio di notifiche tramite email:

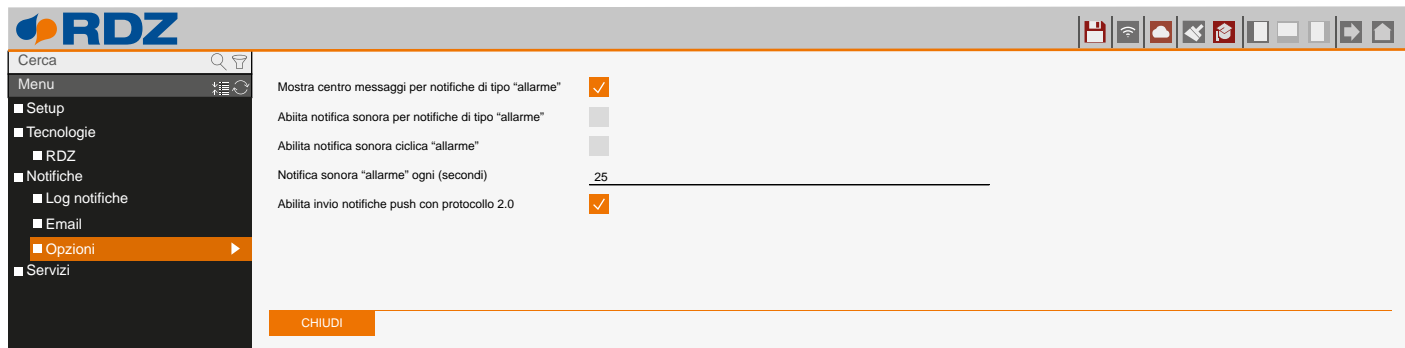

La sezione offre le seguenti impostazioni:

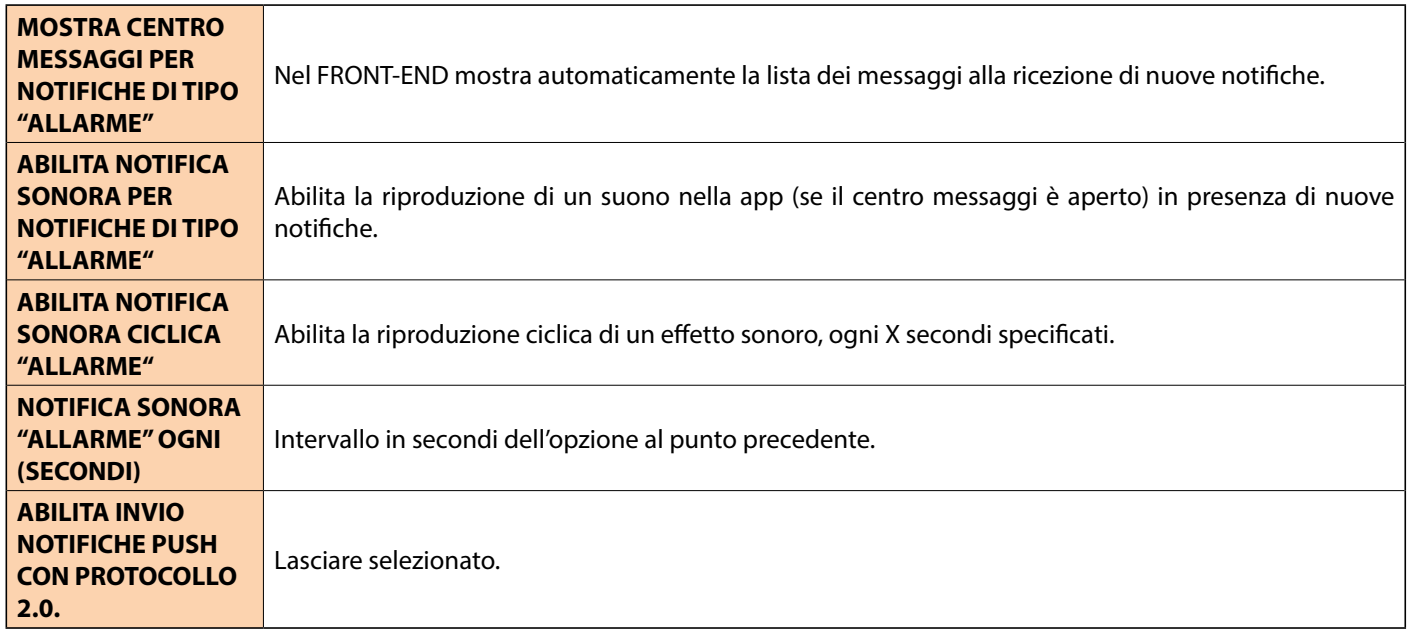

# **9 SERVIZI**

# **9.1 METEO**

Selezionando la voce **Stazione meteo virtuale** ed accedendo alla sua scheda di dettaglio, è possibile impostare la località per la quale si desidera recuperare le informazioni meteorologiche da internet, e visualizzarle nella home. Impostare la località nel campo CITTÁ e premere ARRESTA + AVVIA per aggiornare i dati; nei campi sottostanti viene mostrata una sintesi delle informazioni ricevute via internet.

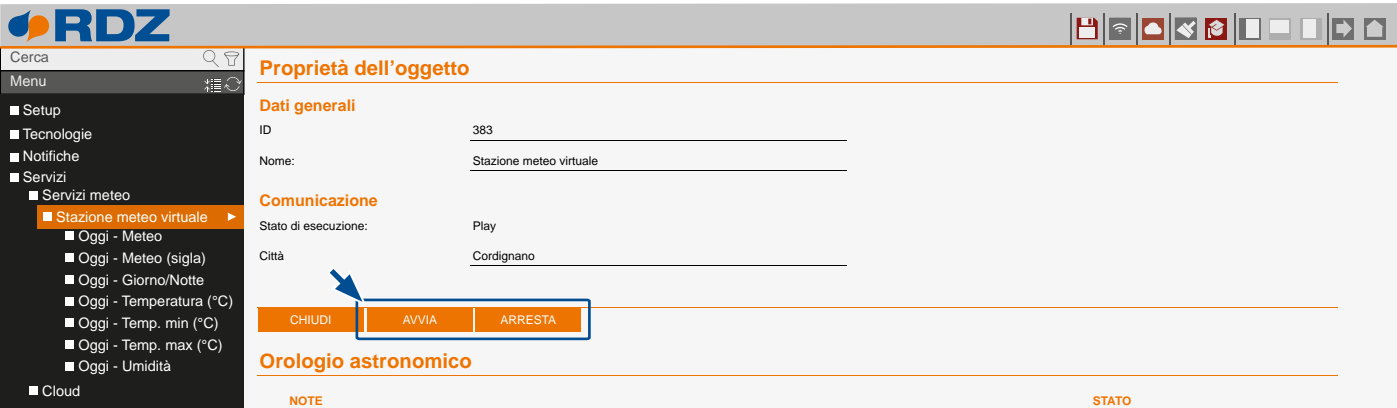

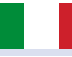

#### **9.2 CLOUD**

Tramite la sezione **sincronizzazione cloud** è possibile impostare la sincronizzazione dell'impianto con il cloud.

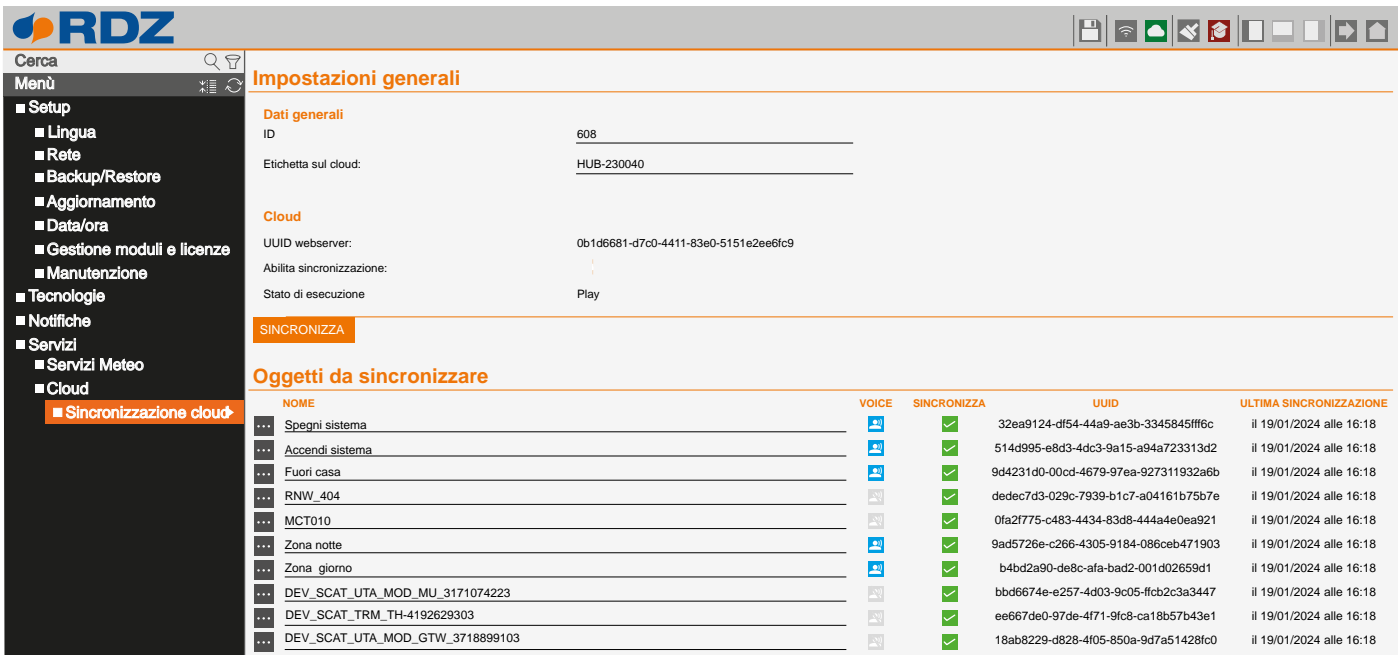

#### **DATI GENERALI**

Nella sezione **dati generali** è possibile assegnare un nome al CoRe CONNECT, che viene visualizzato in alcuni punti del portale cloud. Le funzioni disponibili sono:

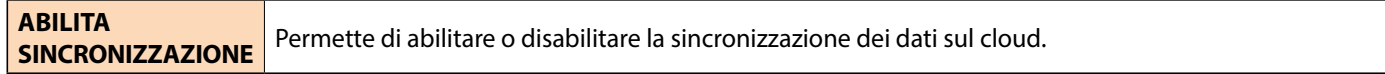

#### **OGGETTI DA SINCRONIZZARE**

La sezione **oggetti da sincronizzare** contiene i dispositivi contrassegnati (nelle rispettive schede di dettaglio, o nella pagina di riepilogo della RETE) per essere sincronizzati con il cloud; la sincronizzazione dei dispositivi ha due finalità:

- Trasferire sul cloud lo storico delle grandezze associate ai dispositivi, con il quale vengono generati grafici di trend
- Permettere la gestione (di alcune tipologie di dispositivi) tramite assistenti vocali

Sono inoltre presenti in questa lista, i seguenti comandi generali:

- SPEGNI SISTEMA
- ACCENDI SISTEMA
- FUORI CASA

Per abilitare o disabilitare la sincronizzazione delle voci presenti nell'elenco, selezionare o deselezionare la colonna "SINCRONIZZA"; premere il pulsante in alto per forzare la procedura di sincronizzazione.

Al termine della procedura, tutti gli oggetti vengono contrassegnati in colore verde, fintanto che una nuova modifica alla loro configurazione non avvenga; in quest'ultimo caso, sarà nuovamente necessario effettuare una sincronizzazione. Lo stato dell'indicatore cloud nella toolbar – verde o rosso – indica la presenza o meno di oggetti da sincronizzare.

# <span id="page-30-0"></span>**10 UTILIZZO**

## **10.1 PREMESSA**

Una volta completata la configurazione del CoRe CONNECT, è possibile controllare il sistema di termoregolazione attraverso la app RDZ CoRe.

É possibile utilizzare anche un browser, accedendo all'indirizzo cloud del CoRe CONNECT, oppure accedendo al suo indirizzo IP locale; in questo caso, è necessario utilizzare la sezione di FRONT-END (la prima che viene presentata collegandosi all'indirizzo di CoRe CONNECT).

# **10.2 SCANSIONE QR CODE**

Ogni CoRe CONNECT prevede un account principale, che rappresenta il proprietario dell'impianto; è possibile avere un unico account alla volta di questo tipo associato all'impianto.

Per abbinare il proprio account RDZ come proprietario ad un CoRe CONNECT, procedere come segue:

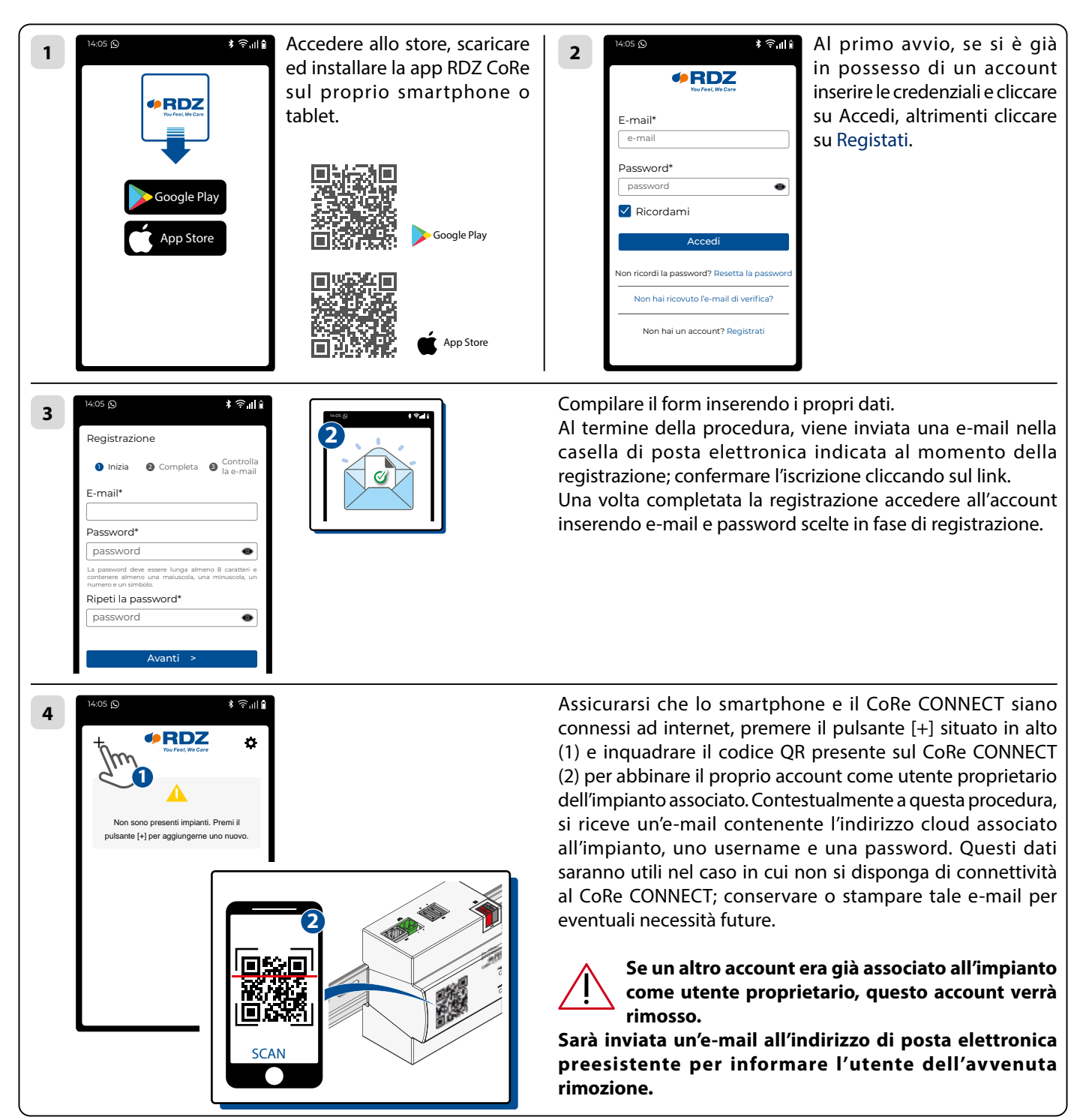

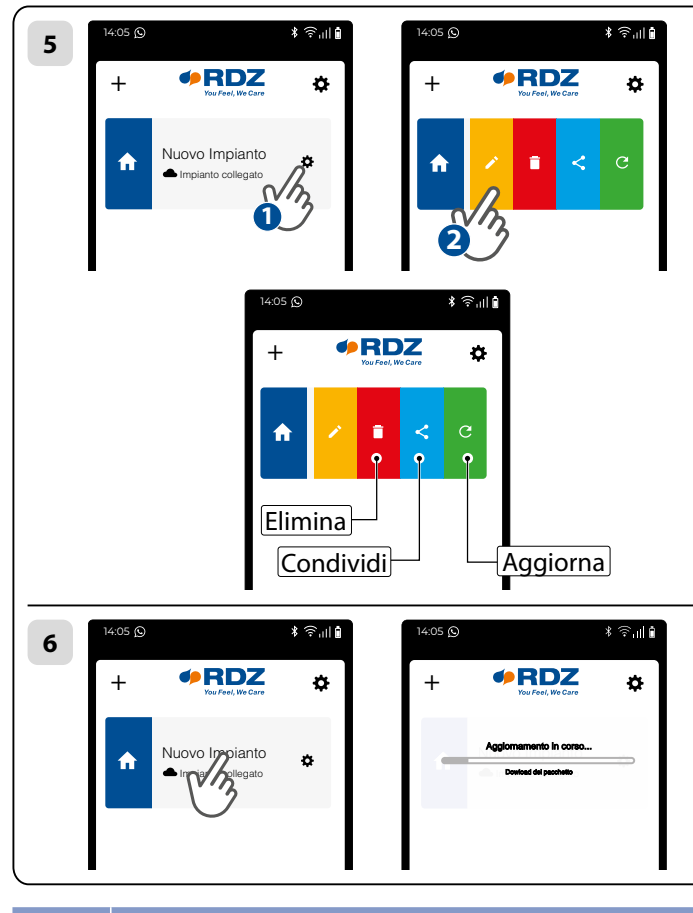

Una volta ricevuta l'autorizzazione dal cloud, l'impianto risulta disponibile nella schermata principale della app. Modificare l'impianto attribuendogli un nome che permetta di identificarlo facilmente:

- premere il pulsante **OPZIONI** (tasto  $\clubsuit$ )
- $\cdot$  premere il pulsante **MODIFICA** (tasto  $\varnothing$ )

• impostare una nuova etichetta nel campo **NOME IMPIANTO**

• premere il pulsante **SALVA** in fondo al form

Gli altri pulsanti previsti per l'impianto sono:

• **ELIMINA**  $\overline{\bullet}$ : rimuove il CoRe CONNECT dalla lista dei propri impianti

• **CONDIVIDI** <: permette di invitare altri account all'utilizzo del CoRe CONNECT

 $\cdot$  **AGGIORNA**  $\mathbb{C}$ : permette di scaricare nuovamente il progetto del CoRe CONNECT all'interno dell'app

**6** Premendo sull'impianto nella lista, la prima volta viene scaricato il progetto all'interno della app e una barra di avanzamento mostra sullo stato di avanzamento della procedura. Le volte successive, questa operazione non deve più essere effettuata, e l'accesso risulterà essere quindi molto più veloce. In caso di necessità, è possibile riscaricare il progetto, utilizzando il pulsante AGGIORNA $\mathcal C$ .

# **10.3 HOME**

Una volta aperto l'impianto, viene mostrata la sua schermata di benvenuto, che si presenta come nell'esempio seguente:

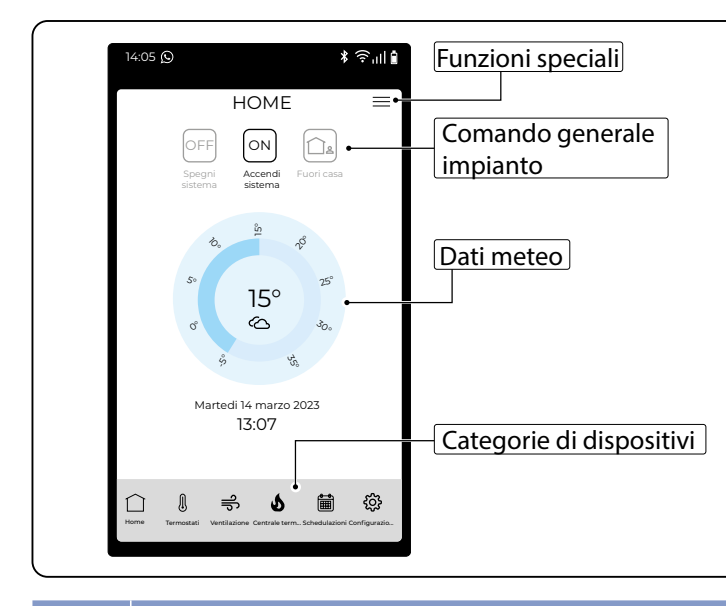

Nella sezione centrale vengono riepilogati i dati meteo ricevuti via internet (se configurati in fase di avviamento del sistema, si veda capitolo 9.1); in alto sono disponibili i comandi generali che si applicano a tutto l'impianto, mentre in basso è disponibile una toolbar che permette di accedere alle diverse tipologie di dispositivi, ed alle principali funzioni di controllo del sistema.

#### **10.4 TERMOSTATI**

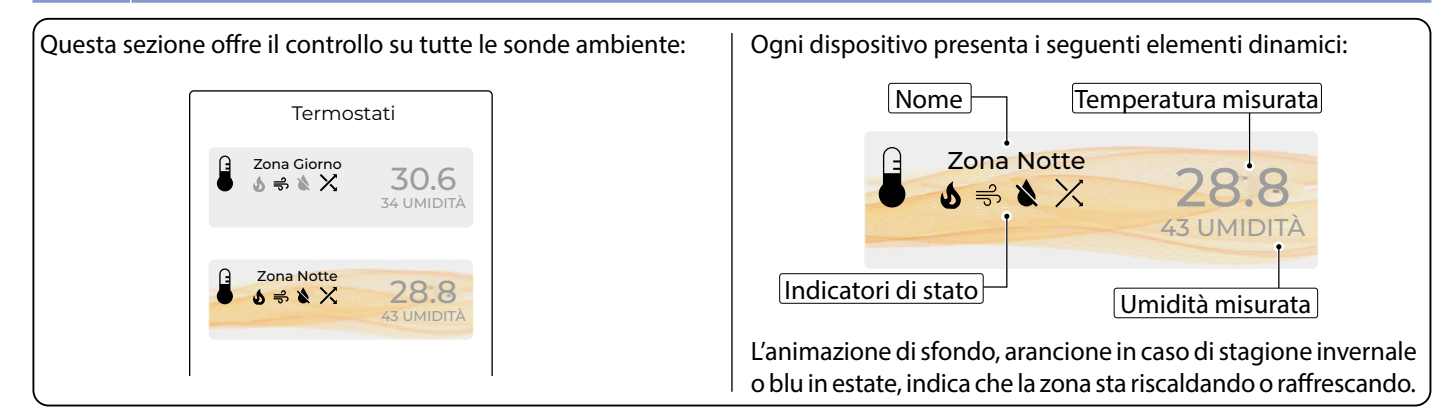

#### Gli indicatori di stato possono assumere valori differenti in base allo stato del dispositivo:

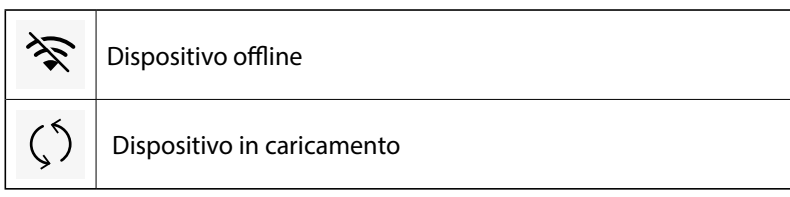

Premendo una zona, viene mostrato il suo popup di controllo, come esemplificato nelle figure seguenti; anche in questo caso, l'animazione di sfondo indica che la zona è attiva. Per passare tra le diverse schermate, effettuare uno swipe in orizzontale.

La prima schermata permette di controllare la regolazione della temperatura, e la modalità di lavoro della sonda ambiente:

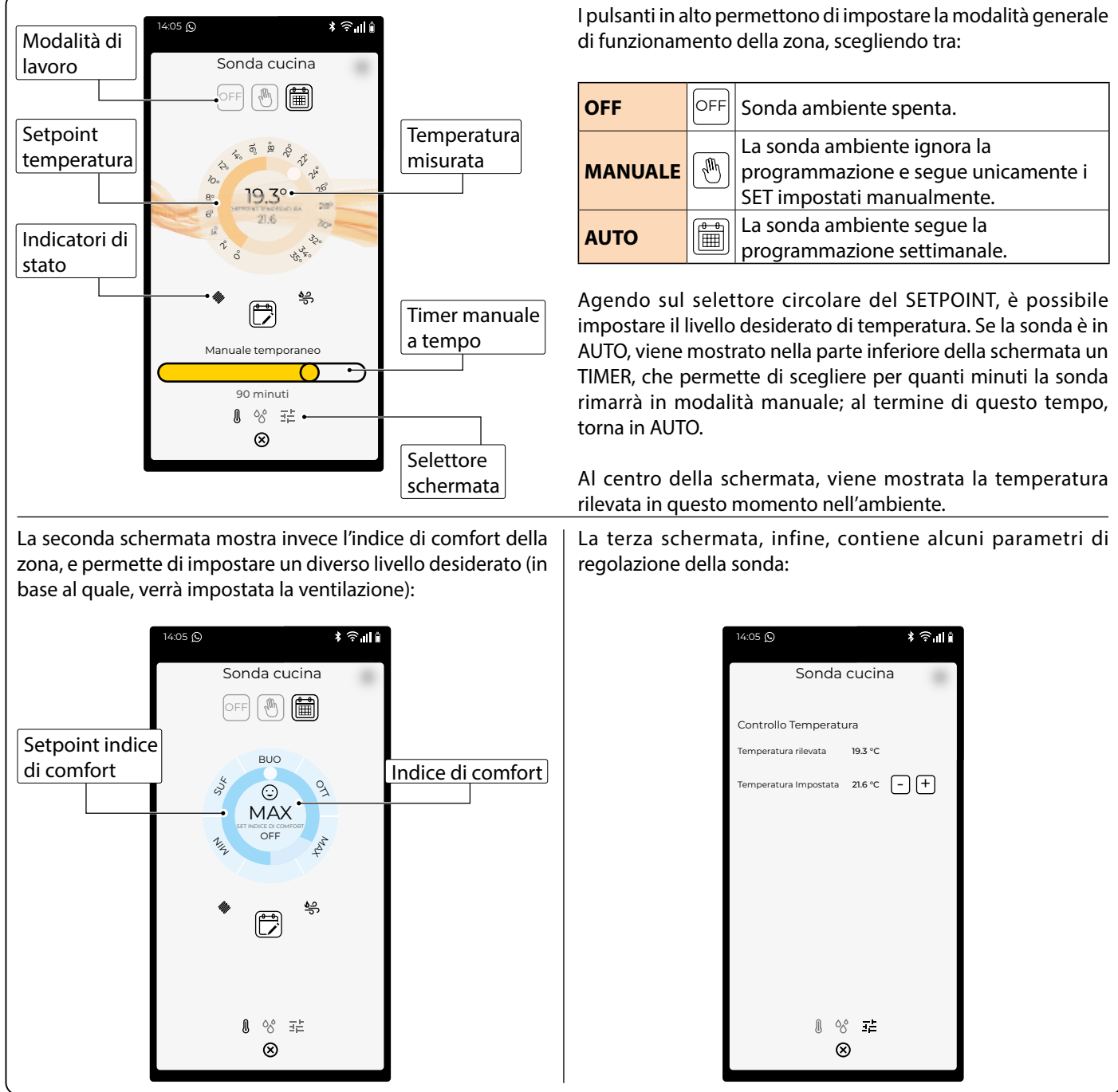

# **10.5 VENTILAZIONE**

A seconda del tipo di macchina di ventilazione installata, viene mostrata una schermata simile agli esempi seguenti:

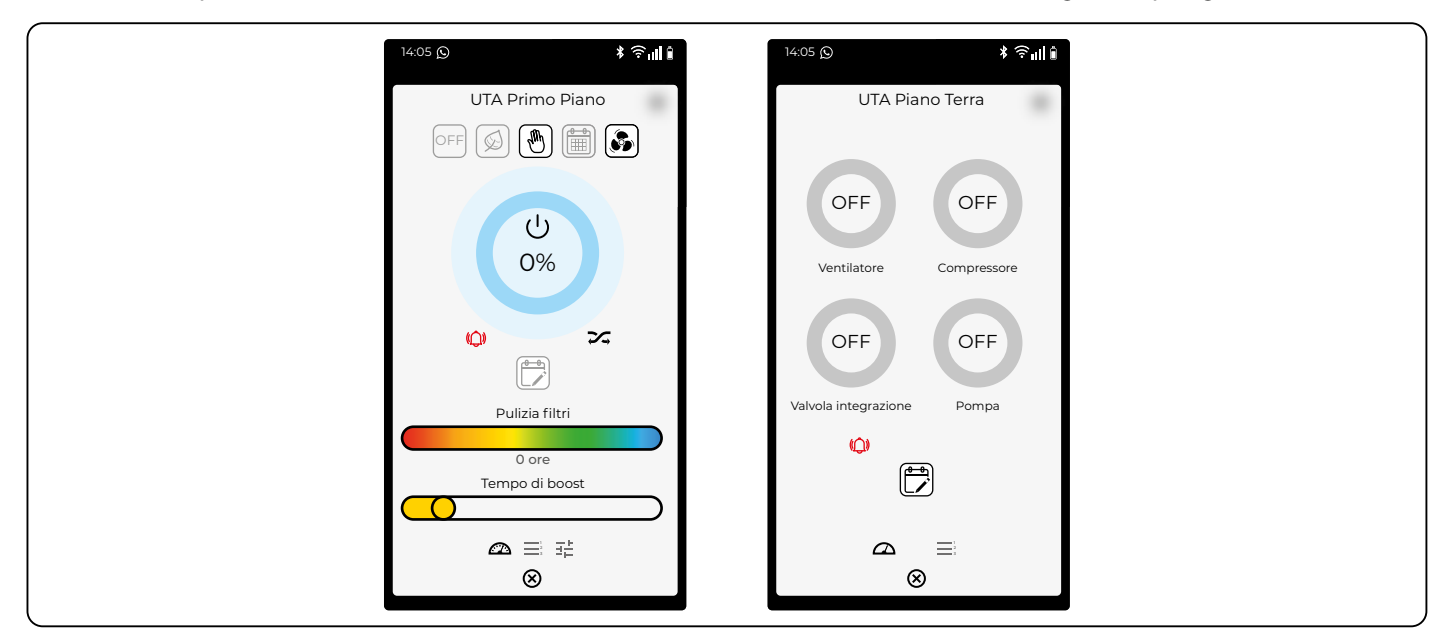

Per i sistemi che lo prevedono, in alto sono presenti i pulsanti di selezione della modalità di funzionamento del sistema UTA; è possibile scegliere tra le seguenti modalità di lavoro:

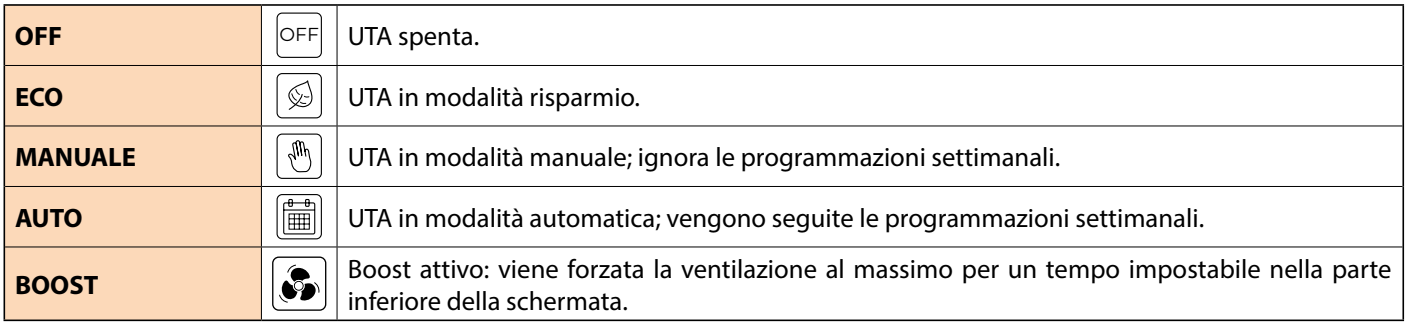

Laddove previsto, la schermata riporta anche il tempo residuo prima di dover intervenire per la pulizia dei filtri. Anche in questo tipo di dispositivi infine, scorrendo nelle schermate successive alla prima, vengono riportati i parametri di funzionamento del sistema di ventilazione.

# **10.6 CENTRALE TERMICA**

I moduli di centrale termica si presentano come nella figura seguente:

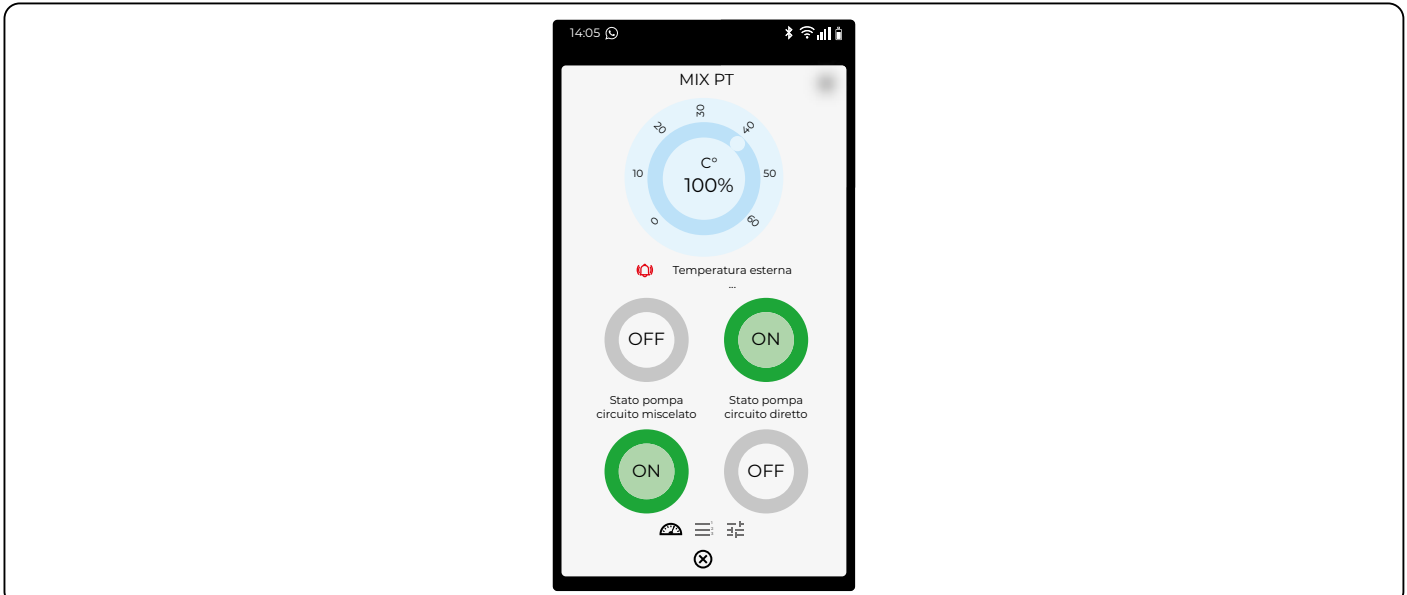

Scorrendo nelle schermate successive, vengono riportati i parametri di lavoro:

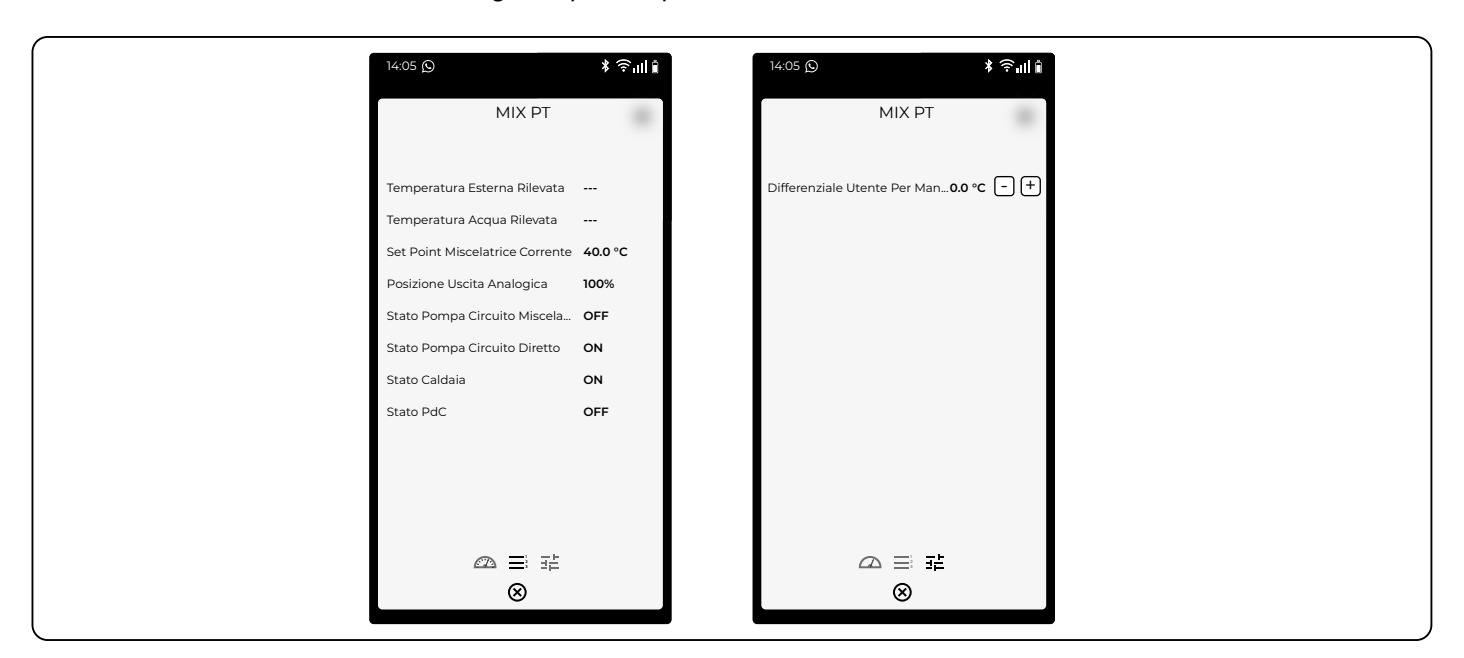

#### **10.7 SCHEDULAZIONI**

Questa voce della toolbar di navigazione offre un riepilogo delle pianificazioni attive per le diverse tipologie di comando:

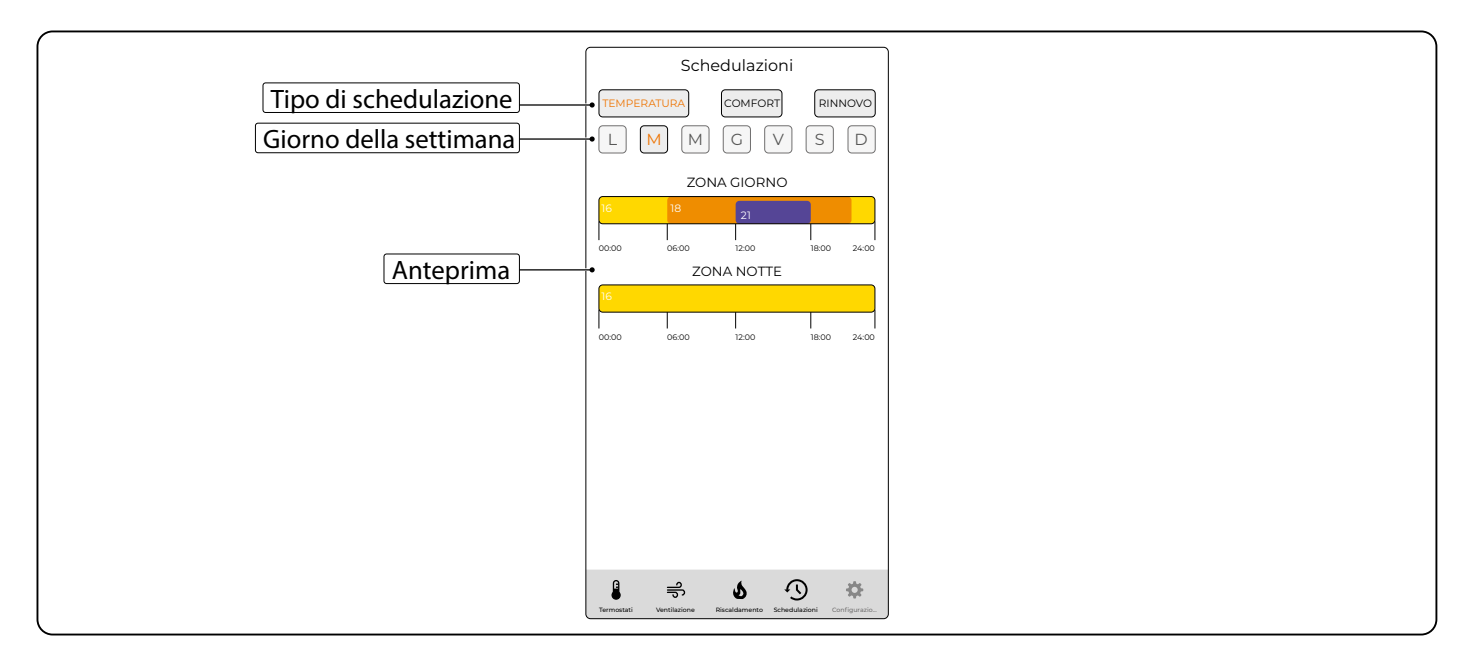

Selezionando la tipologia di schedulazione e il giorno della settimana, viene visualizzata l'anteprima dei profili orari per le diverse zone. Premendo su un' anteprima, viene proposto l'elenco delle schedulazioni disponibili, come esemplificato nelle figure seguenti; per ogni dispositivo il sistema mette a disposizione 6 schedulazioni globali condivise con le altre zone, e 3 schedulazioni locali esclusive ed indipendenti per ogni zona.

Per abilitare una schedulazione in una zona, premere il corrispondente pulsante di attivazione; premendo sull'anteprima, è possibile impostare:

- giorno di inizio e giorno di fine validità della schedulazione
- ora di inizio e ora di fine
- valore

**Modificando una schedulazione globale, tutte le zone associate saranno influenzate; viceversa, le schedulazioni locali hanno effetto solo sul dispositivo corrente.**

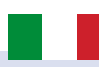

<span id="page-35-0"></span>Nell'anteprima le schedulazioni locali vengono evidenziate con un'altezza inferiore e risultano sovrapposte a quelle globali; il criterio di priorità delle schedulazioni, in caso di sovrapposizioni, è il seguente:

- le schedulazioni locali hanno priorità superiore rispetto a quelle globali;
- nell'ambito delle schedulazioni dello stesso livello, la priorità è crescente in base all'ordine nella lista (la prima è la meno prioritaria).

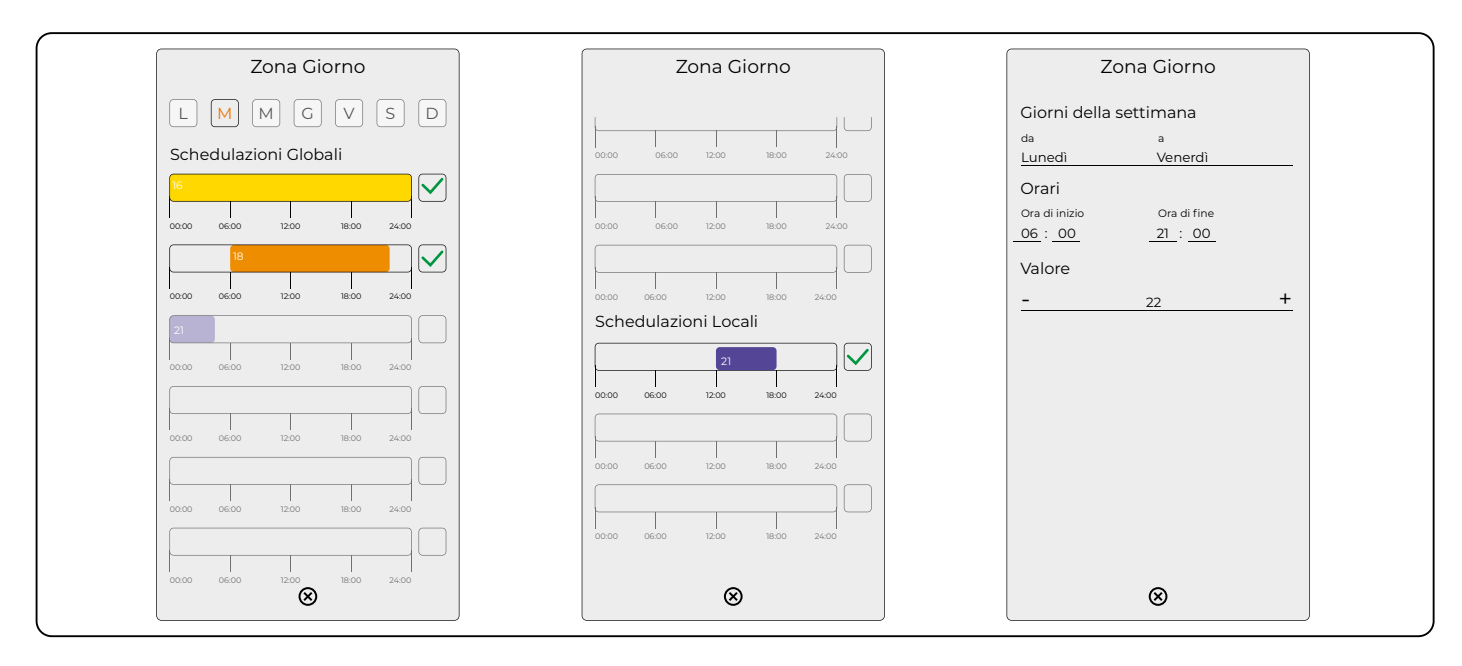

# **11 CONDIVISIONE**

# **11.1 PREMESSA**

L'utente contrassegnato come **proprietario** dell'impianto può condividere l'accesso ad altri utenti, direttamente dalla app RDZ CORE. Questi utenti risultano come **ospiti** per il CoRe CONNECT e hanno gli stessi diritti di controllo dell'impianto, ma non possono a loro volta gestire la condivisione ad altri; il **proprietario** invece, può in ogni momento revocare la condivisione agli ospiti.

#### **11.2 INVITO**

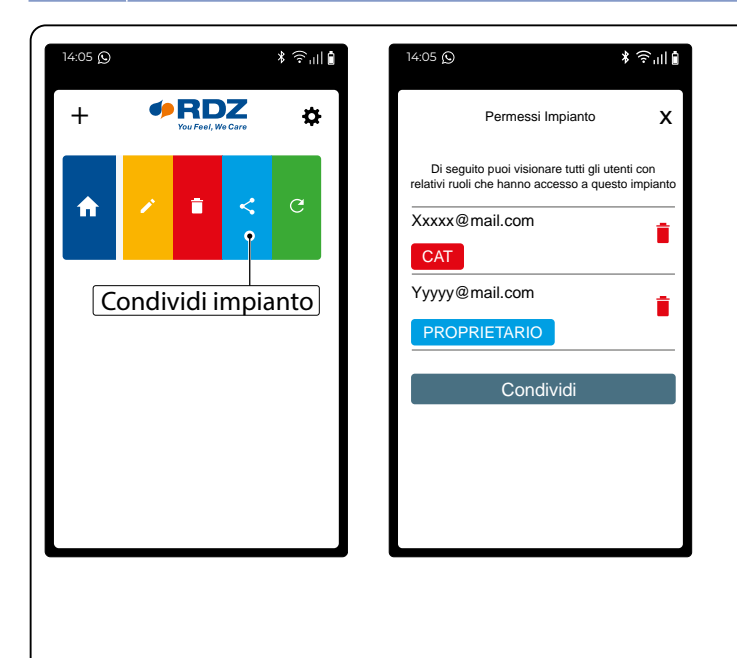

Dalla schermata principale della app, premere su Opzioni (tasto  $\bullet$ ) e successivamente su Condividi (tasto  $\leq$ ).

Nella schermata che si apre vengono riepilogati tutti gli utenti che hanno accesso all'impianto. Da questa schermata è possibile:

- rimuovere un utente dall'impianto (tasto $\bar{\blacksquare}$ )
- invitare un nuovo utente

Nel secondo caso, viene chiesto l'indirizzo e-mail del destinatario (che dovrà aver già installato la app ed effettuato la registrazione). Il destinatario della condivisione riceverà un'e-mail, ed alla successiva apertura della app, troverà l'impianto nella propria lista.

**Il cloud effettua un controllo sui permessi ogni qualvolta viene richiesta un'operazione di rimozione utenti oppure di invito. Se non si posseggono i diritti per rimuovere un altro utente dall'impianto, compare un messaggio a video e l'operazione non viene eseguita.**

# <span id="page-36-0"></span>**12 RIPRISTINO**

# **12.1 RIPRISTINO INDIRIZZO IP DI FABBRICA**

In caso di necessità è possibile ripristinare l'indirizzo IP di fabbrica di CoRe CONNECT utilizzando il pulsante di "RESET" disponibile sul fondo. A tale scopo:

**A •** Localizzare il pulsante "RESET" (1) e procurarsi un cacciavite o altro attrezzo di diametro sufficiente per poter premere il pulsante attraverso il foro del case per almeno 10 secondi (2), fino a quando il LED "SERVICE" sul frontale del dispositivo inizia a lampeggiare (3). **B •** Rilasciare la pressione sul pulsante (4), ed entro i successivi 5 secondi, premere per 1 secondo il pulsante e rilasciare (5); entro pochi secondi il LED frontale si accende fisso per circa 2 secondi (6).

**C •** Quando il LED si spegne, il CoRe CONNECT è raggiungibile all'indirizzo IP di fabbrica (169.254.91.110)

#### **N.B.: Se il LED si dovesse spegnere dopo la prima pressione lunga di 10 secondi, ripetere l'intera procedura.**

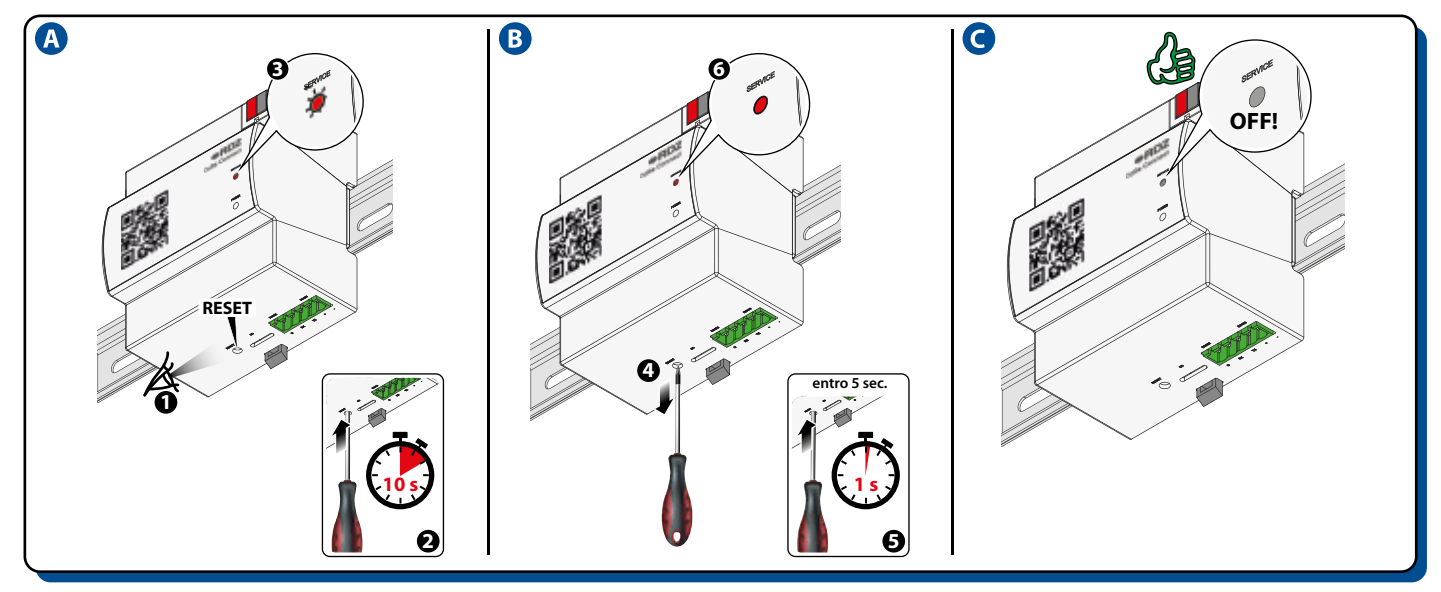

#### **12.2 RIPRISTINO CONFIGURAZIONE DI FABBRICA**

Qualora la configurazione effettuata renda impossibile l'accesso a CoRe CONNECT o il suo corretto utilizzo, è possibile ripristinare le condizioni di fabbrica, reimpostando l'indirizzo IP e svuotando il progetto di supervisione utilizzando il pulsante di "RESET". In questo caso, rispetto a quanto visto in precedenza per il ripristino dell'indirizzo IP, la procedura da seguire è la seguente:

**A •** Localizzare il pulsante "RESET" (1) e procurarsi un cacciavite o altro attrezzo di diametro sufficiente per poter premere il pulsante attraverso il foro del case per almeno 10 secondi (2), fino a quando il LED "SERVICE" sul frontale del dispositivo inizia a lampeggiare (3). **B •** Rilasciare la pressione sul pulsante (4), ed entro i successivi 5 secondi, premere il pulsante per almeno 10 secondi (5) e attendere che il LED frontale si accenda fisso (6).

**C •** Quando i LED si accende fisso (7), rilasciare il pulsante (8) ed attendere che il LED si spenga (9)

**D •** Quando il LED è spento (10), togliere e ripristinare l'alimentazione (11). Attendere circa un minuto (12) e accedere a CoRe CONNECT con l'indirizzo IP di fabbrica: 169.254.91.110 (13).

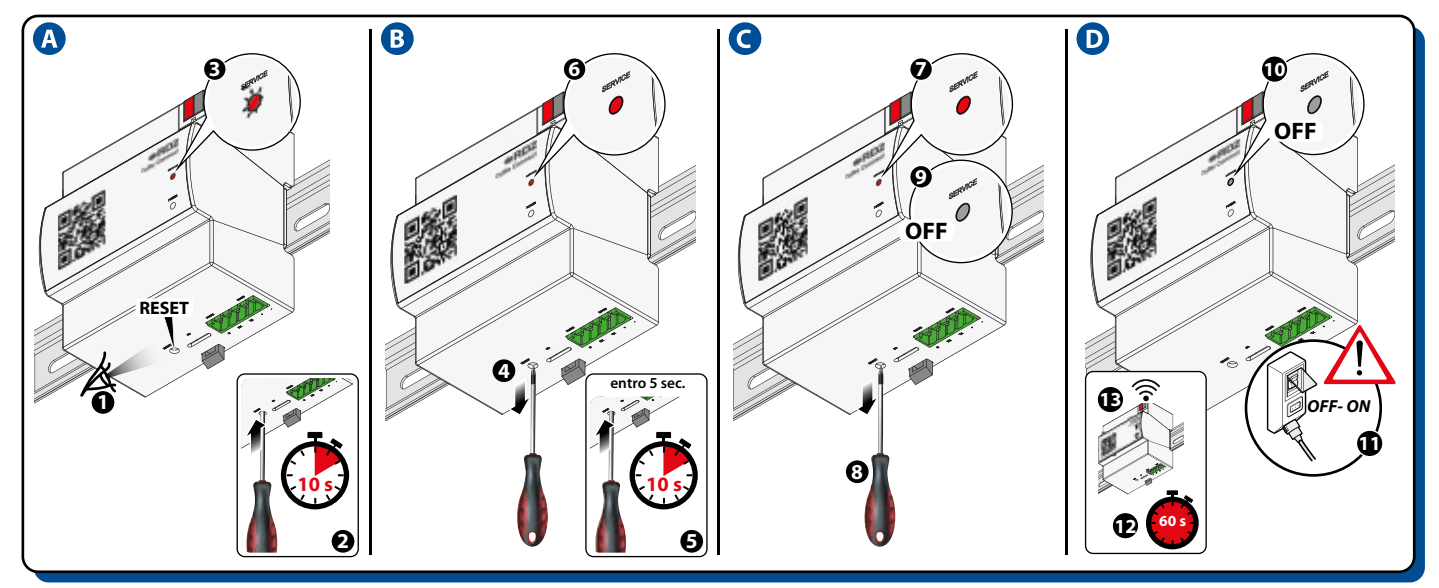

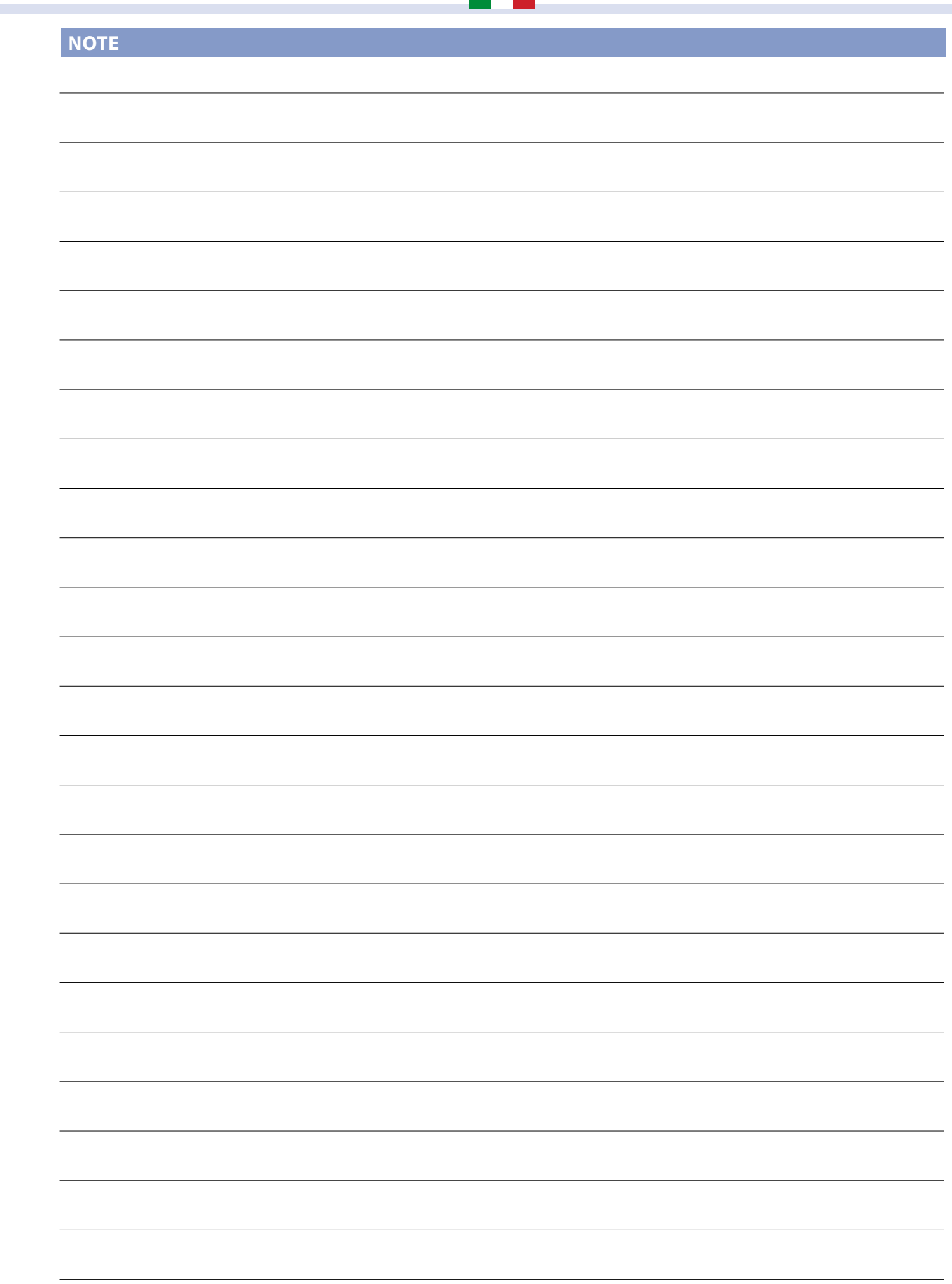

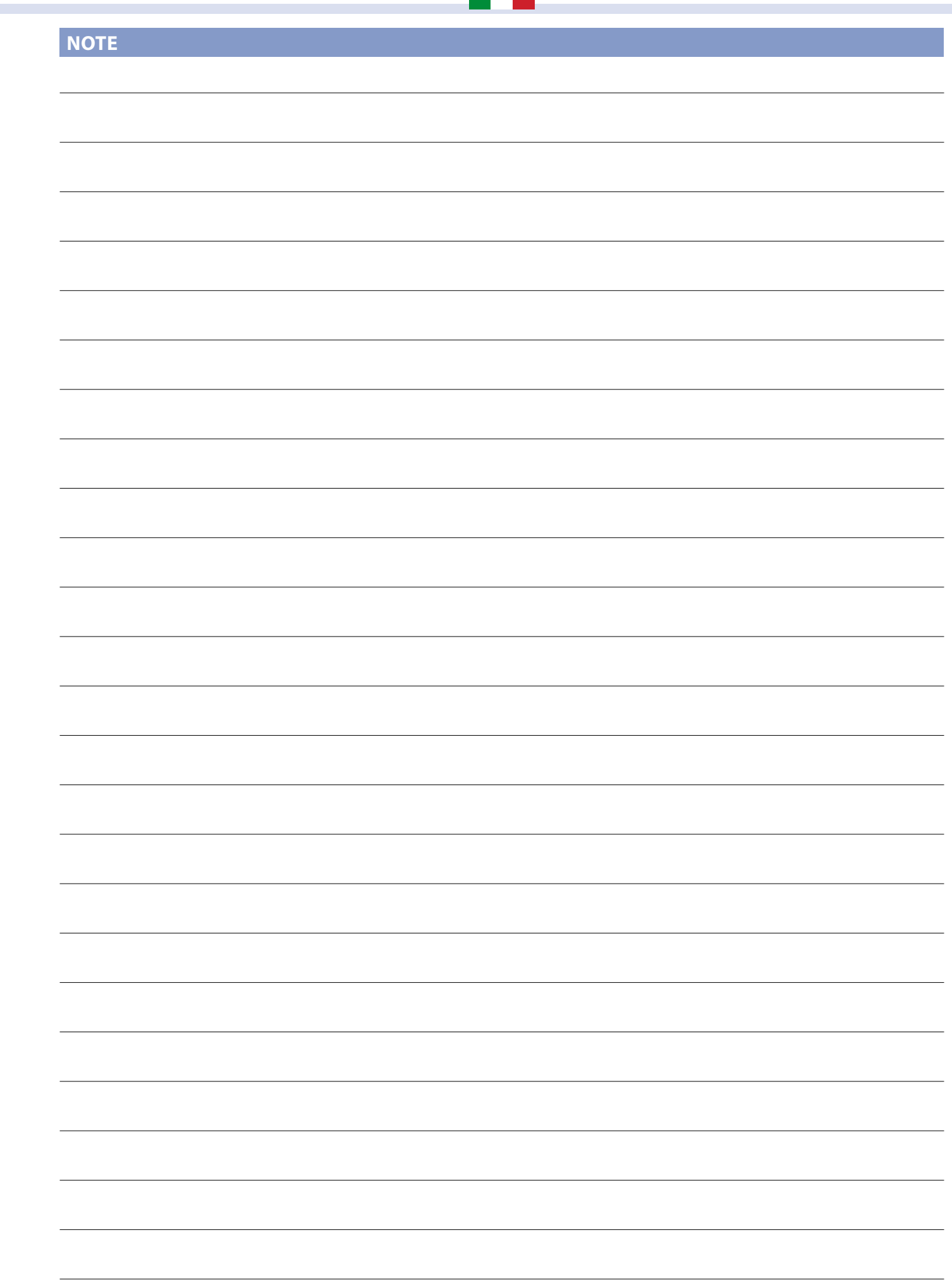

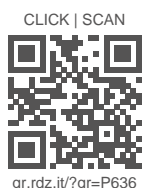

FAG0EB001AZ.00 01/2024

ORD. **You Feel, We Care** 

RDZ S.p.A. to V.le Trento, 101 - 33077 SACILE (PN) - Italy 2 Tel. +39 0434.787511 → Fax +39 0434.787522 ⊠ info@rdz.it @ www.rdz.it

**COMPANY WITH QUALITY SYSTEM CERTIFIED BY DNV GL**  $=$  ISO 9001 $=$